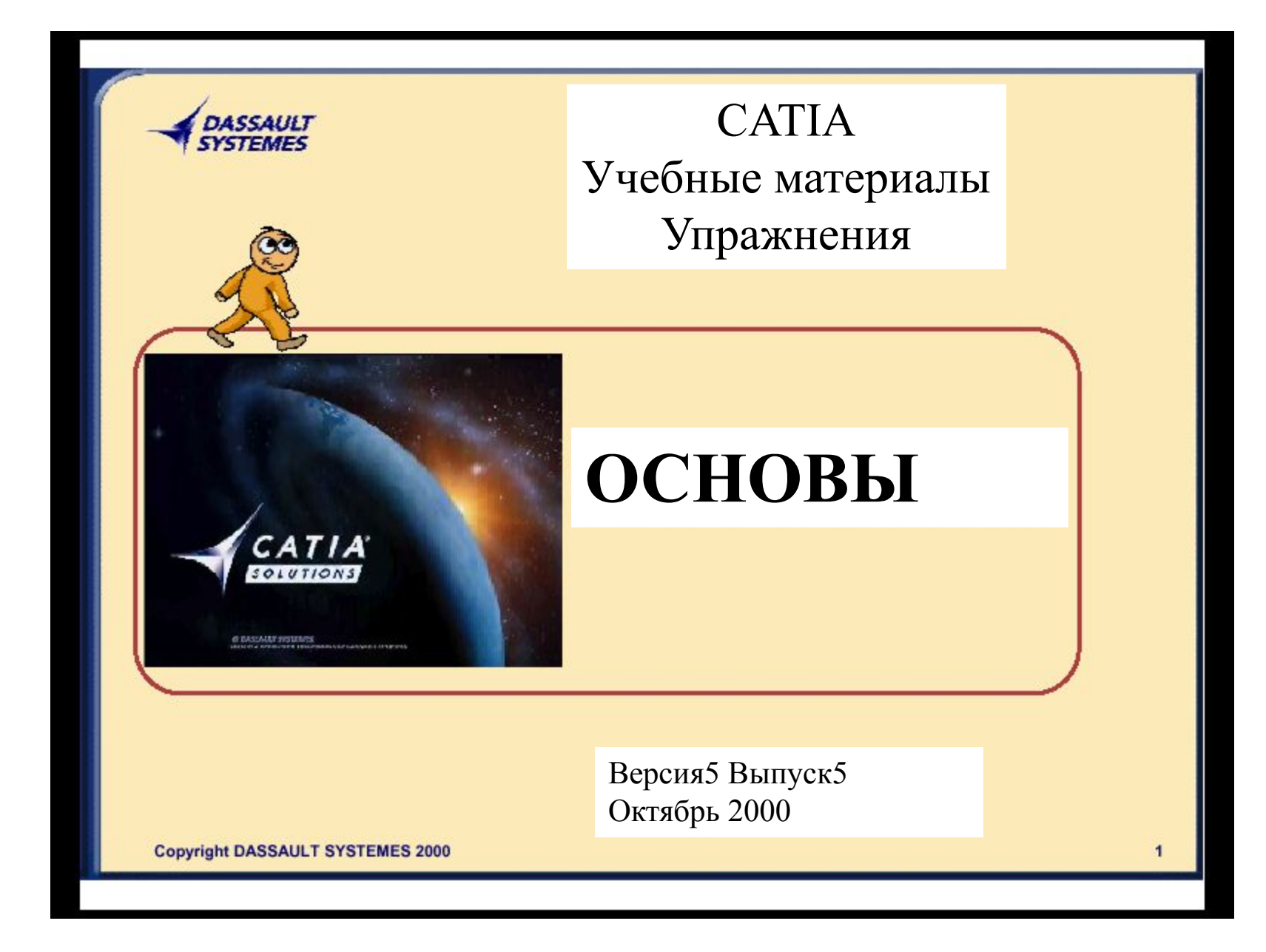

**Содержание 1. Введение в CATIA версии5**

**Новое поколение программы CATIA версии5 Основы, быстрый запуск Пользовательский интерфейс**

**2. Манипулирование и Просмотр объектов**

**Выбор объектов Просмотр объектов и древа Скрытие и отображение объектов Отображение стилей**

**3. Работа с программой CATIA версии5**

**Введение в документы версии5 Запуск программы Как открывать документ версии5 Как сохранять и закрывать документы**

# **Введение в CATIA версия5**

*В этом разделе вы ознакомитесь с основными функциями программы CATIA версия5*

- **Новое поколение программы CATIA версия5**  $\Box$
- **Основы, быстрый запуск**  $\Box$
- **Пользовательский интерфейс** $\Box$

# **Новое поколение программы CATIA, версия5**

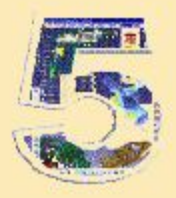

*Вы научитесь узнавать и толковать следующие понятия программы*

*•Средства, зависящие от процесса •Широкий диапазон отраслей •Реализация в среде Windows •Понятие рабочей среды •Подходы Действие/Объект и Объект/Действие*

# **Средства, зависящие от процесса**

### **Основные решения**

**Серия программного обеспечения CATIA предусматривает уникальные решения для комплексного продукта, разработки процесса и оптимизации командной работы.** 

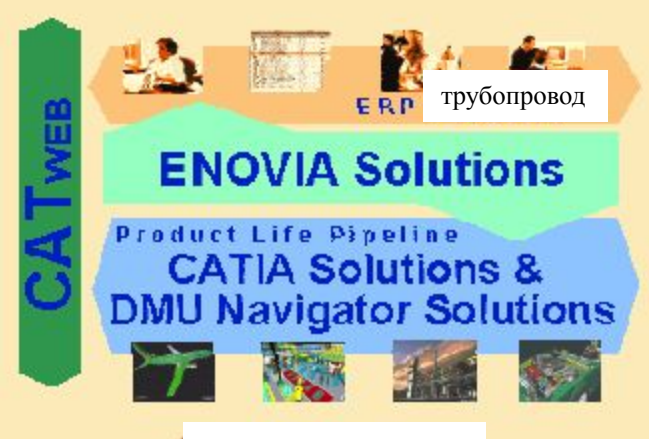

Основные решения

**Copyright DASSAULT SYSTEMES 2000** 

Ξ

# **Широкий диапазон отраслей**

## *Серия CATIA*

*Вне зависимости от вида деятельности и размеров вашей компании, CATIA версии5 предлагает вам широкий спектр решений в самых различных областях:* 

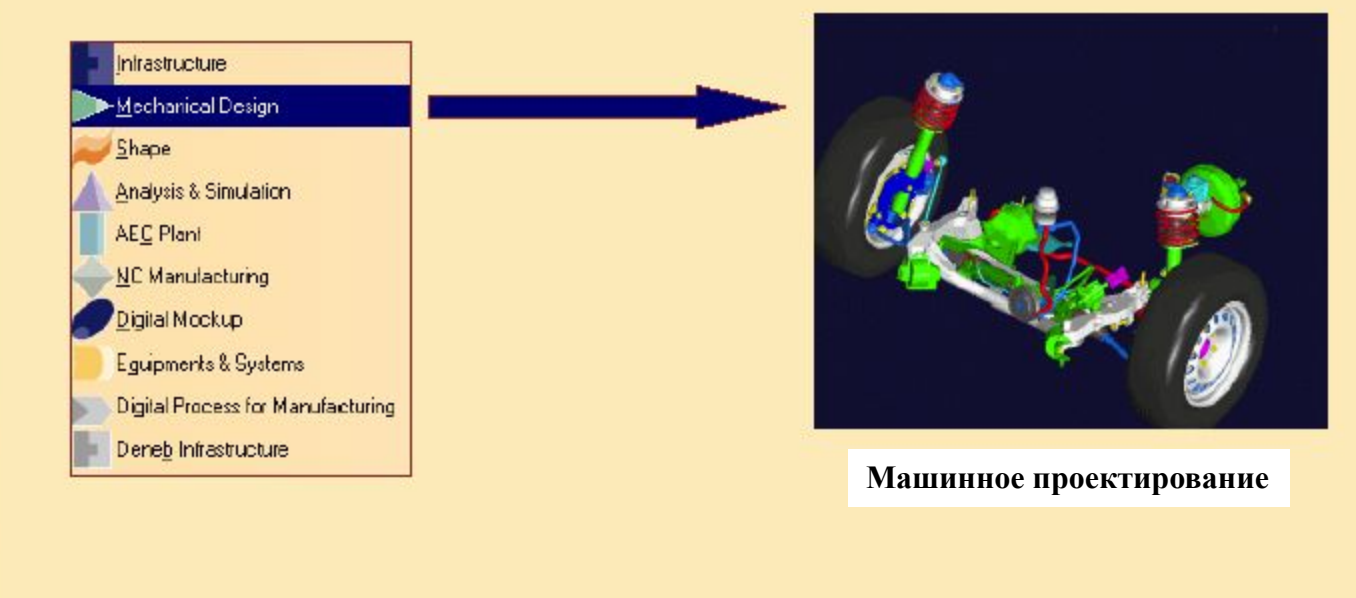

**Copyright DASSAULT SYSTEMES 2000** 

 $\equiv$ 

## **Понятие рабочей среды**

CATIA состоит из нескольких рабочих сред.Каждая среда предназначена для определенного вида продукта.

### **Механические рабочие среды**

⇘

GØ.

■ 大学

露

**•Разработка детали** Для проектирования деталей **•Эскизник** Для создания эскизов 2-мерных профилей

**Проволочный каркас и Поверхность** Снабжает **с**уществующий чертеж механической детали свойствами проволочного каркаса и основными свойствами поверхности.

**•Моделирование сборки** Облегчает образование механических связей сборки, автоматически располагает детали и проверяет прочность сборки

### **•Генеративная и интерактивная разработка чертежей**

Генерирует чертежи из 3-мерной детали и чертежей сборок и создает 2-мерные чертежи. **•Металлолистовое проектирование** Очень наглядная и продуктивная среда для проектирования деталей, изготавливаемых из листов металла

### *Ваш продукт сохраняется в документах*

Вы будете работать в документах. Существуют различные типы документов в зависимости от используемой рабочей среды...

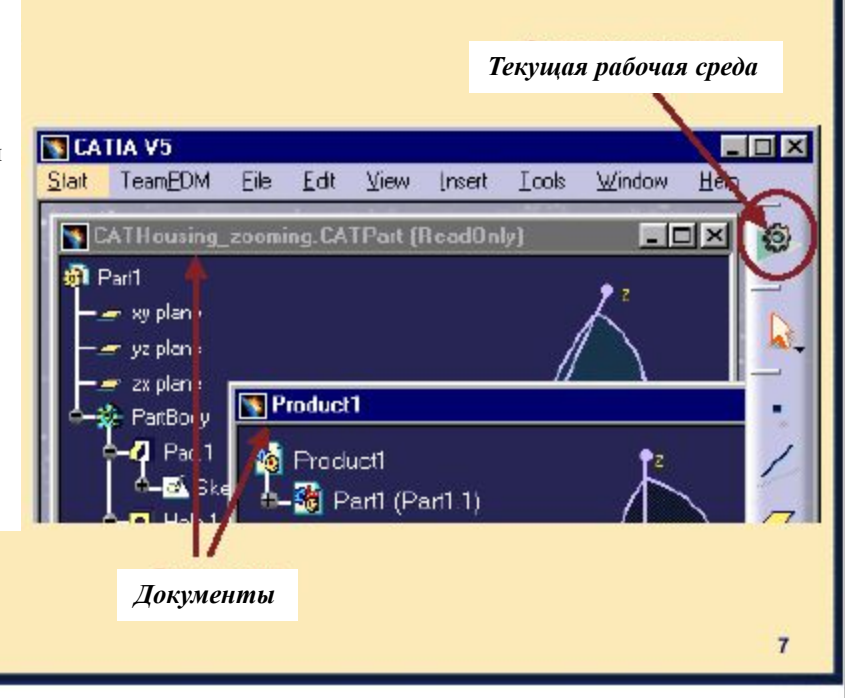

# **Реализация в среде Windows**

Стандартные функциональные возможности Windows

Для облегчения работы с программой, стандартные функции Windows положены в основу CATIA версии5:

•Традиционная строка меню, стандартные команды с клавиатуры совместно с принципами Windows (Ctrl+C, …), Копировать, Вставить, Захват и Удаление…

•Контекстные меню: щелчок правой клавишей мыши в любой момент указывает какие операции возможно производить с любым выбранным объектом

- •Много-документный интерфейс такой же как и обычно в офисном приложении
- •Интеграция по принципу OLE для распределения данных между приложениями Windows,

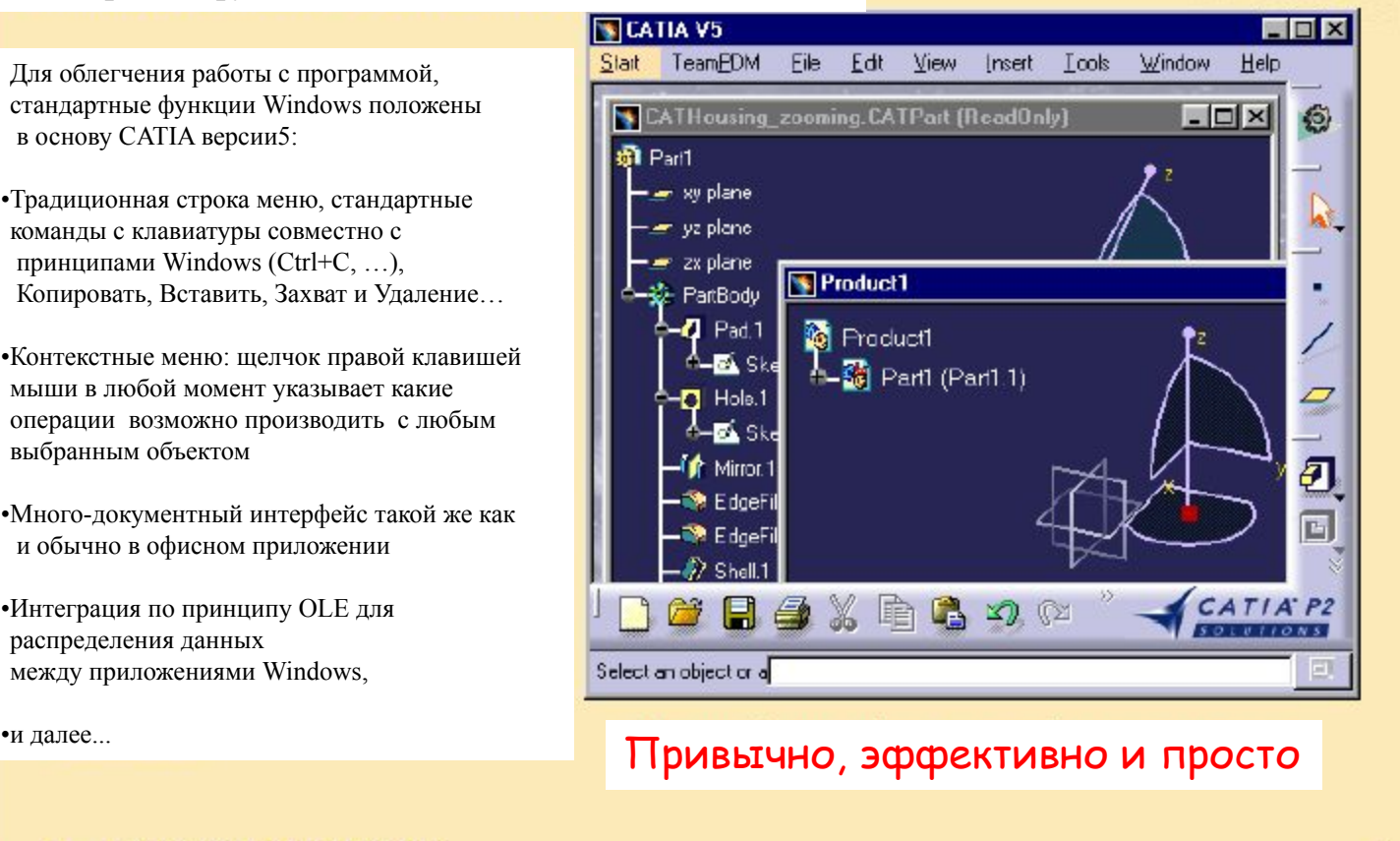

**Copyright DASSAULT SYSTEMES 2000** 

Ξ

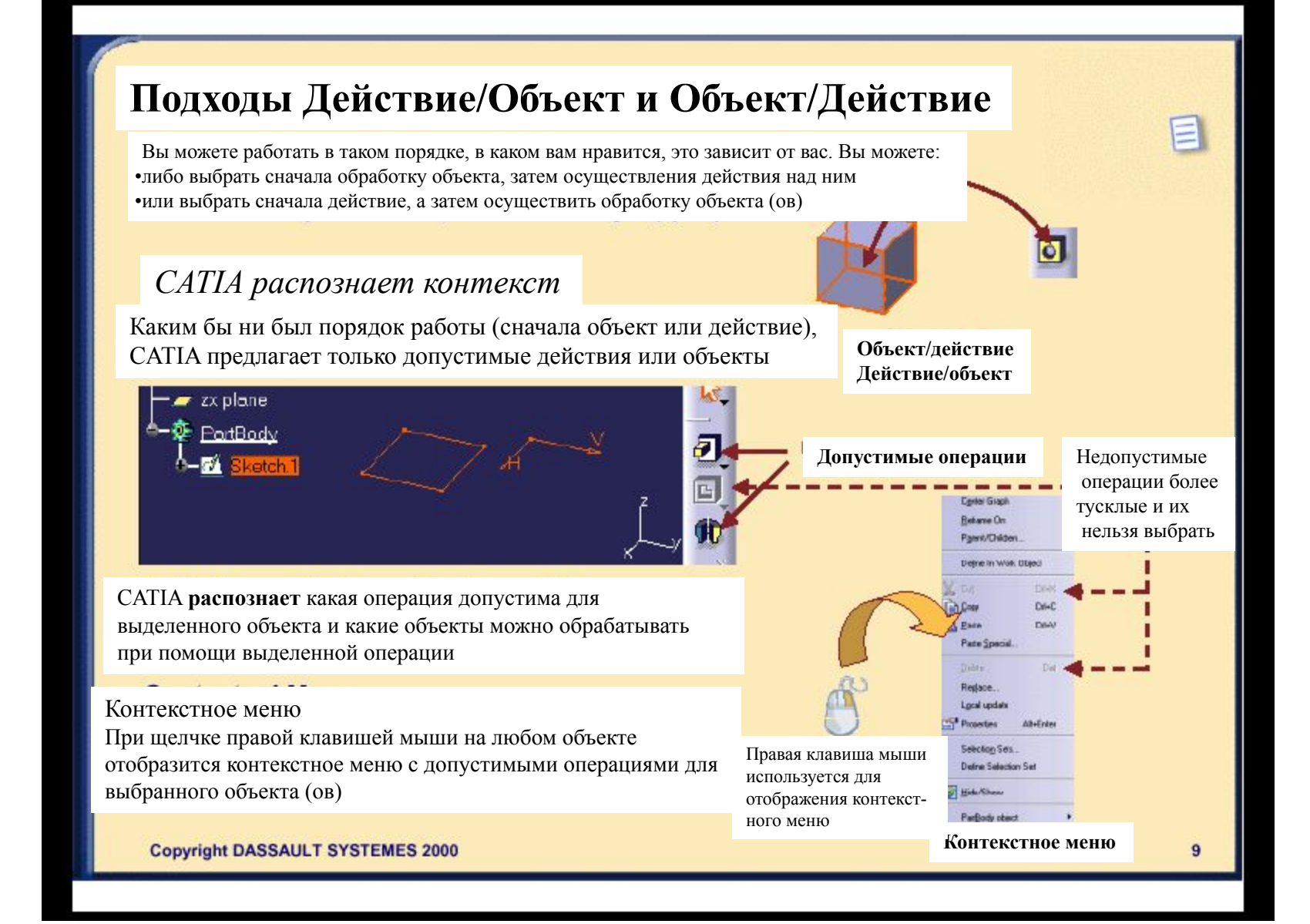

# CATIA Основы. Быстрый запуск

*Вы узнаете о том, что представляет собой пользовательский интерфейс и диалог сначала посредством функции Show Me, затем по этому же сценарию самостоятельно, следуя инструкциям по мере ознакомления с программой...*

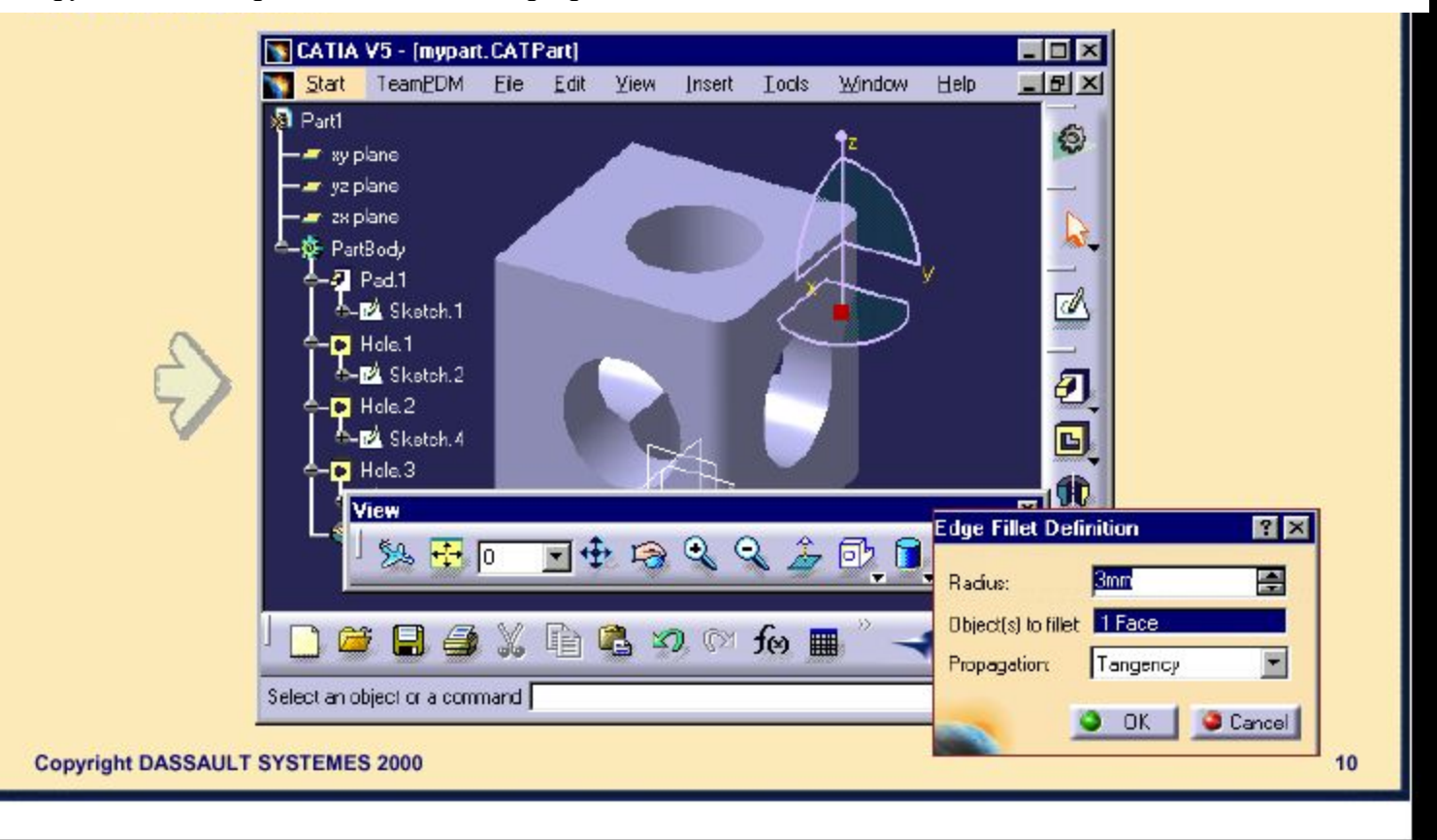

## **Самостоятельное задание**

- *•Открыть и сохранить документ*
- *Работа с геометрией и внесение изменений в древо*
- *•Изменение цвет детали при помощи контекстного меню*
- *•Выбор объектов и отмена выбора*
- *•Корректировка свойств и отмена изменений*
- *•Перемещение панели инструментов и использование иконок*
- *•Работа с диалоговыми окнами*
- *•Работа в окнах и закрытие окон*

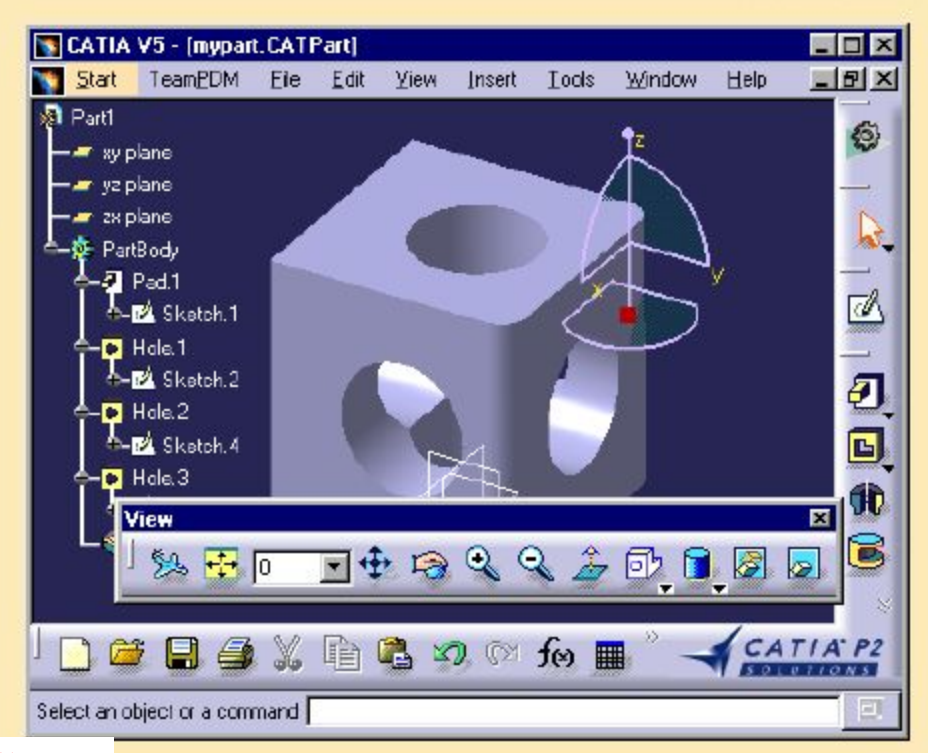

#### **Загрузка режима: CATCOMFunPart.CATPartC**

# **Пользовательский интерфейс CATIA**

*В данном разделе вы изучите и освоите на практике базовые концепции пользовательского интерфейса CATIA*

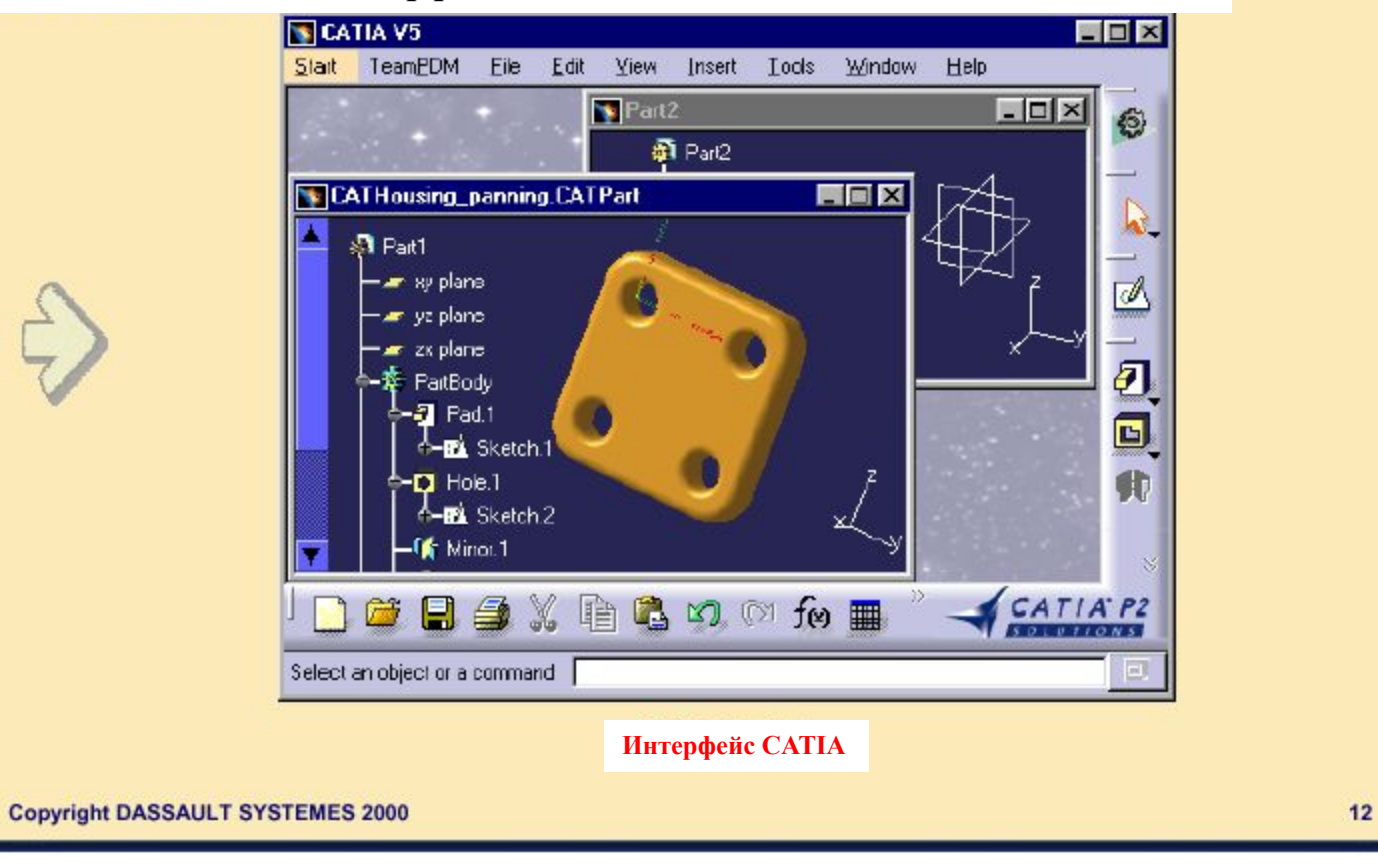

## **Что такое пользовательский интерфейс CATIA?**

### *Некоторые основные функции:*

- **•Многодокументная поддержка**
- **•Стандартное и специальное меню и панели инструментов (Файл, Правка, Вставка…)**
- **•Стандартные манипуляции (Копировать-Вставить, Переместить-Удалить, Редактировать на месте…)**
- **•Наглядные (Выделение, формы курсора, ко- пилот…)**
- **•Контекстное меню (МВ3)**
- **•Древо спецификации, включающее все технологические функции, связи, взаимосвязи…**
- **•Рабочая среда и связанные с ней панели инструментов**

**SCATIA V5**  $\Box$   $\times$ Start TeamPDM Fie Edit View **Tools** Window Help Insert Part2  $\Box$  $x$ ຜ **B** Part2  $\bullet$ EEX CATCOMEXHousing\_panning.CATPart **新 Part1** - xy plane 团 yz plane a zx plane  $\boldsymbol{\Xi}$ - PariBody O  $-2$  Pad.1 3 4-A Skelch 1  $-$ D Hole.1  $\overline{\bullet}$  $\n **if**  $\mathbb{M}$  **minor**  $1$$ EdgeFilet.1  $\bullet$  .  $\bullet$  . The set of  $\bullet$ CATIA P2

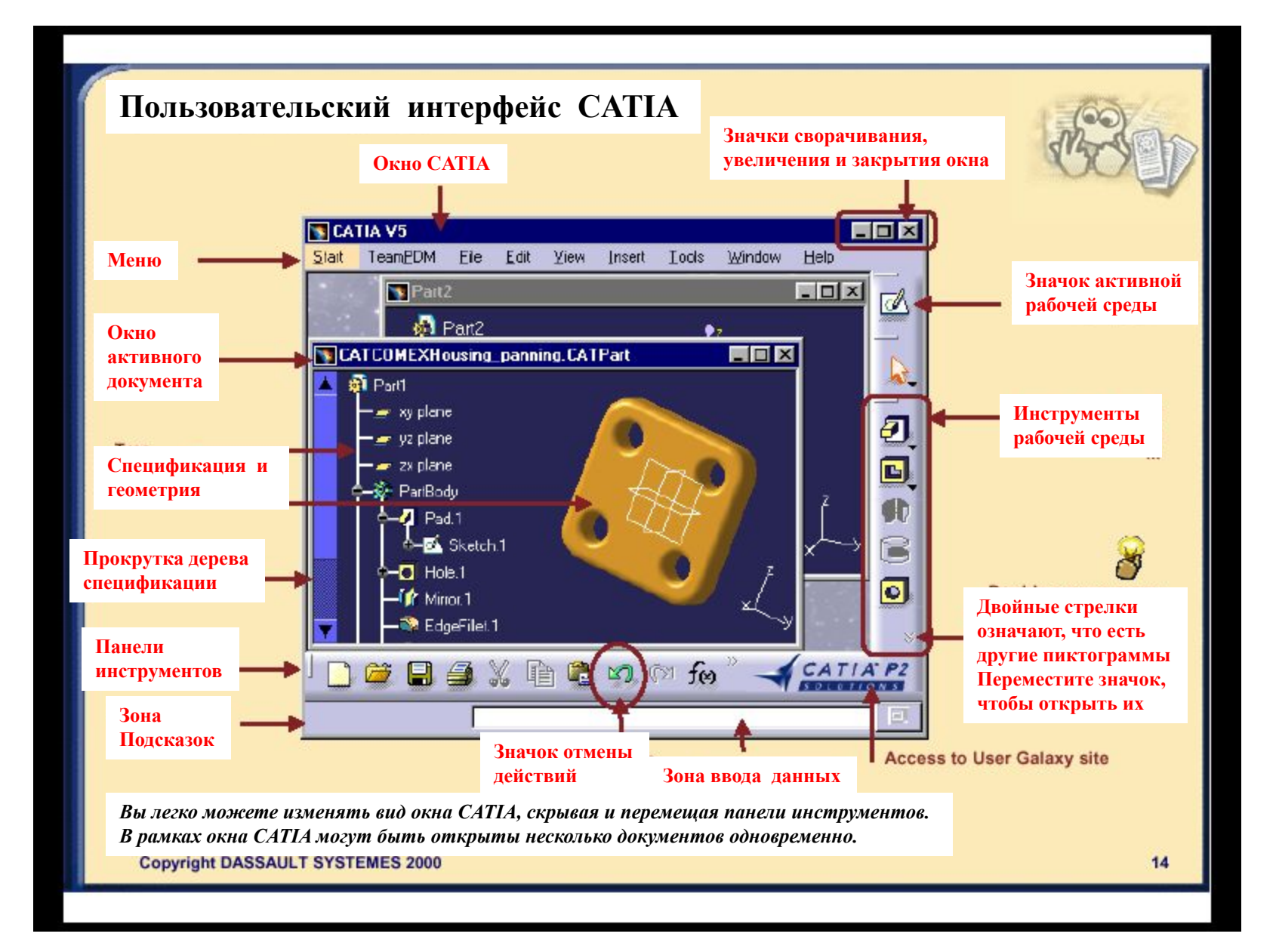

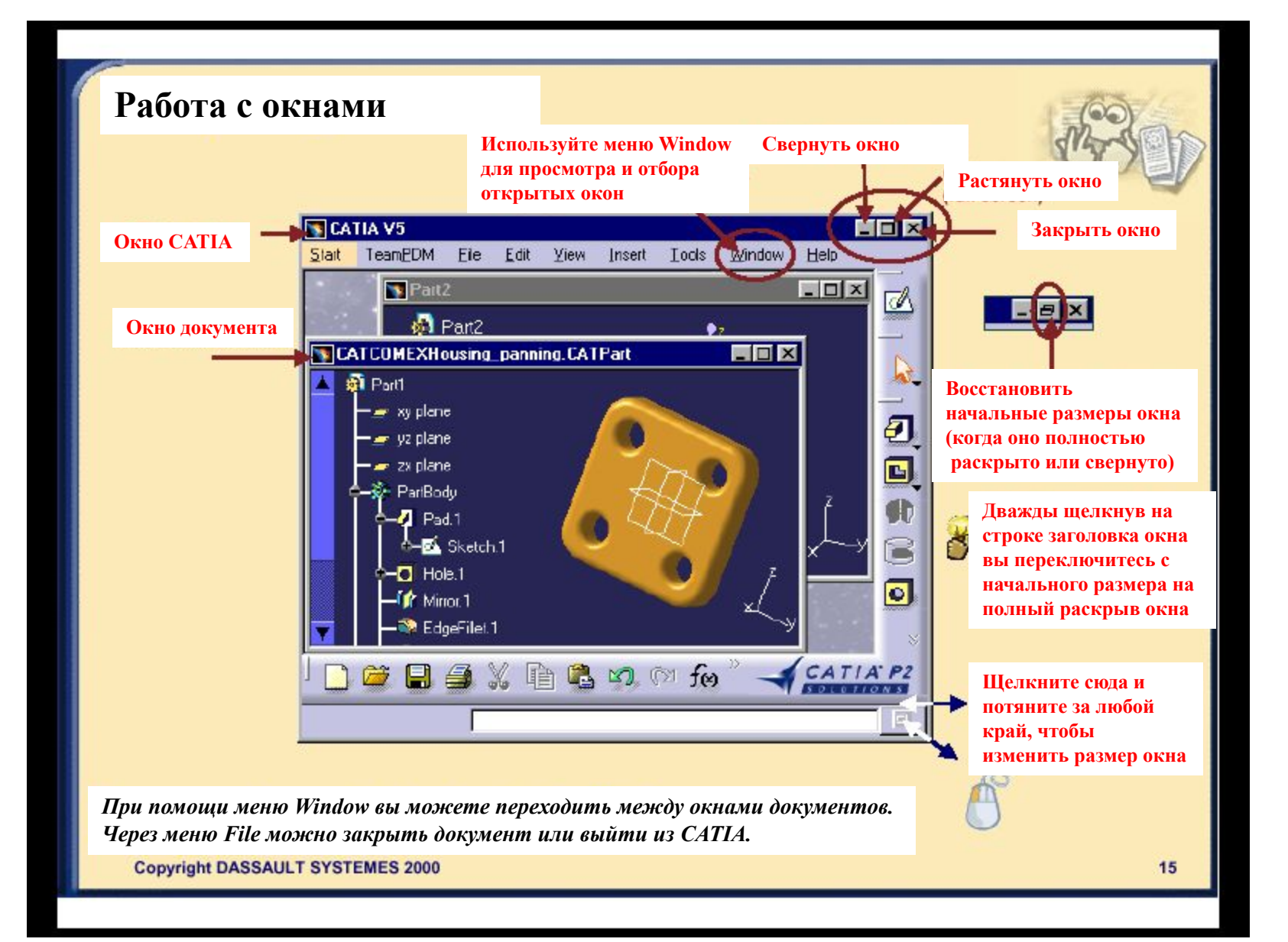

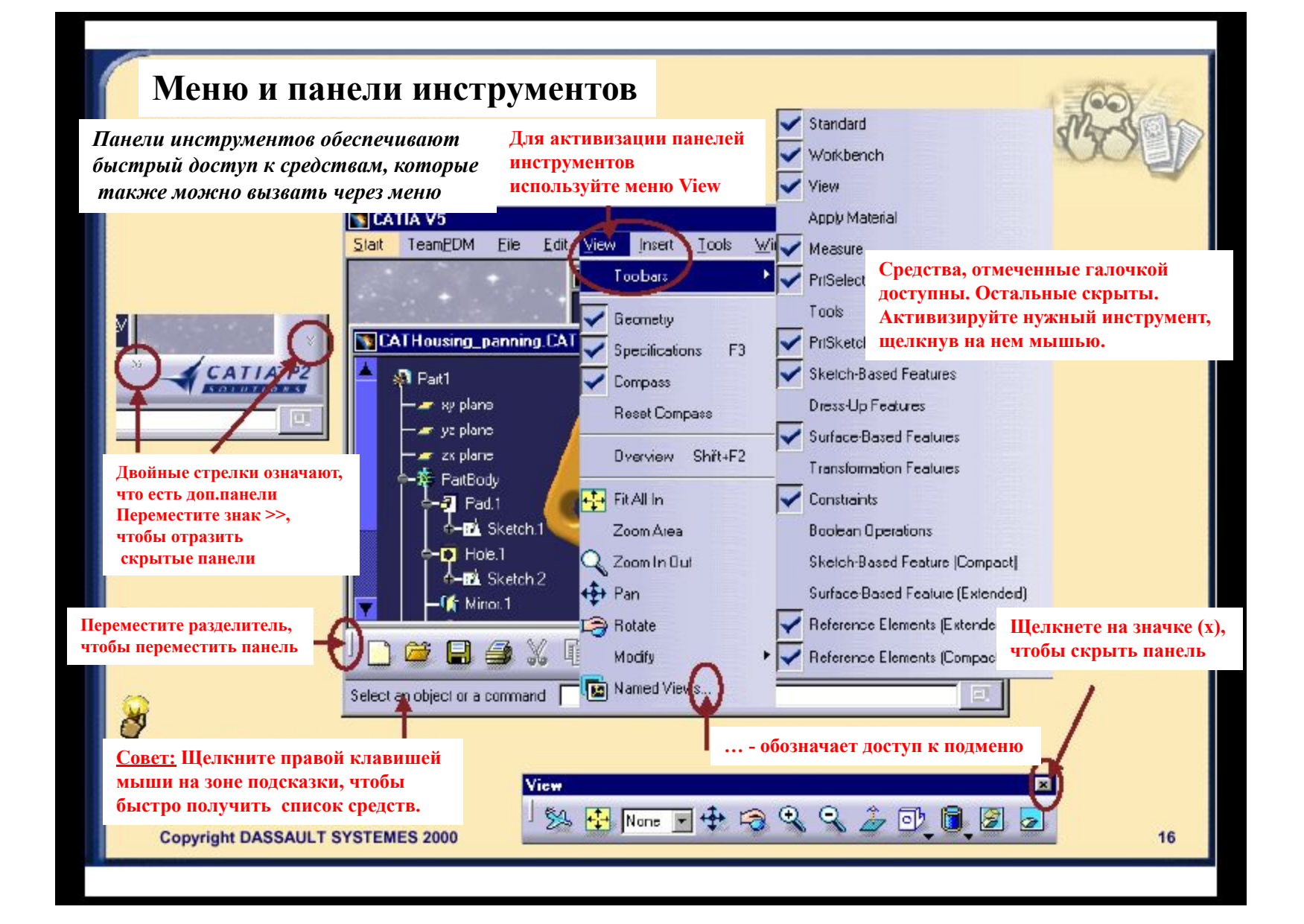

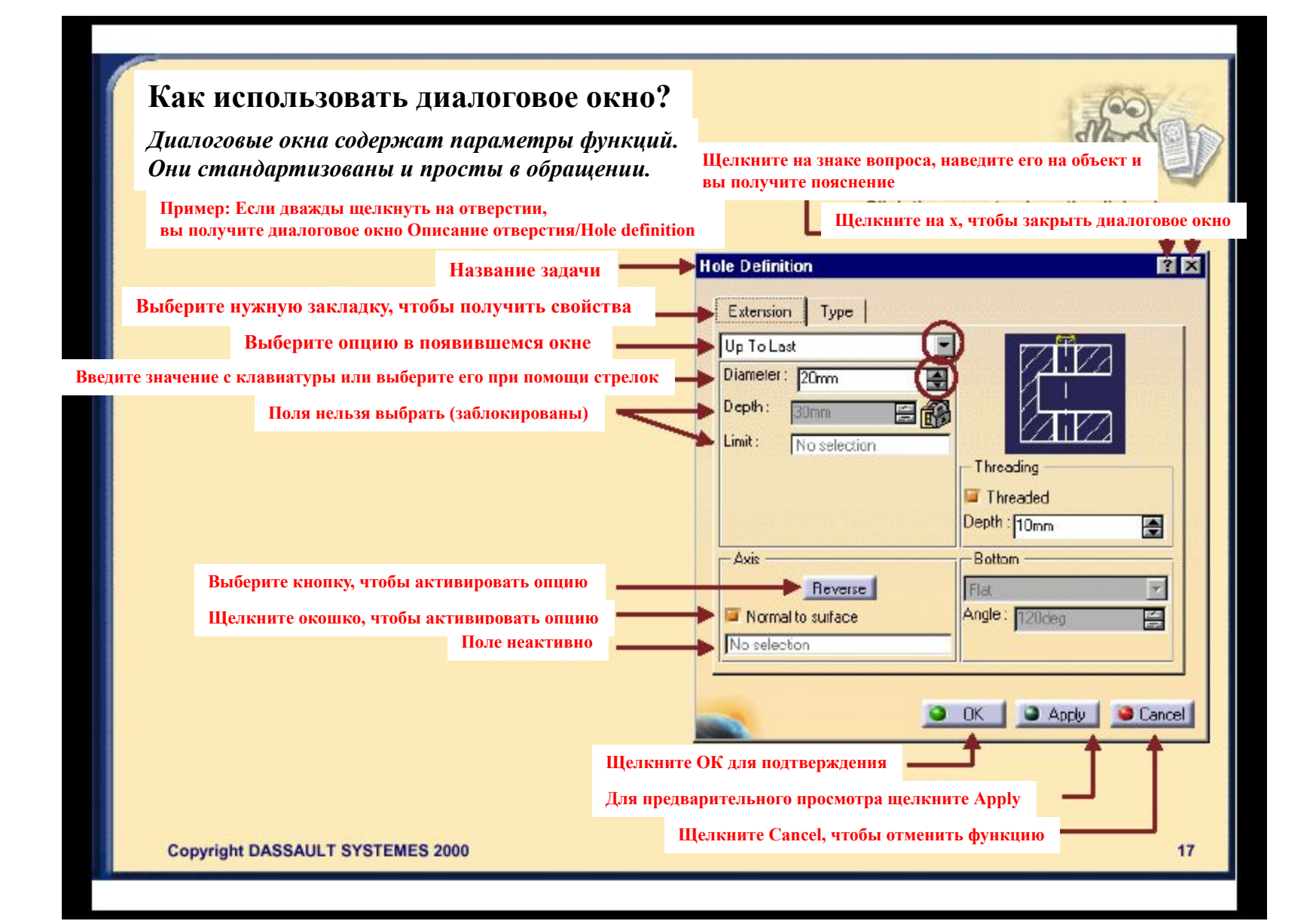

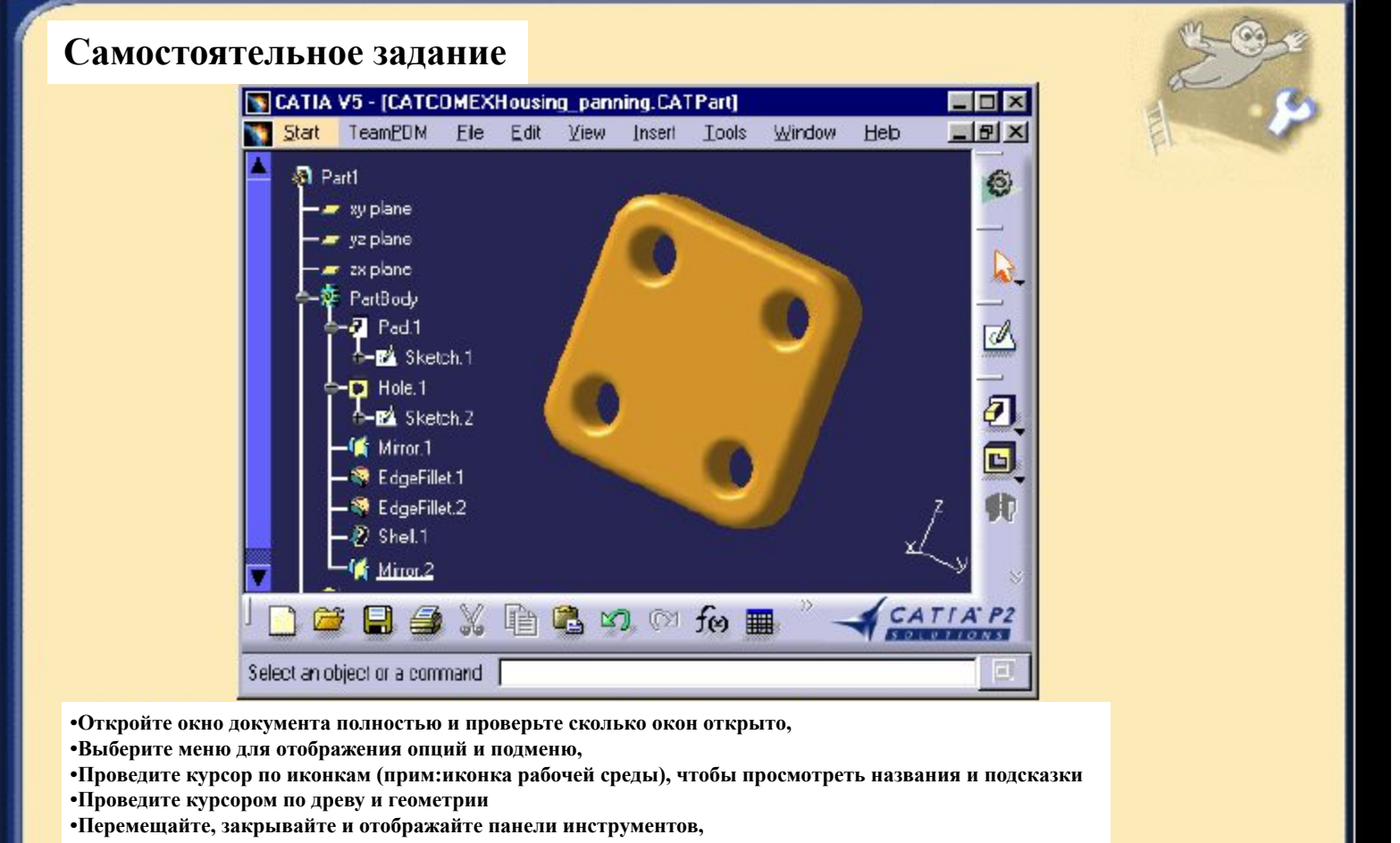

**•Закройте окно документа.**

#### **Загрузка: CATCOMEXHousingPanning.CATPartCO**

## **Дополнительная информация**

**•CATIA версии5 может выглядеть по-разному, в зависимости от текущей конфигурации Р1 или Р2. Р1 простая конфигурация, Р2 более удобная и действенная**

Ξ

Как отличить Р1 от Р2?

**•Фон: Р2 фон затенён, Р1 -серый фон**

- **•Древо спецификаций: древо Р1 заключено в рамку, в Р2 располагается на геометрии**
- **•Иконки: в Р1 они плоские, в Р2 выпуклые**
- **•Р2 также содержит мощный инструмент- компас, для быстрой проверки положения компонент**

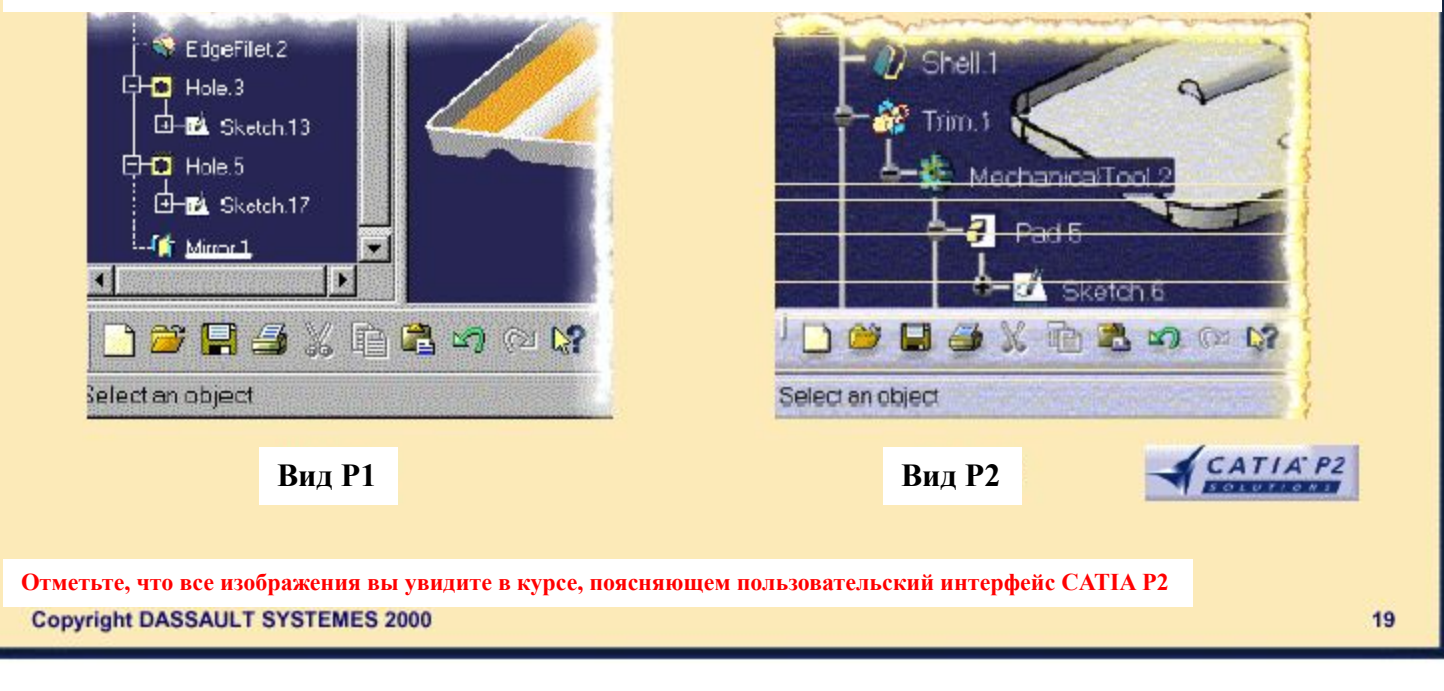

# **Подведение итогов**

## **CATIA версии5 является:**

*Инструментом нового поколения, зависящим от процесса который использует среду Windows (R):*

**•Стандартный интерфейс: меню (Правка, Вид, Окно…), панели инструментов, диалоговые окна и виды операций (редактировать на месте, отменить действие…)**

**•Стандартные операции с окнами (свернуть, увеличить, восстановить размеры окна, закрыть)**

## *особенности:*

- **•Древо спецификаций связано с геометрией**
- **•Рабочие среды поддержания процесса задания детали**
- **•Различный вид в зависимости от конфигурации Р1 или Р2**

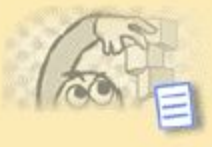

# Манипуляции и просмотр объектов

*Здесь вы ознакомитесь с различными способами выбора, манипуляции и просмотра объектов*

**Выбор объектов**

 $\Box$ 

- $\blacksquare$ **Просмотр объектов и древа**
	- **Скрытие и отображение объектов**
- **Отображение стилей** $\blacksquare$

# **Выбор объектов**

*Вы научитесь выбирать один или несколько элементов при помощи мыши и других инструментов, например, при помощи команды поиска.*

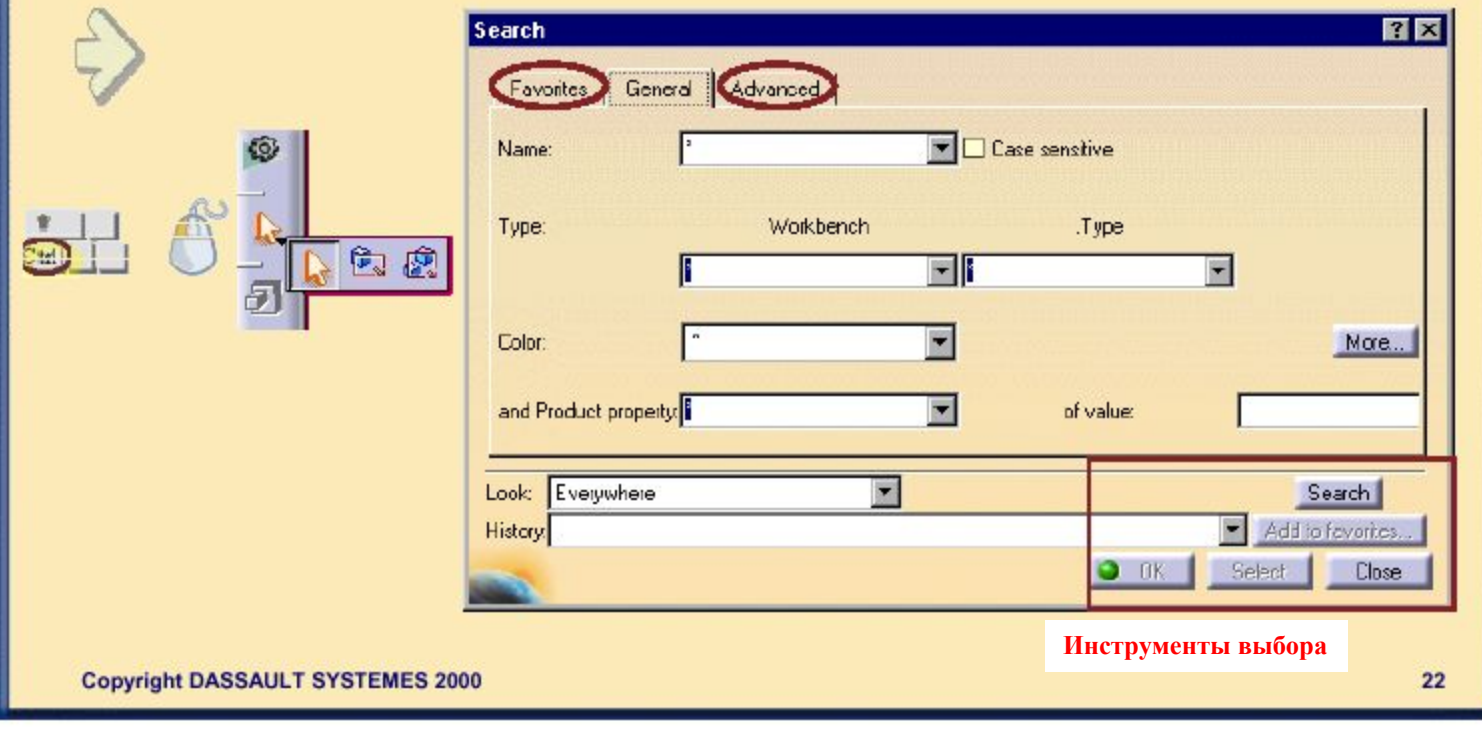

## **Немного о выборе объектов**

## *Стандартный выбор*

**•Для того, чтобы выбрать объект, нажмите левую клавишу мыши, которая также называется кнопкой мыши №1 (МВ1)**

## *Выбор Геометрии или Функции в древе*

- **•Вы можете либо выбрать геометрию объекта (или нескольких) или соответствующую ему функцию в древе.**
- **•При выборе геометрии будет выделена функция (и) в древе и наоборот**

**Существуют различные пути выбора нескольких объектов (мульти выбор):**

- **•Стандартный путь: клавишей (Ctrl) •Захват объектов**
- **•Отбор по специальному критерию**
- **(цвет, толщина,…)**

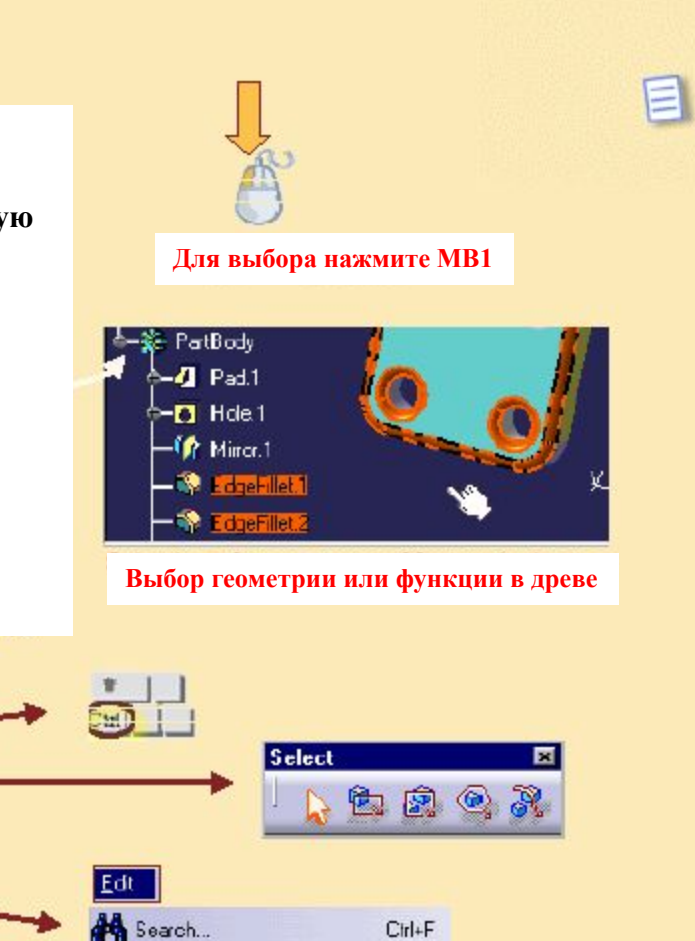

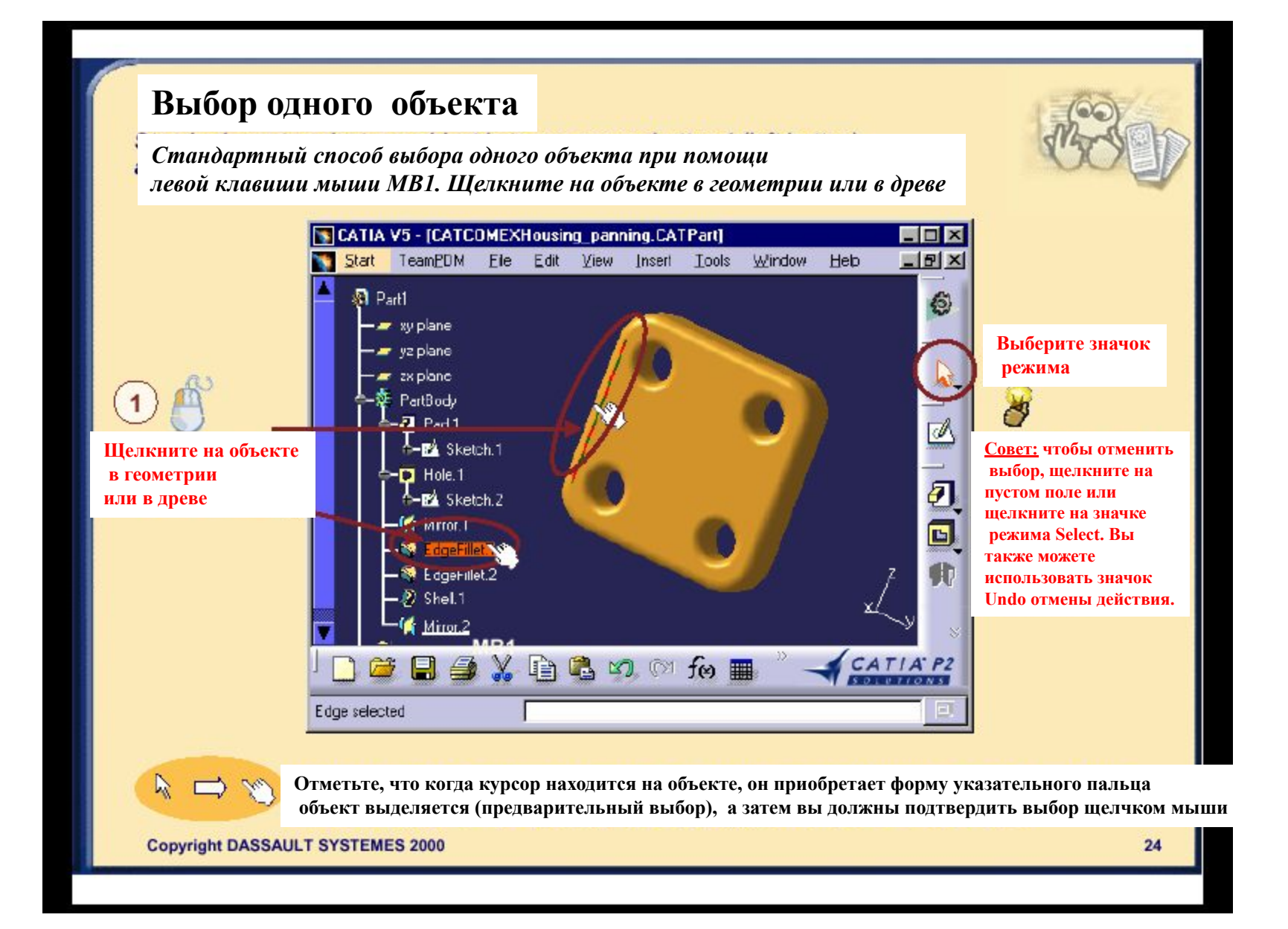

## **Выбор нескольких объектов клавишей (Ctrl)**

*Выбор нескольких объектов клавишей Ctrl является стандартным способом многократного выбора в системе Windows*

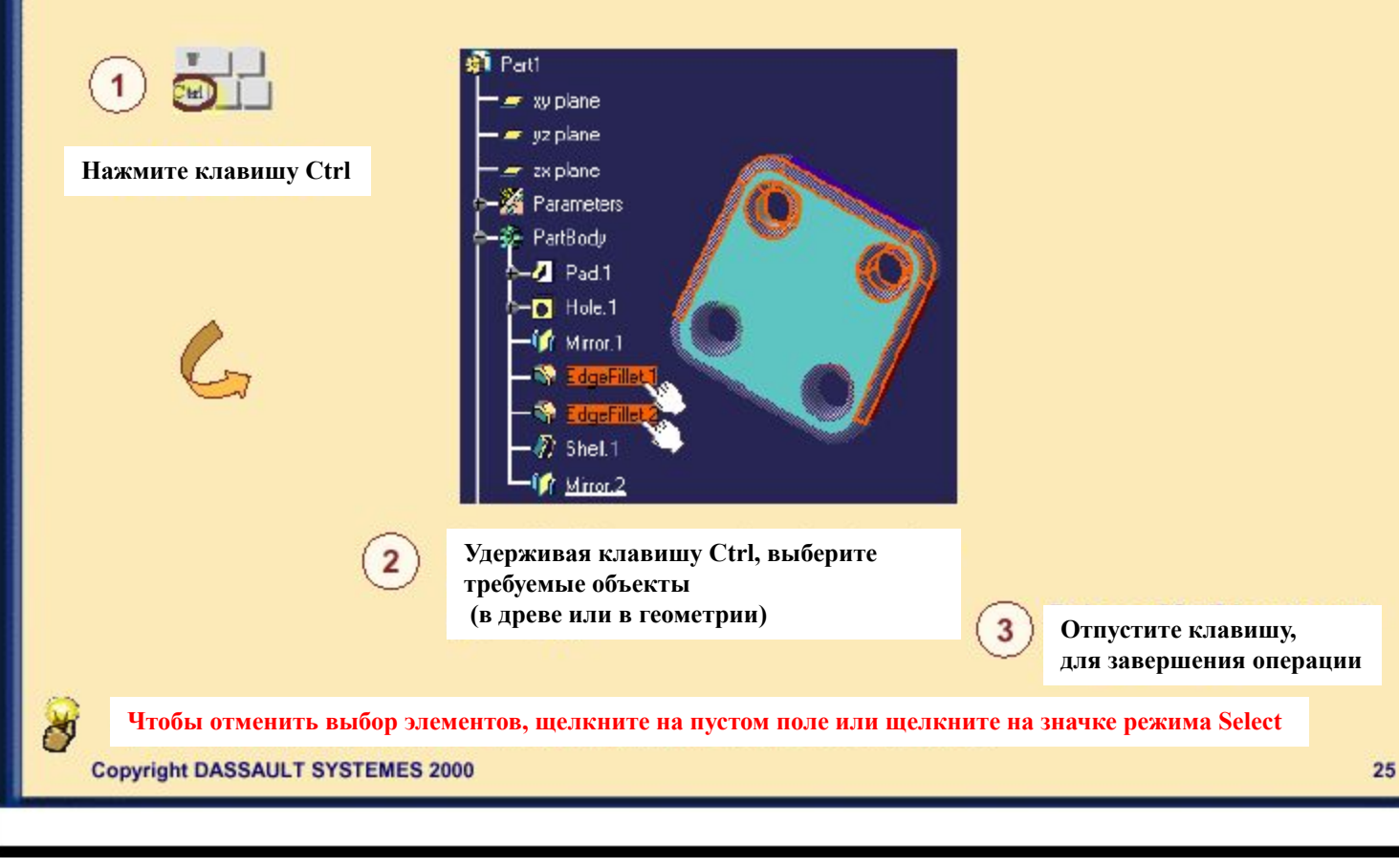

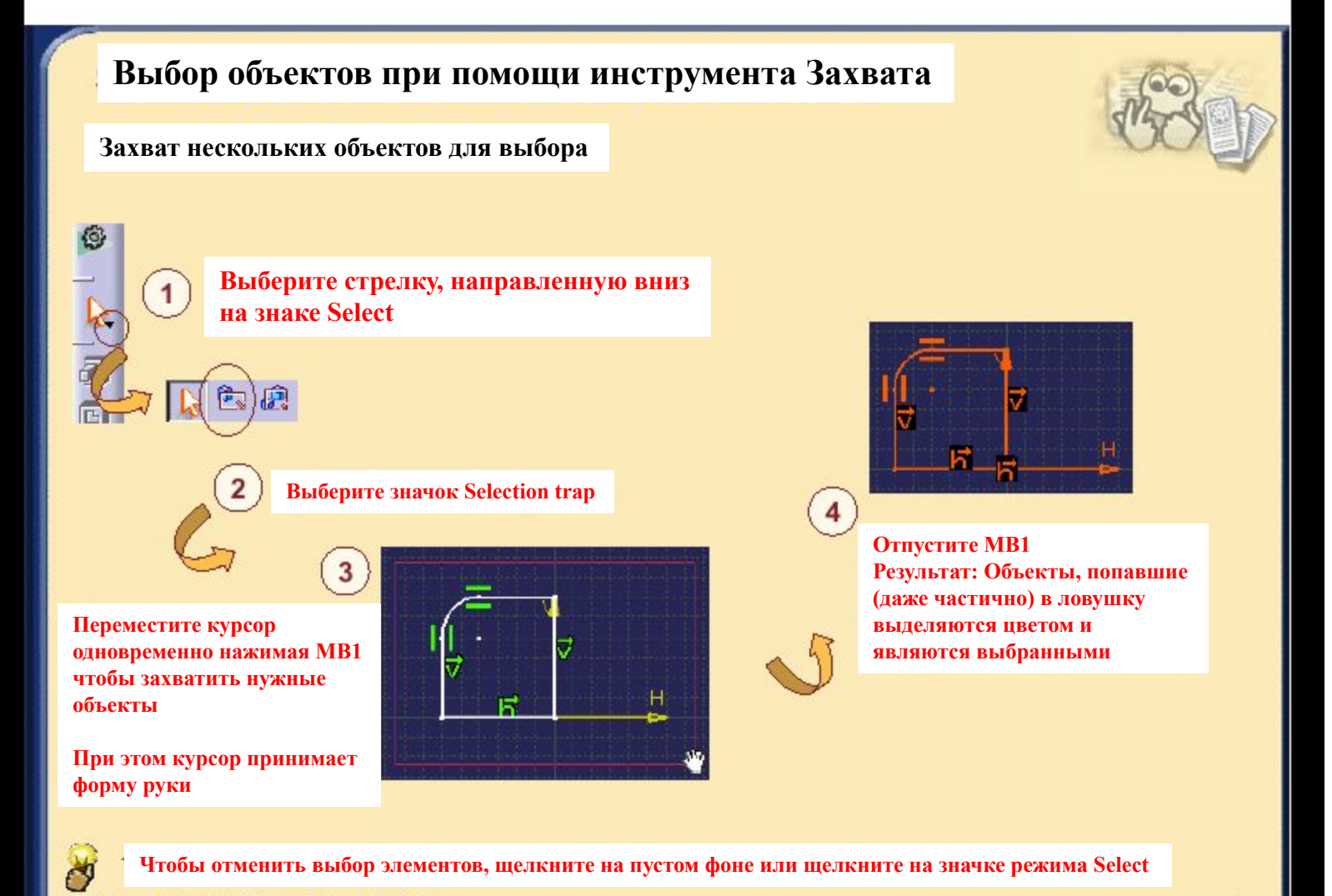

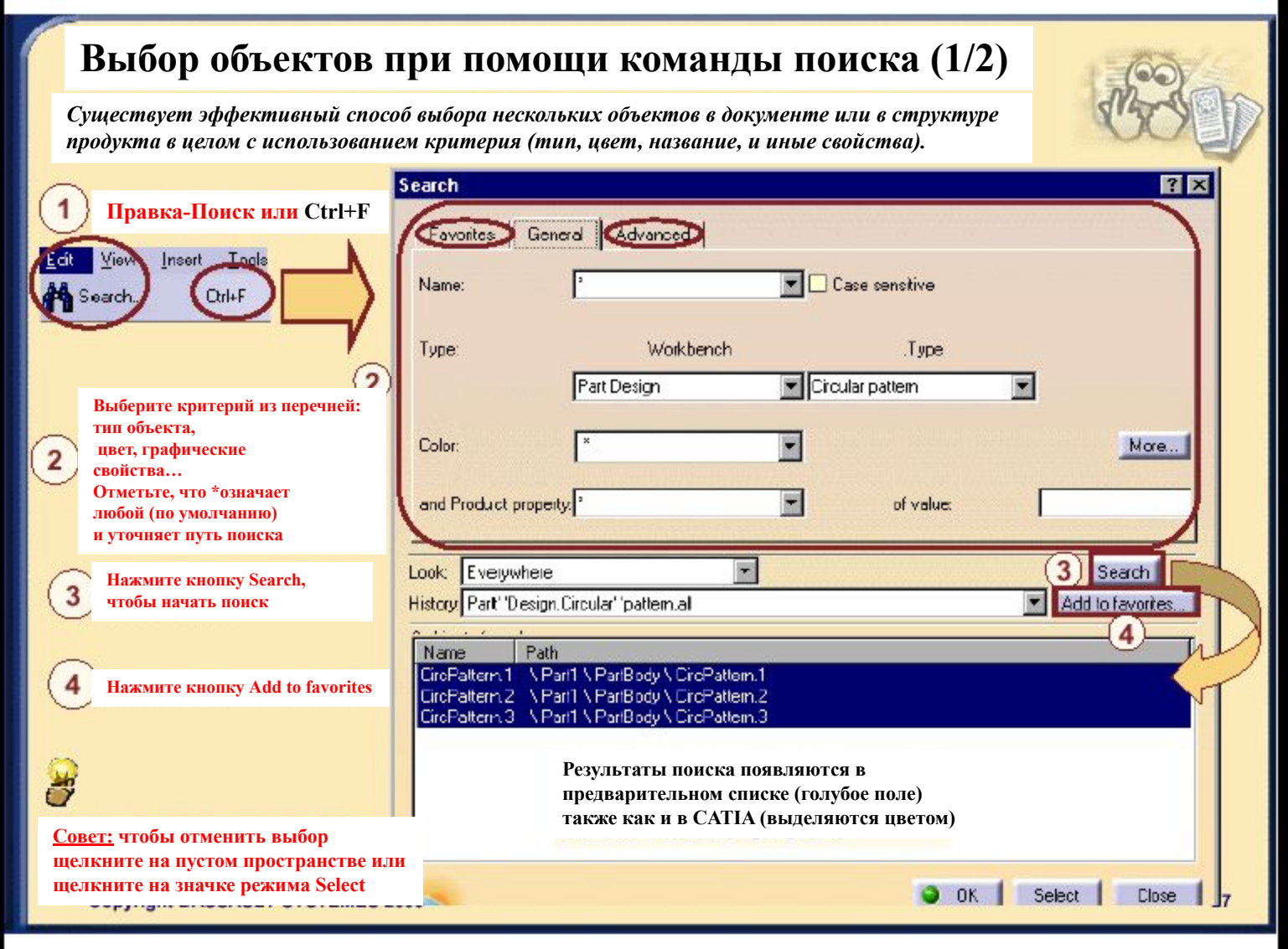

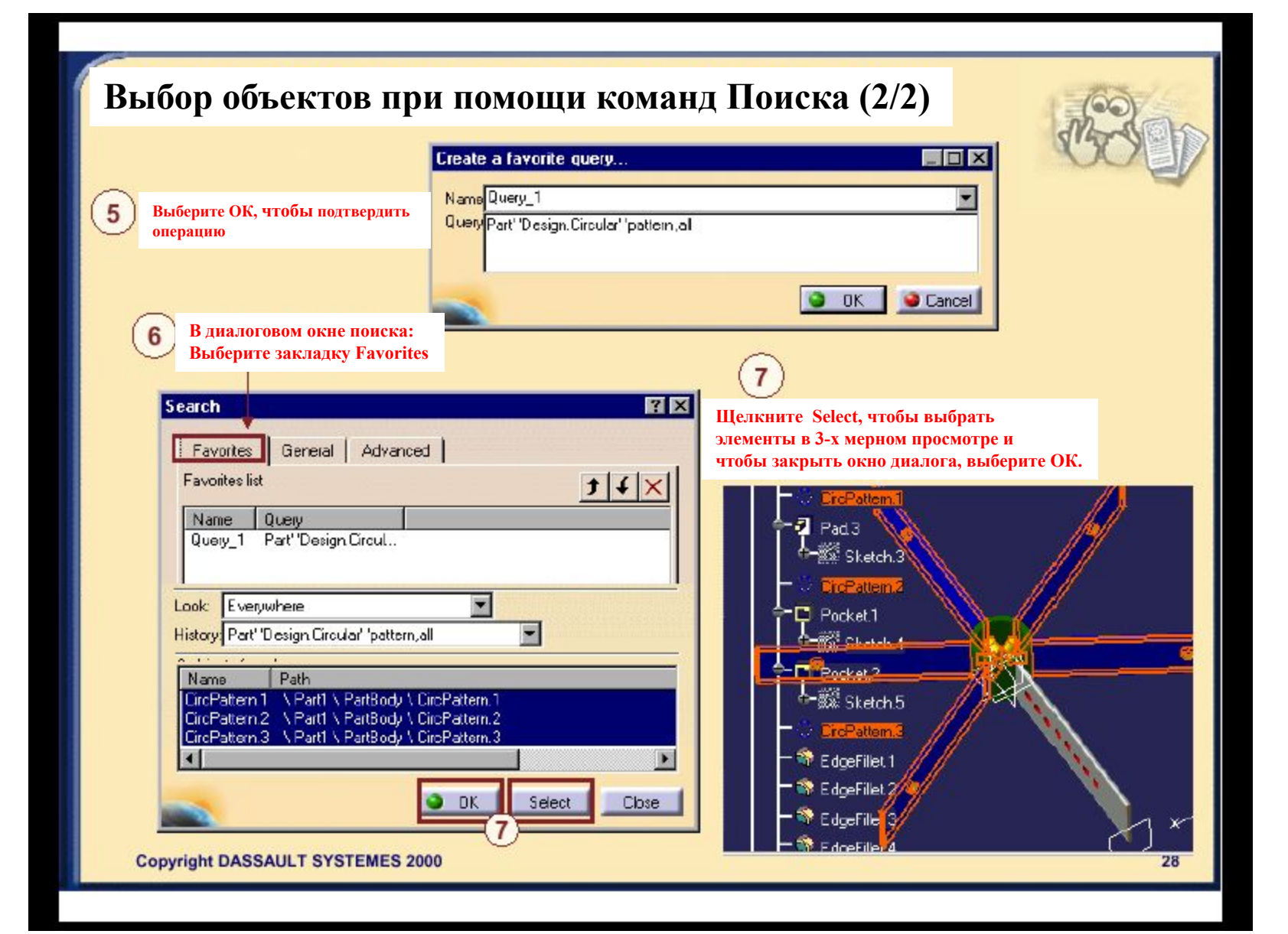

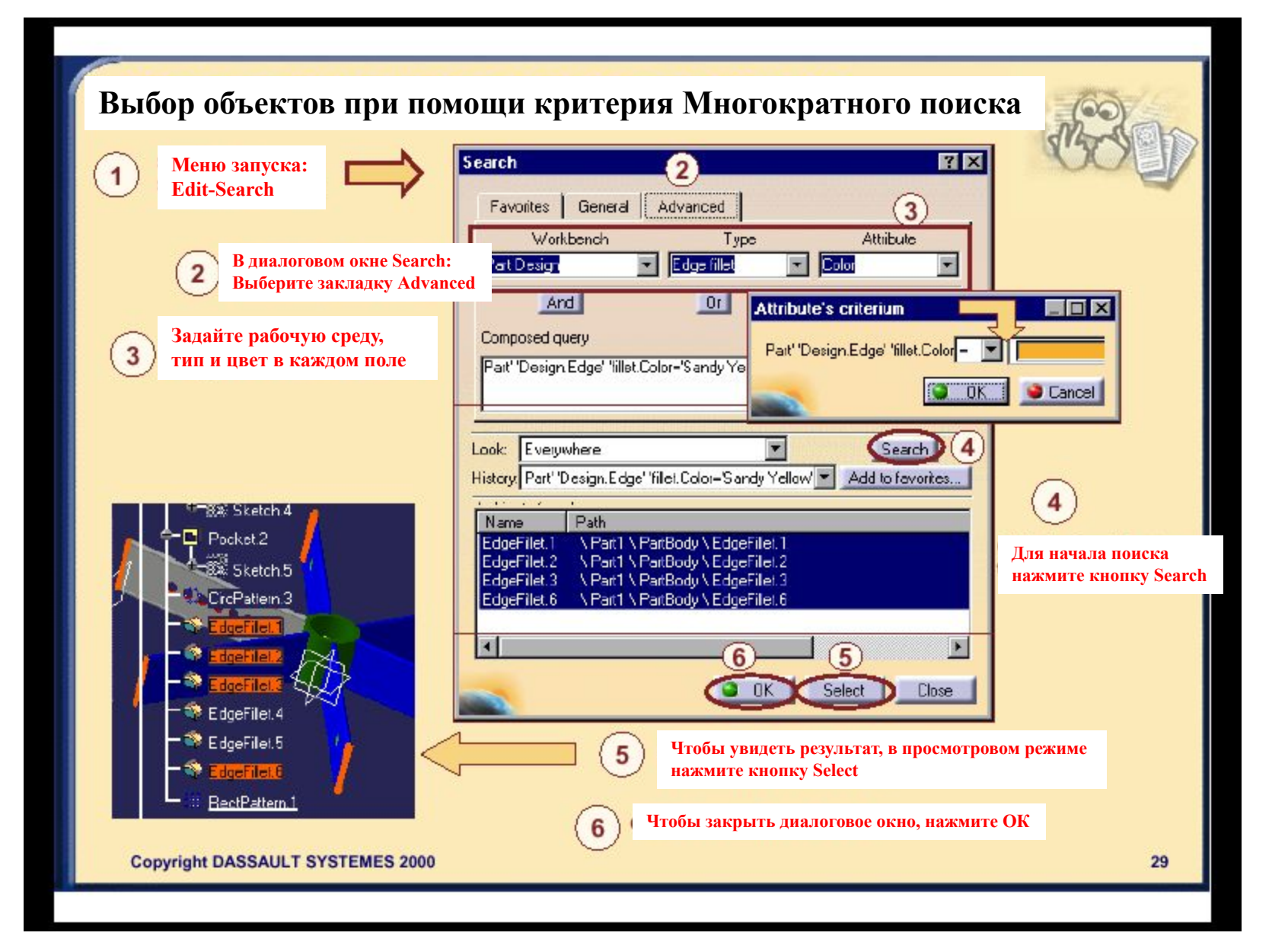

## **Использование навигатора Предварительного выбора**

**Если объекты накладываются друг на друга или их сложно рассмотреть, вы можете использовать навигатор Предварительного выбора, который позволяет выбирать скрытые или совпадающие элементы**

> **Активировать Средства-Опции-Общие: Визуальные установки**

> > $2 \overline{ }$

**Стрелками в навигаторе или на клавиатуре выберите направление вверх/вниз в древе или в глубину**

**Передвижение вверх/вниз и вглубь Выбор Щелкните в центр навигатора** 3

**(кружка), чтобы выбрать элемент**

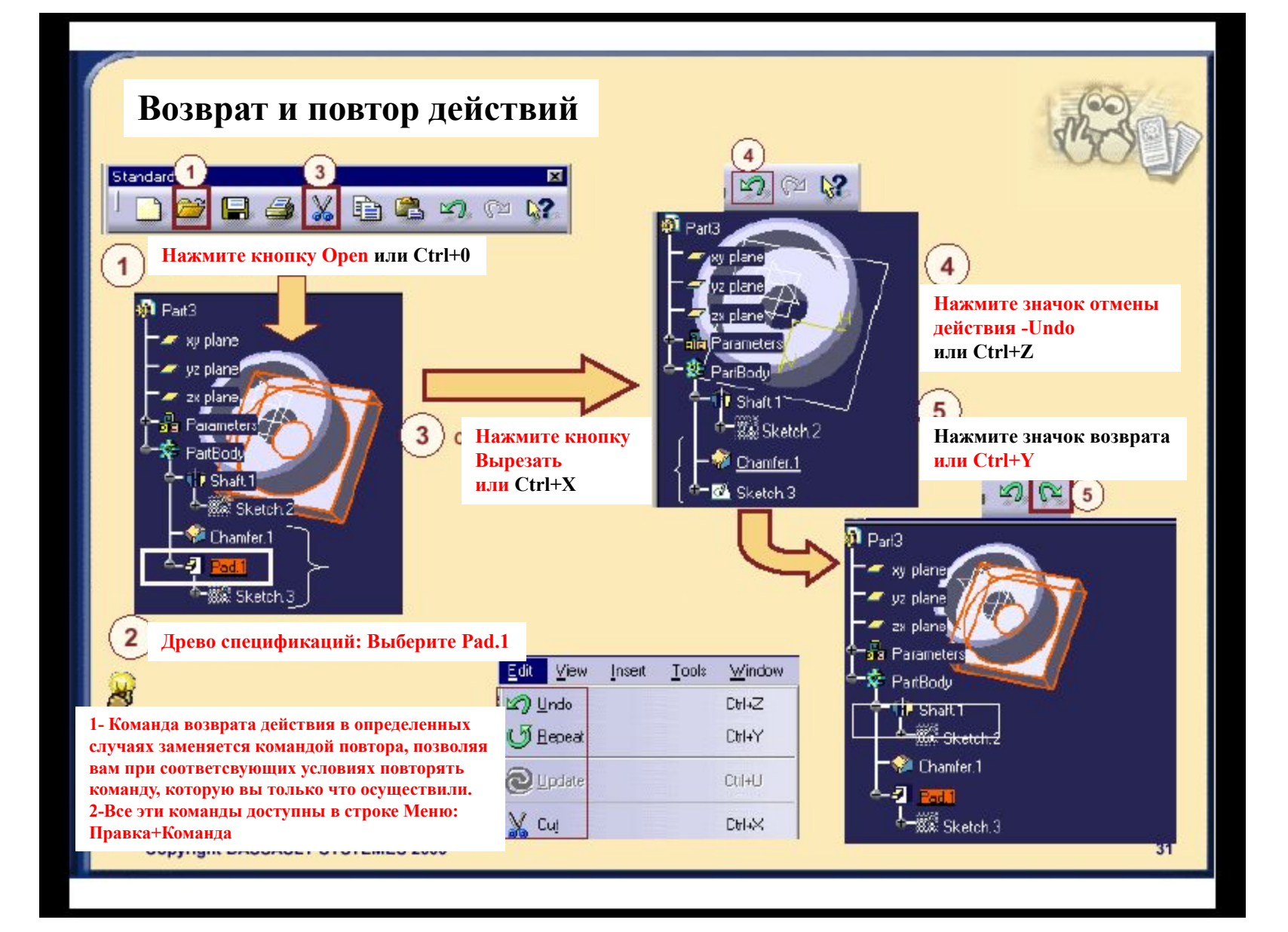

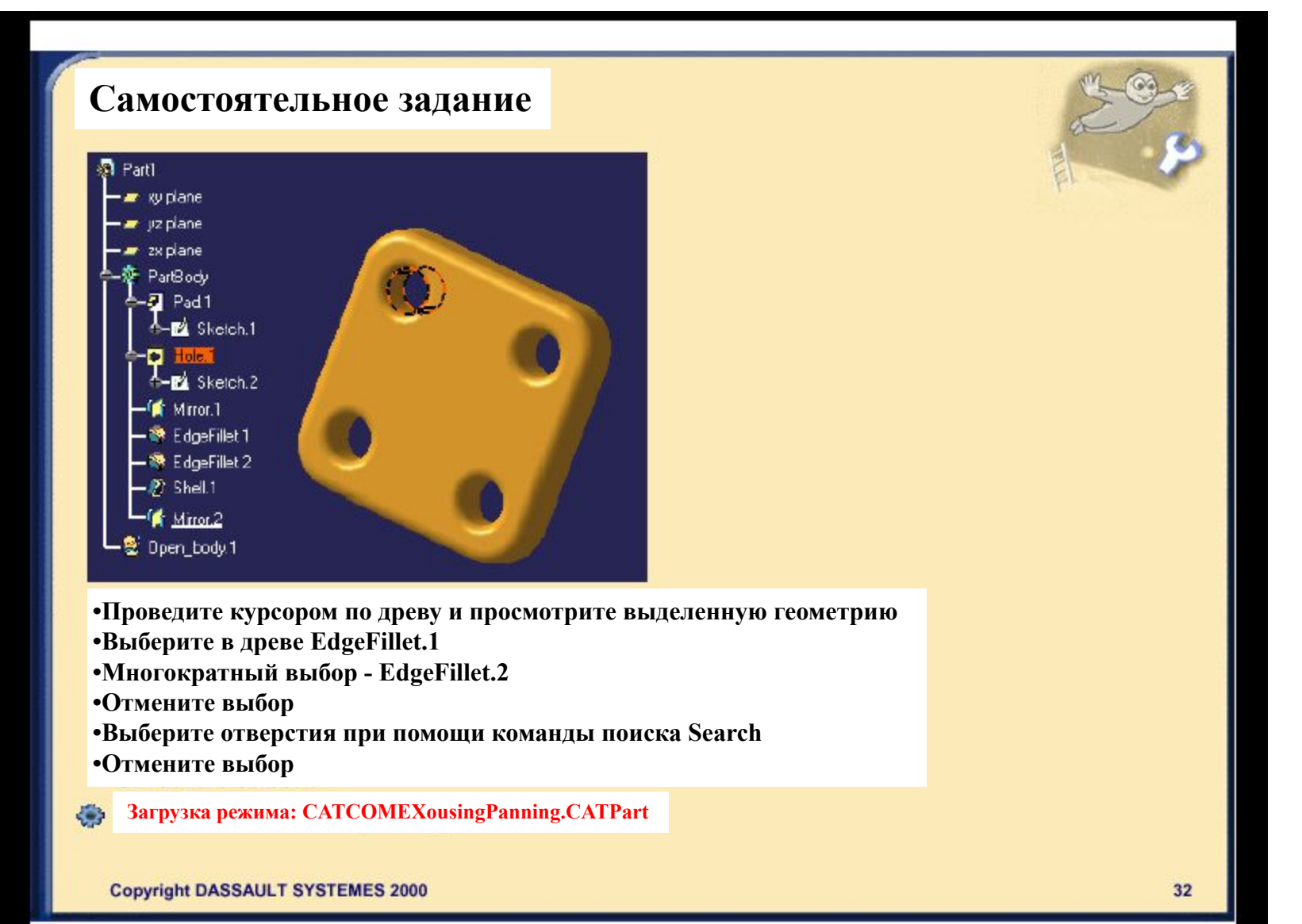

# **Дополнительная информация**

**•Если объекты накладываются или изображение не четкое, вы можете использовать дополнительные средства**

### **Лупа**

- **•Лупа позволяет отбирать элементы с сохранением общего вида геометрических построений.**
- **Этот режим активируется через меню View-Magnifier**
- **•Открывает окно с увеличением элементов, находящихся в прямоугольной ловушке**

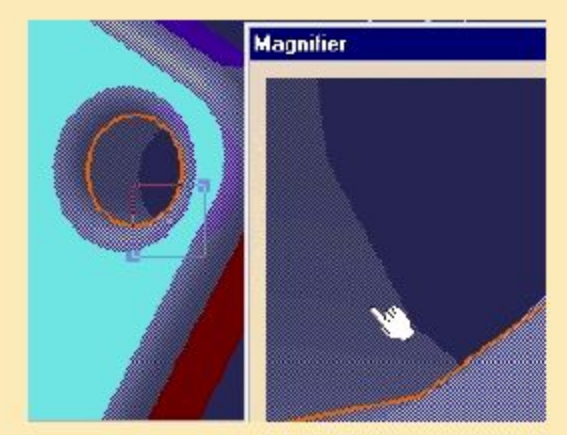

**Вы можете изменить размер ловушки и переместить ее. Чем меньше ловушка, тем сильнее увеличение.**

# **Просмотр объектов и древа**

*Вы ознакомитесь с функциями панорамирования, вращения, и увеличения объектов в CATIA версии5 при помощи мыши*

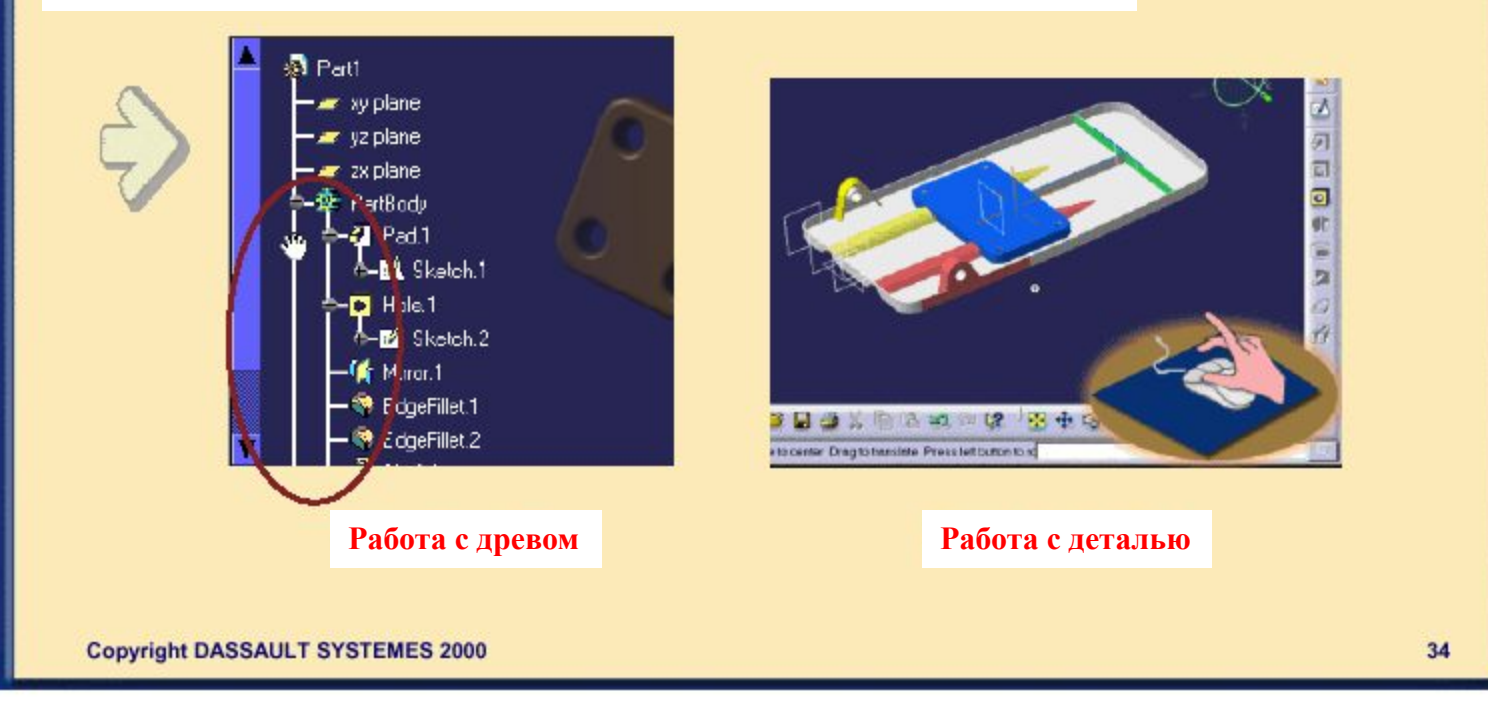

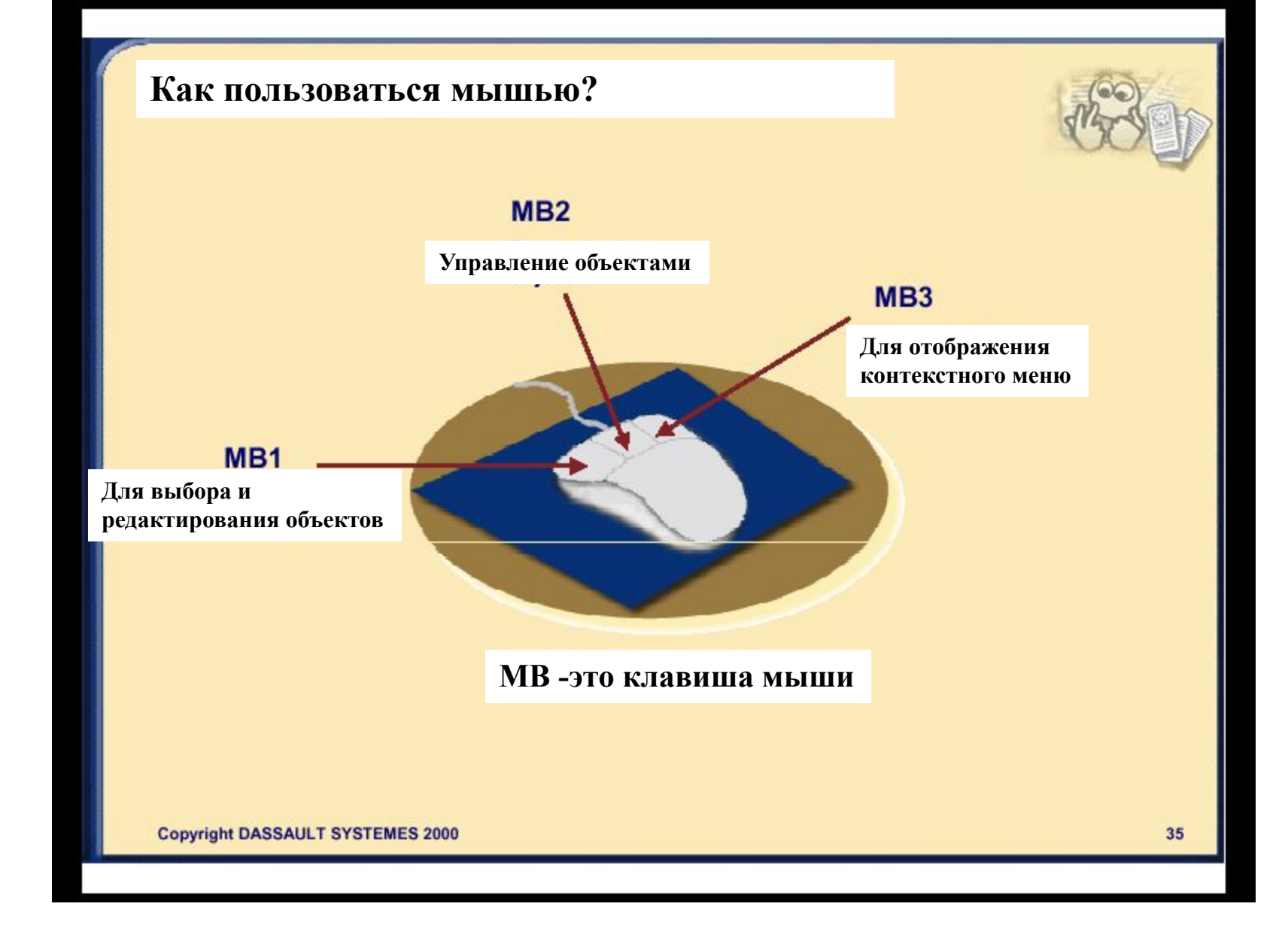

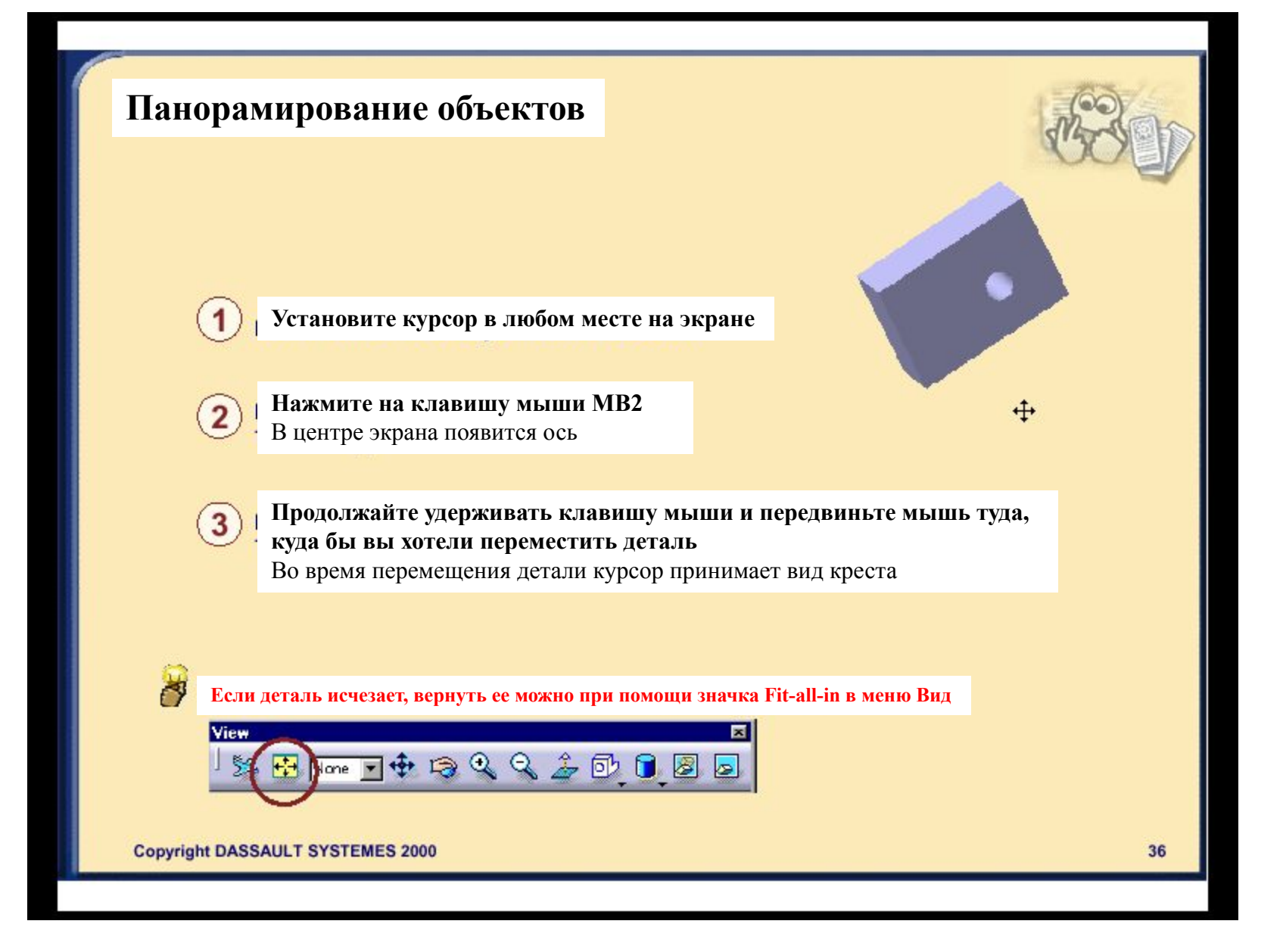
### **Вращение объектов**

**Расположите курсор в любом месте на экране**

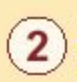

**Нажмите на клавишу мыши МВ2** В центре экрана появится ось

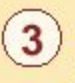

#### **Затем нажмите клавишу МВ1 одновременно удерживая клавишу МВ2**

Курсор приобретет форму руки и появится красная окружность, представляющая собой пространственный шар

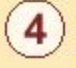

#### **Двигайте мышь, чтобы повернуть деталь**

Во время перемещения детали курсор приобретет форму креста

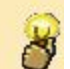

**Чтобы изменить ось вращения, один раз щелкните клавишей МВ2 на нужном элементе, в центре экрана.**

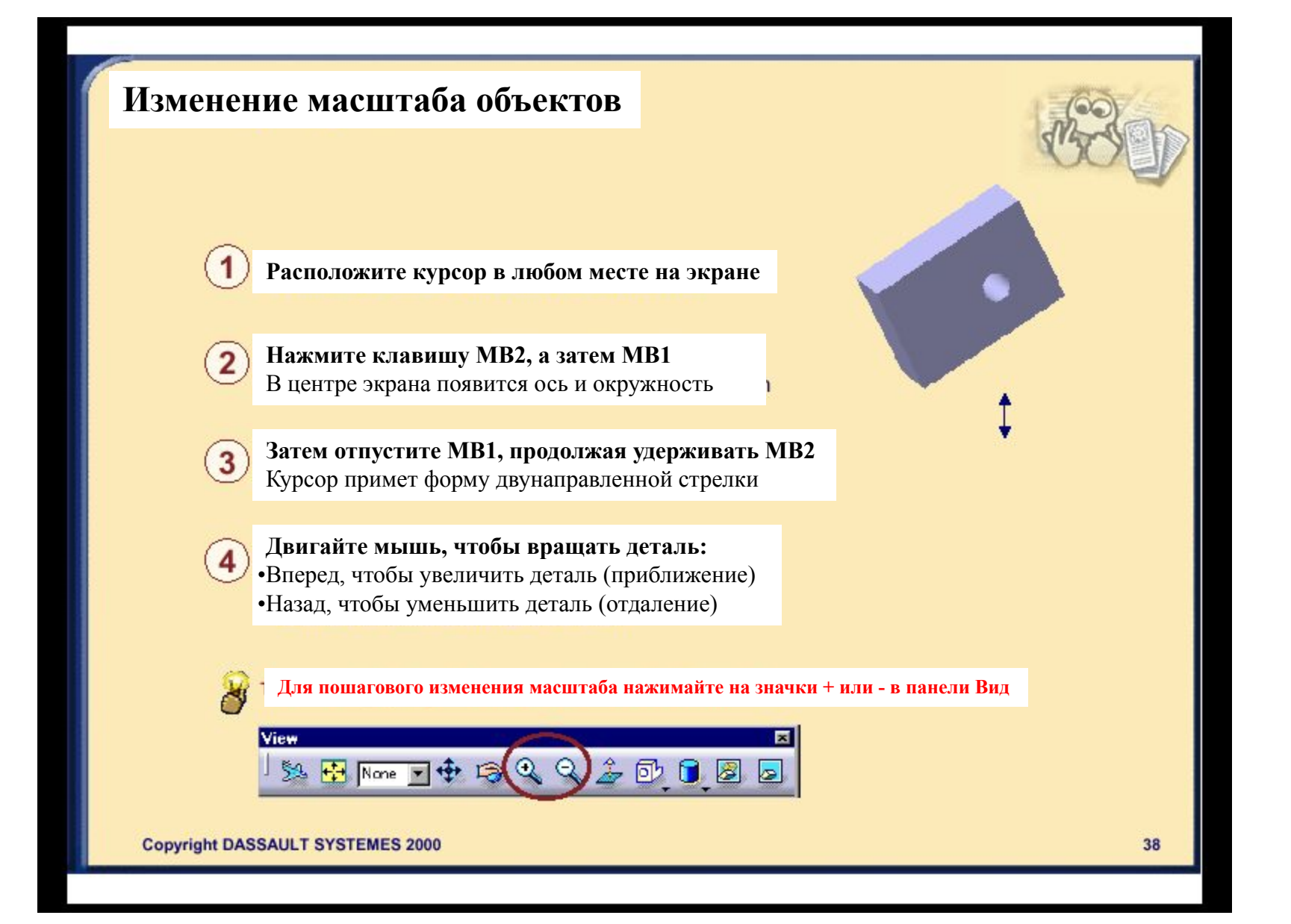

### **О древе спецификаций**

*CATIA предлагает групповой разработчик спецификаций, который позволяет вам просматривать и вносить изменения в свойства конкретных представлений обобщенных объектов, созданных в рабочих средах Моделирования Сборки, Твердотельного Моделирования и других. Подчинение свойств называется Древом Спецификаций. Его структура меняется в зависимости от типа редактируемого документа.*

- **•Для документа уровня CATProduct, древо спецификаций состоит из компонент, которые могут быть конкретными представлениями обобщенных продуктов (a.CATProduct) или деталей (a.CATPart), организованных по логической схеме, включающей большое число Сборок, Элементов сборок и Деталей.**
- **•Внутри документа уровня Product, вы можете вносить изменения в активные компоненты, выделенные синим цветом.**

**•Когда вы начинаете сеанс работы с CATIA версии 5 по умолчанию открывается пустая презентация документа уровня Product (a.CATProduct document) в Рабочей среде Структуры Продукта.**

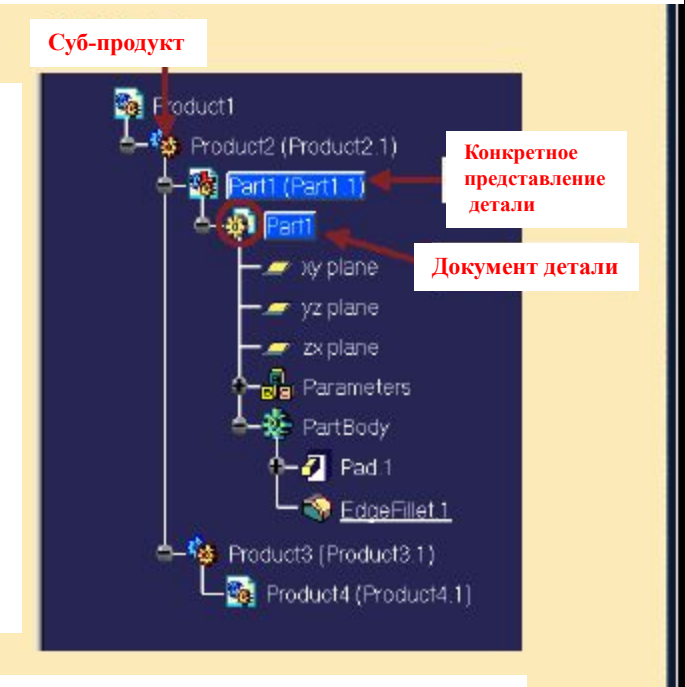

**Пример: Древо Спецификаций CATProdcut** 

**Copyright DASSAULT SYSTEMES 2000** 

⊟

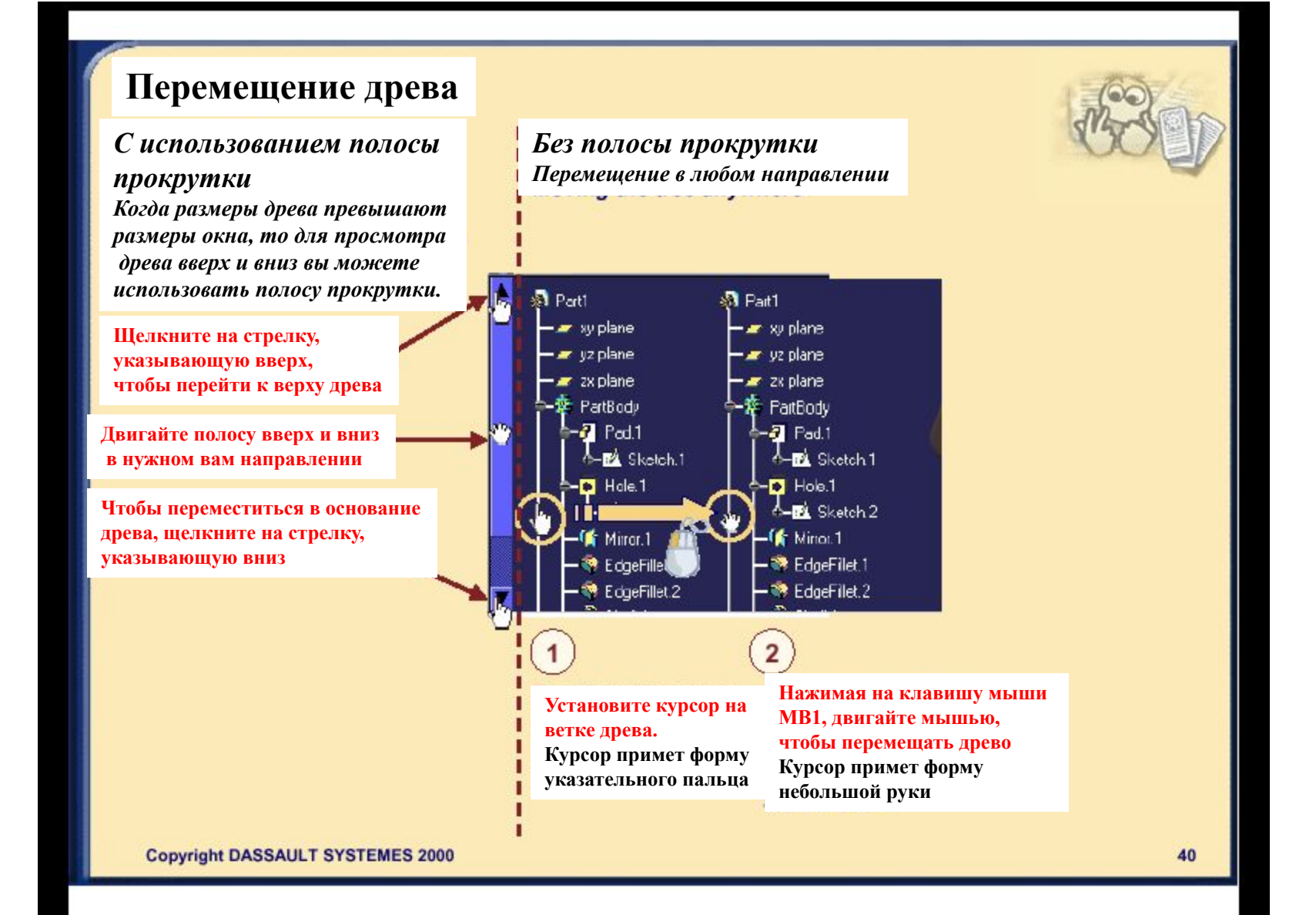

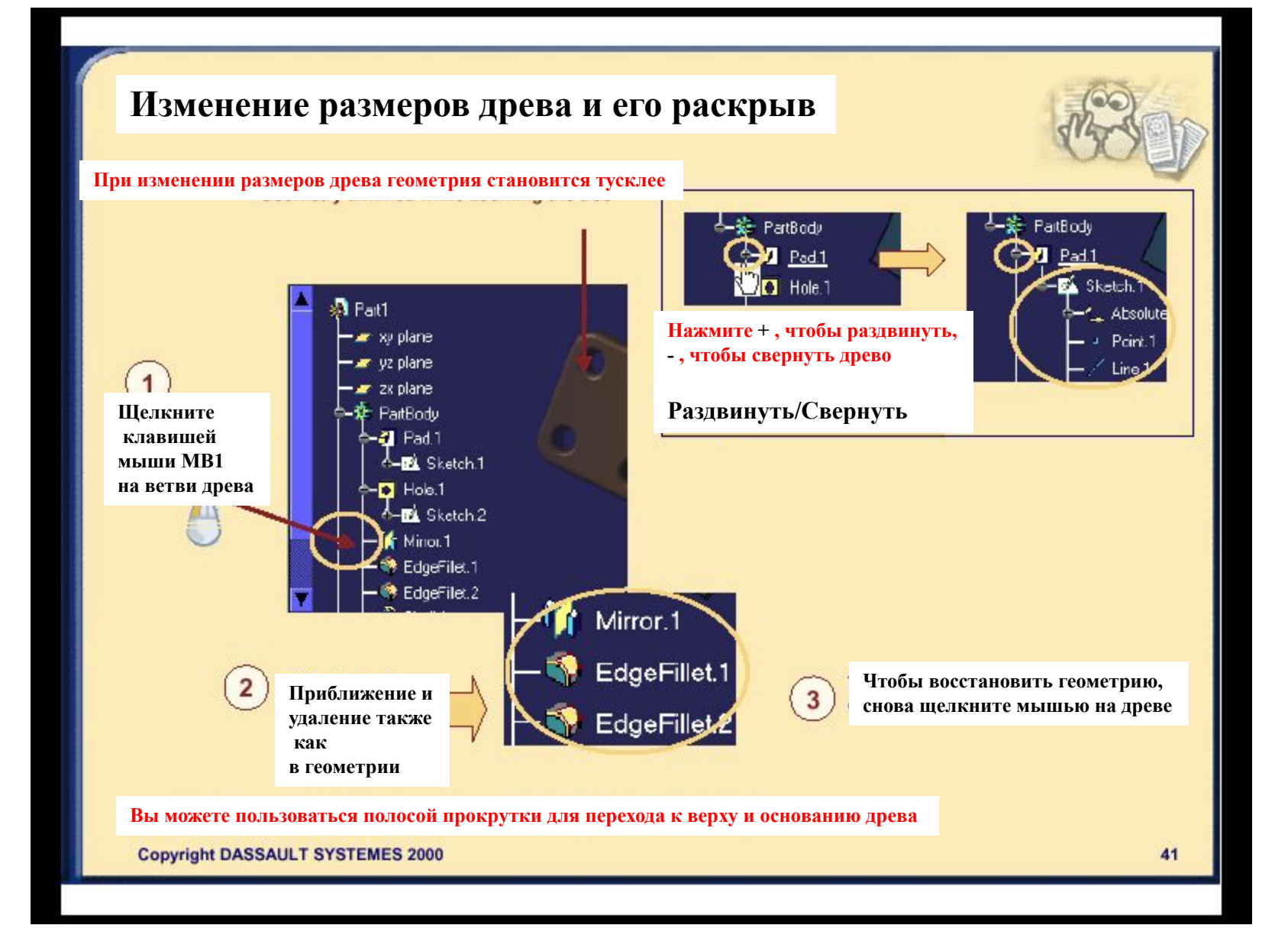

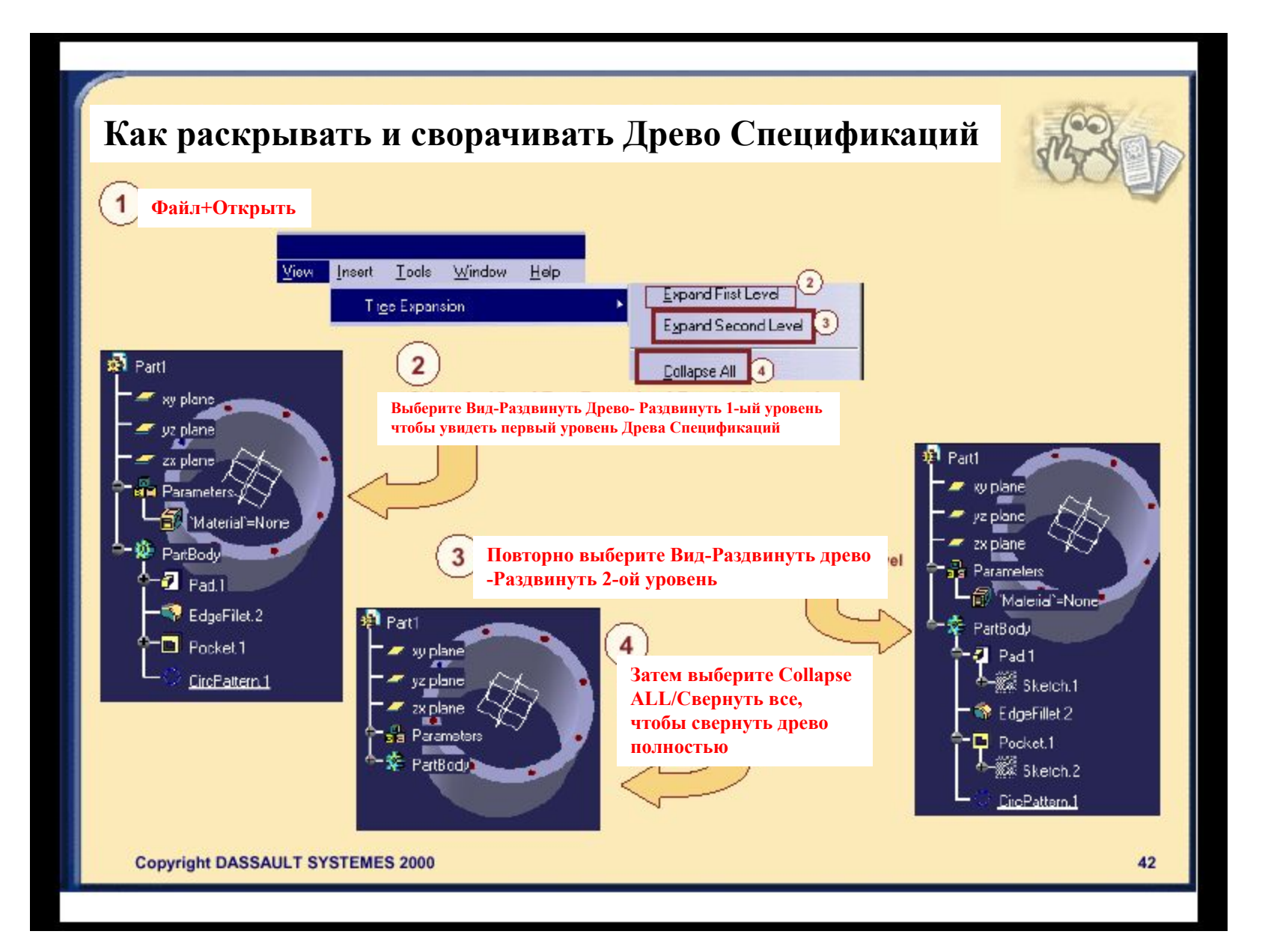

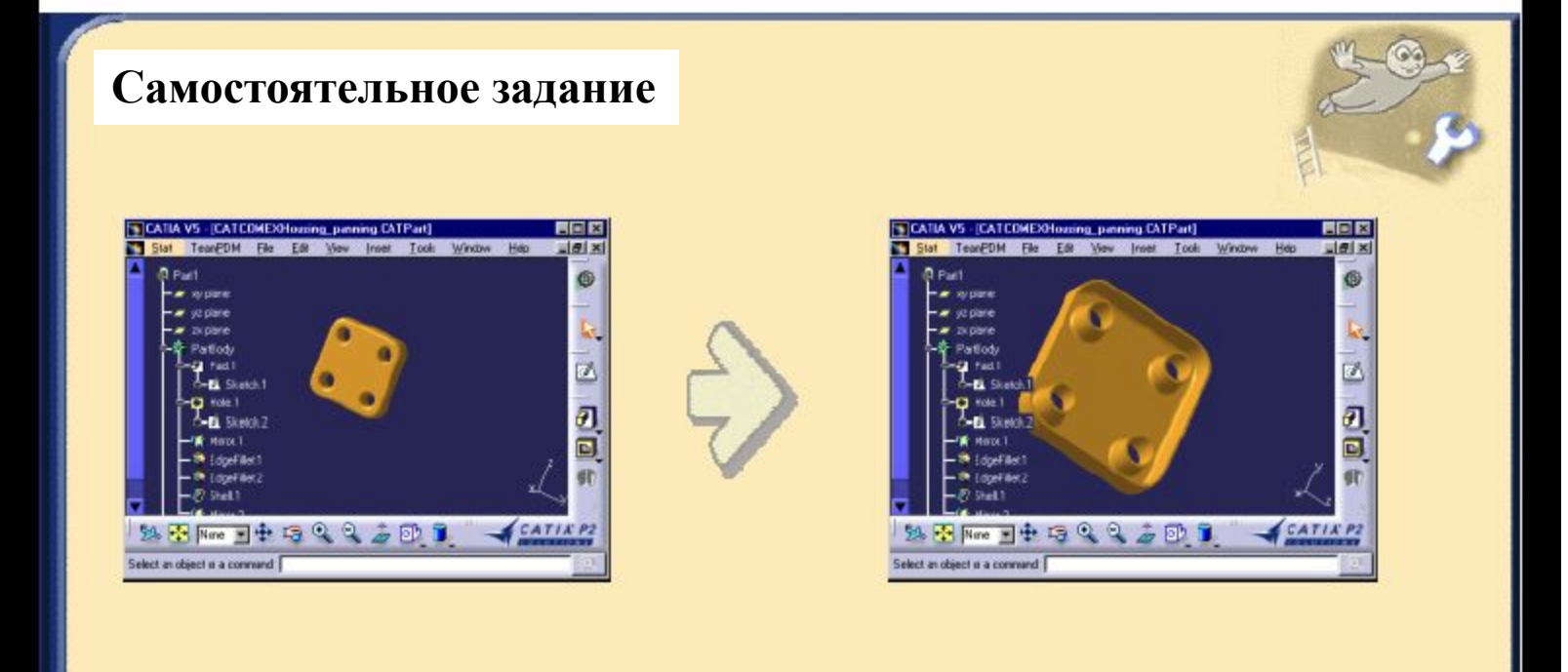

- **•Подвиньте деталь корпуса вверх, вниз, влево и вправо в окне и смените центровку на одно из отверстий (панорамирование)**
- **Поверните деталь и измените центровку**
- **•Придвиньте и удалите деталь и установите геометрию в окне**

**Загрузка режима: CATCOMEXousingPanning.CATPart**卷

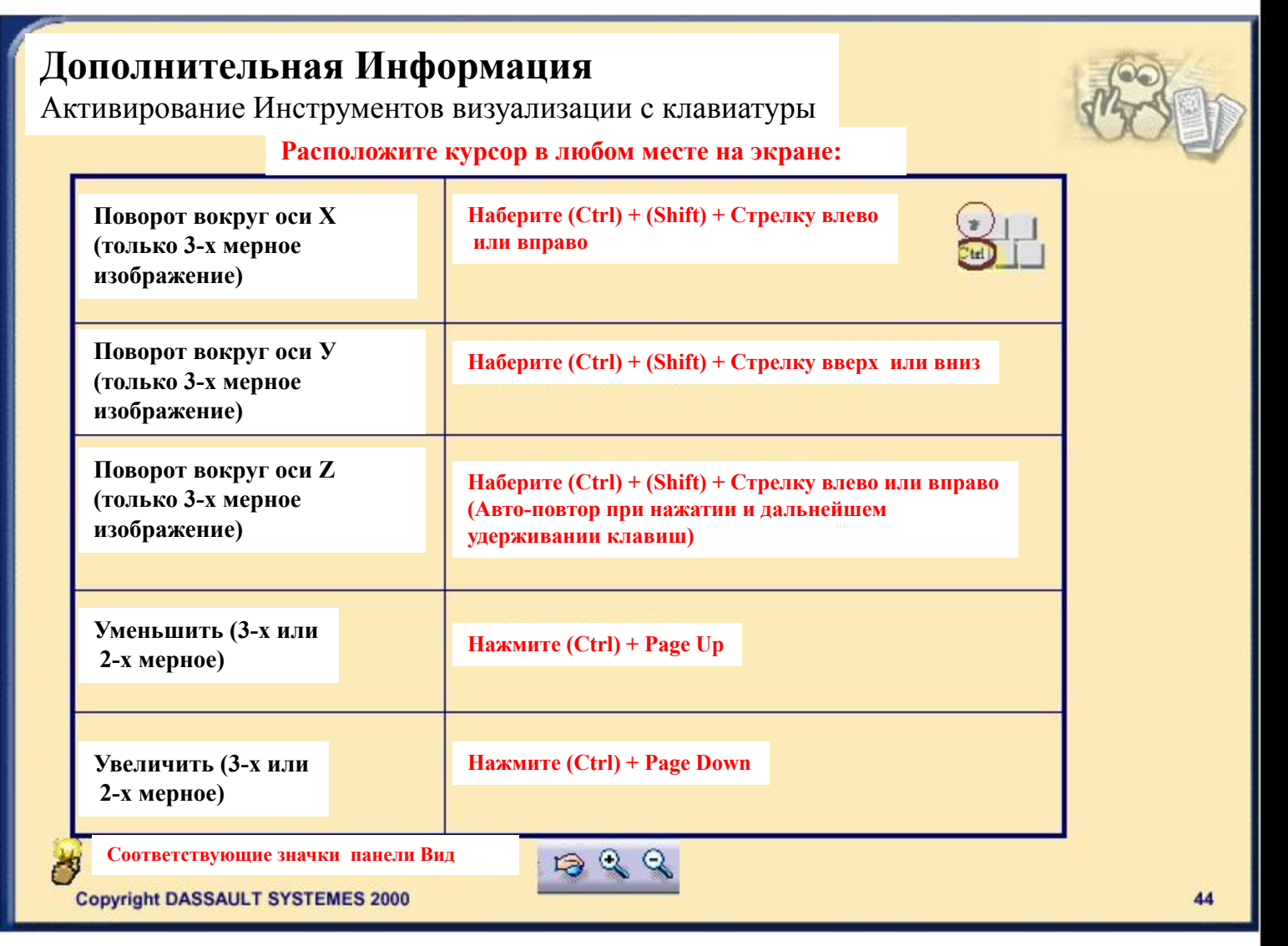

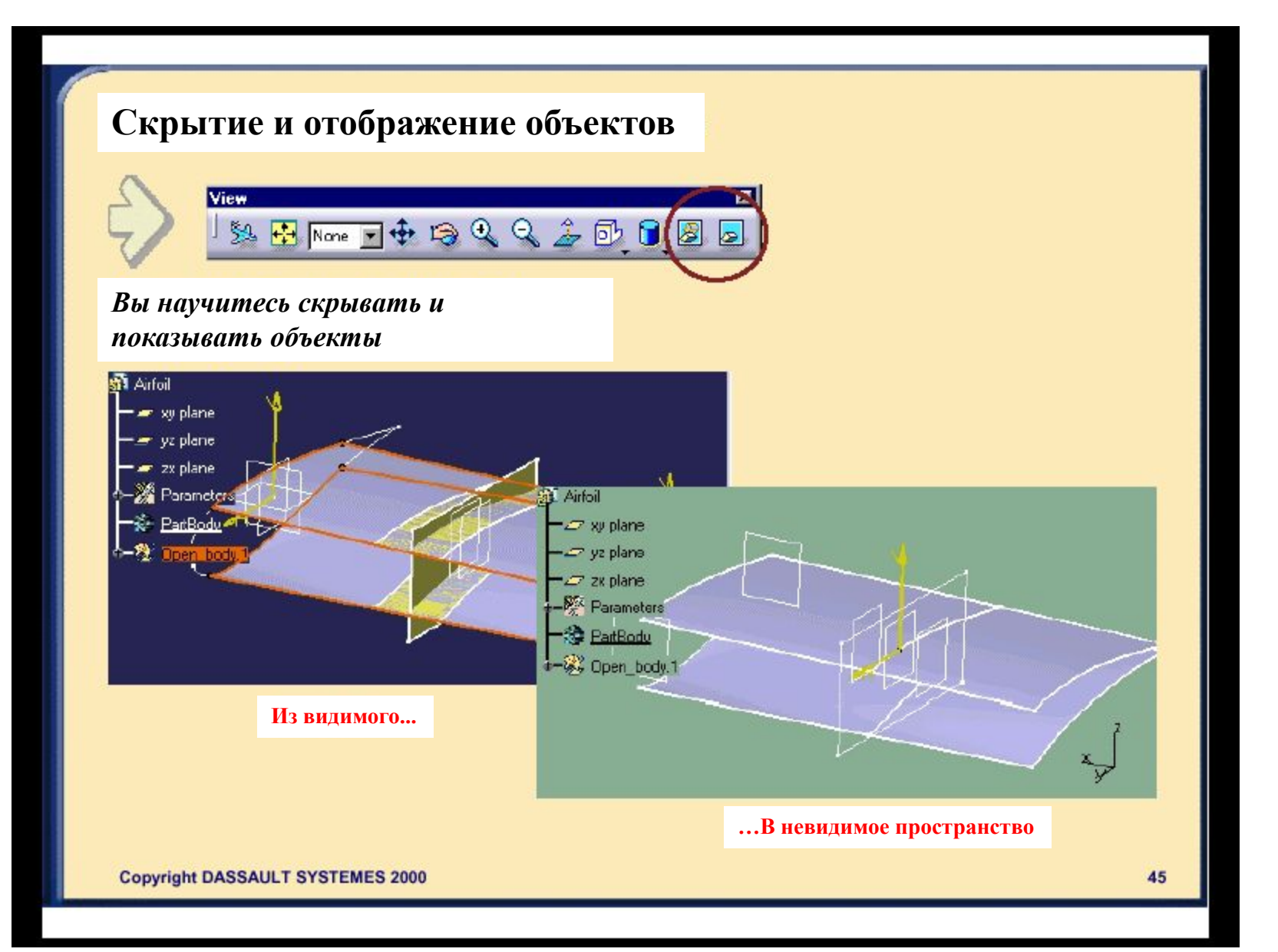

## **Как скрывать элементы**

**Как на время улучшить изображение, в 3-х мерном изображении или Эскизнике, или удалить из поля зрения элементы построения, но не удалять их вообще Примеры**

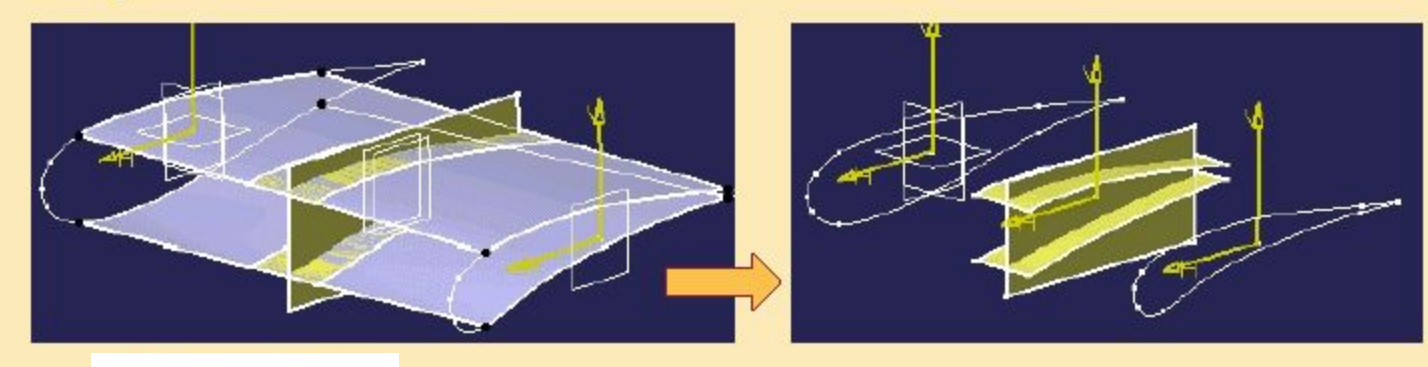

 $\equiv$ 

**Элементы построения**

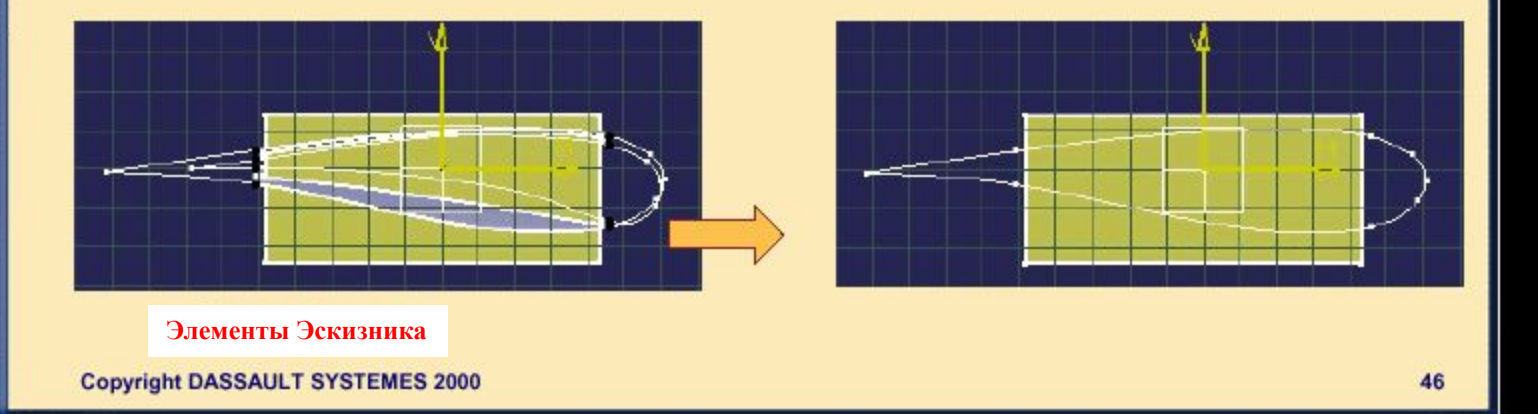

### **Скрытие элементов**

*Вы можете скрыть элементы построения, и 3-х мерные элементы, видимые в эскизнике… для улучшения видимости и позднее снова отобразить их* 

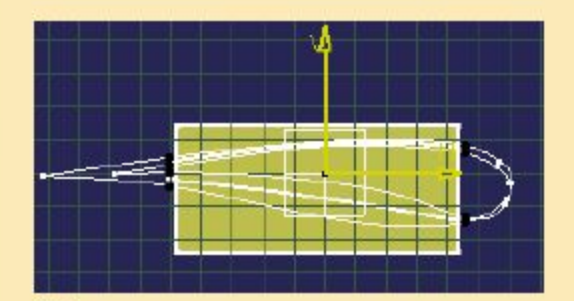

**Выберите элемент (ы), которые нужно скрыть**

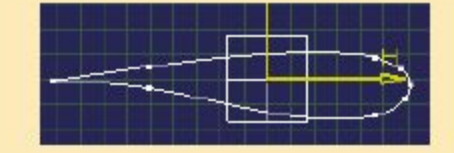

**Результат: выбранные элементы скрыты. Изображение более четкое.**

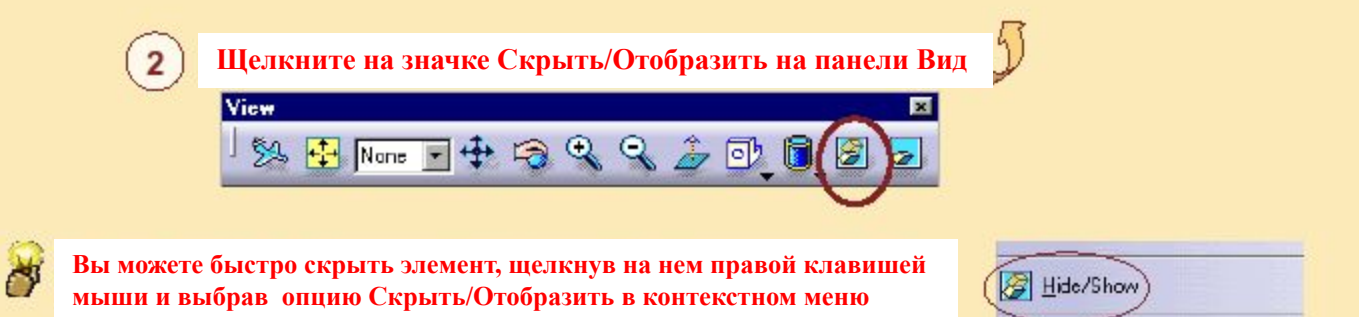

### **Воспроизведение элементов**

*Вы можете воспроизвести построение и 3-х мерный элемент, который был до этого скрыт в целях улучшения изображения*

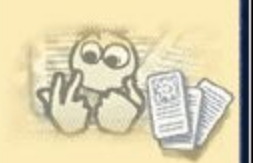

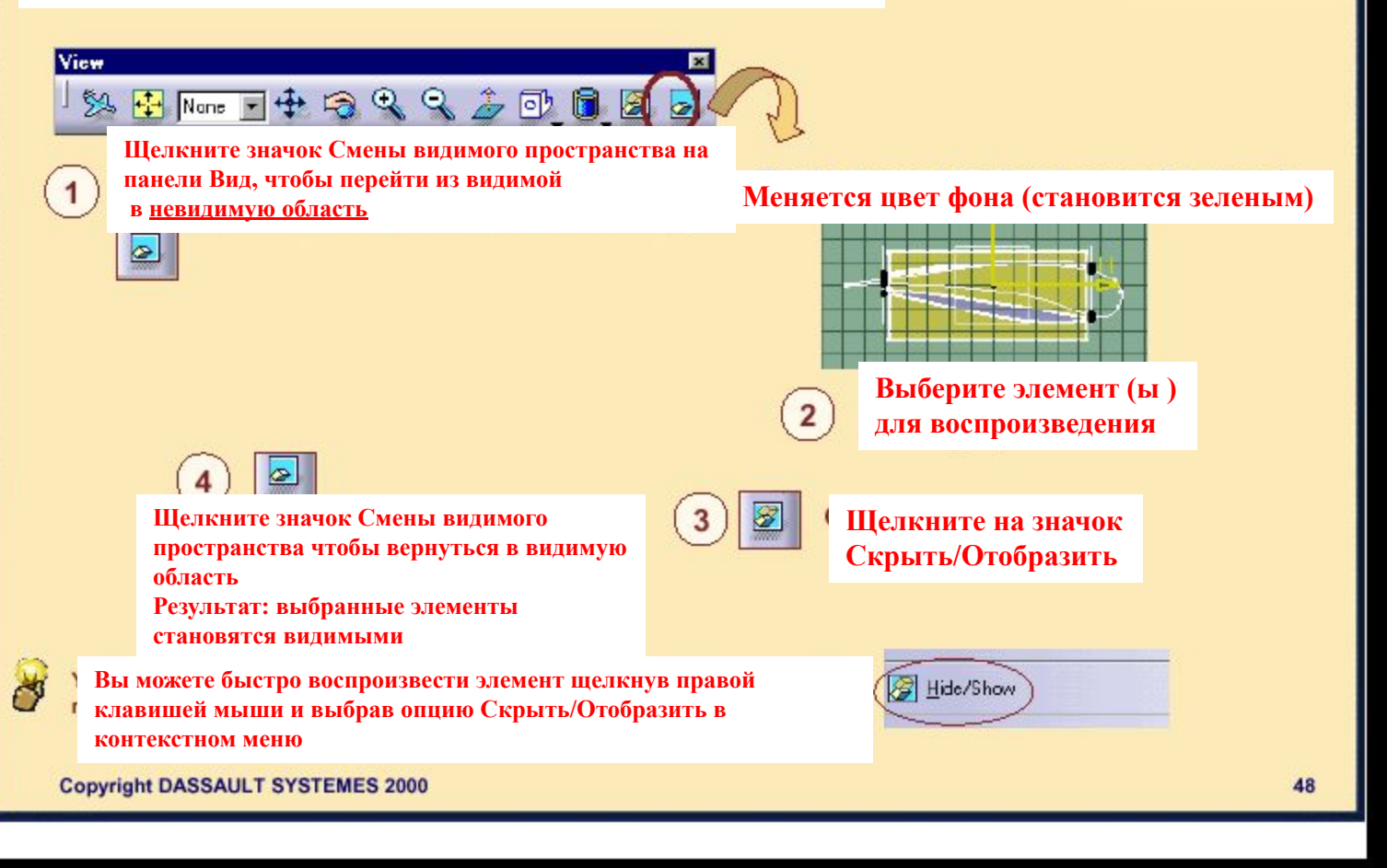

# **Стили отображения**

*Вы изучите различные способы улучшения отображения геометрии в зависимости от ваших задач*

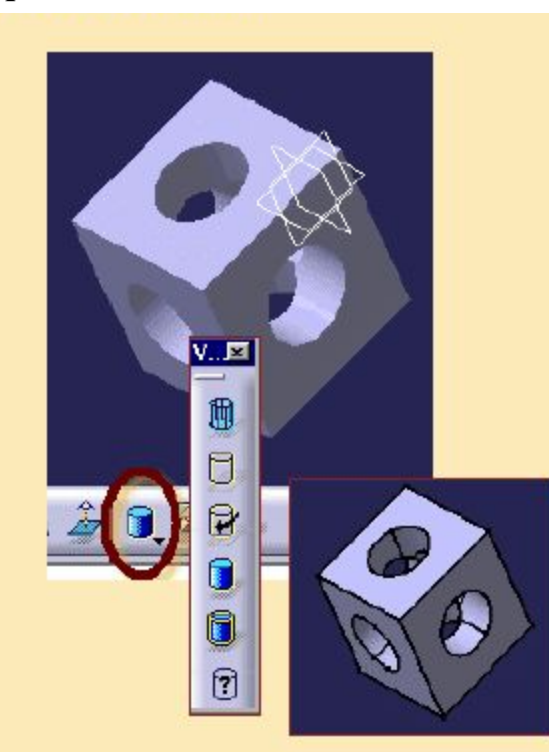

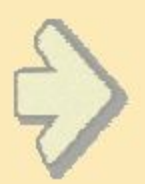

## **Что такое различные стили отображения?**

*Вы будете использовать материалы для формирования реалистичных и качественных изображений, режим построения теней для регулярной работы, режим задания контура для облегчения выбора, ...*

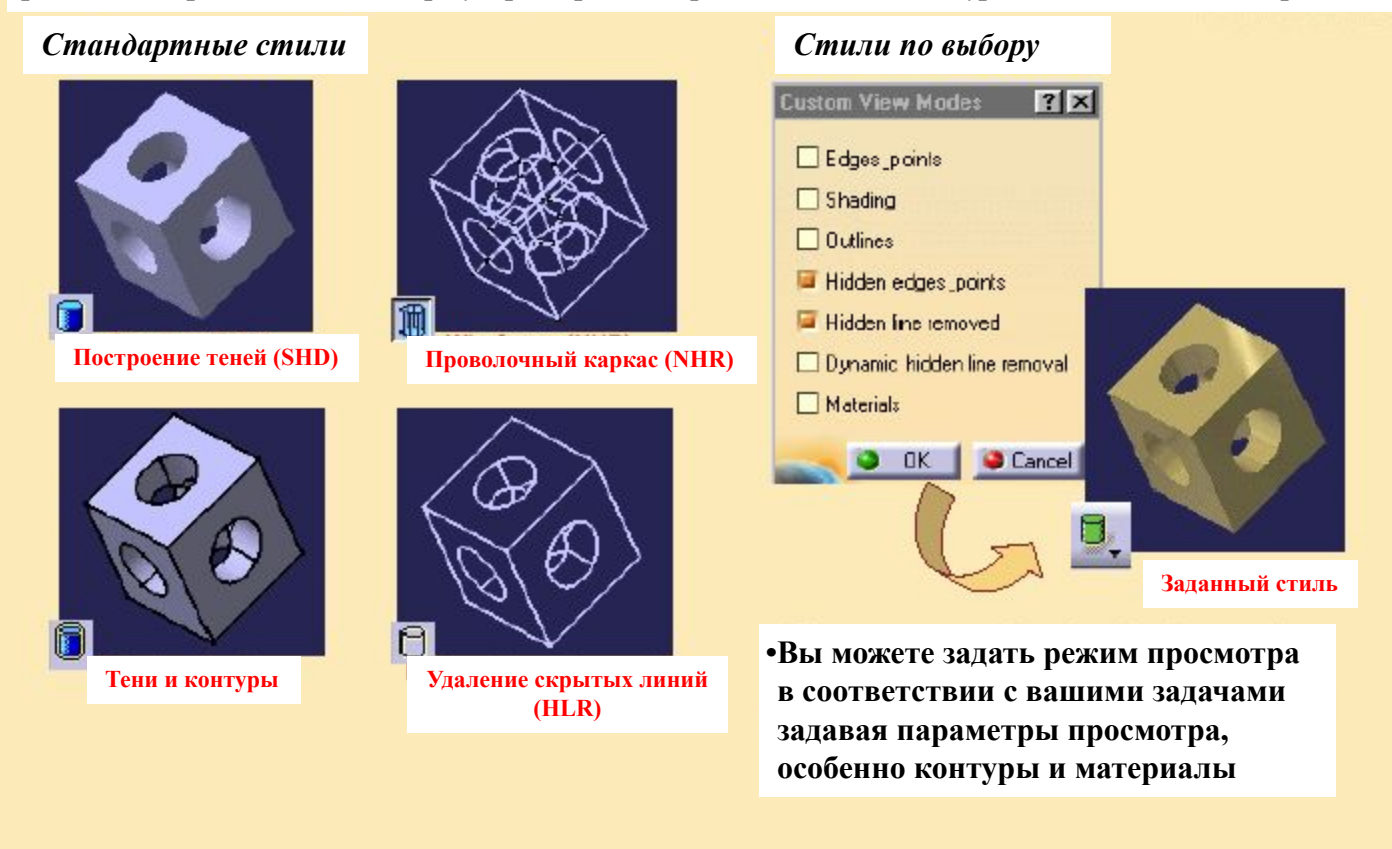

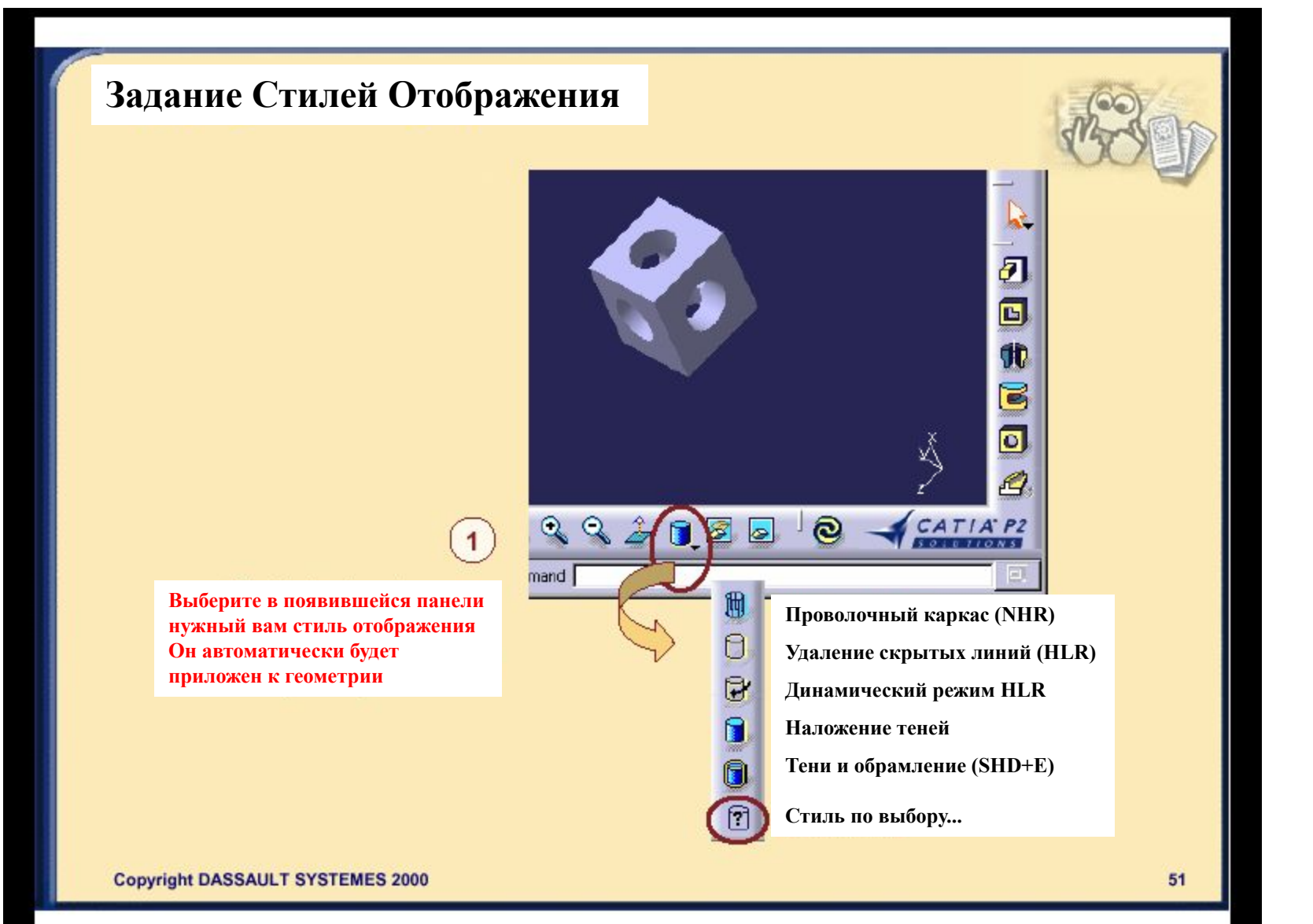

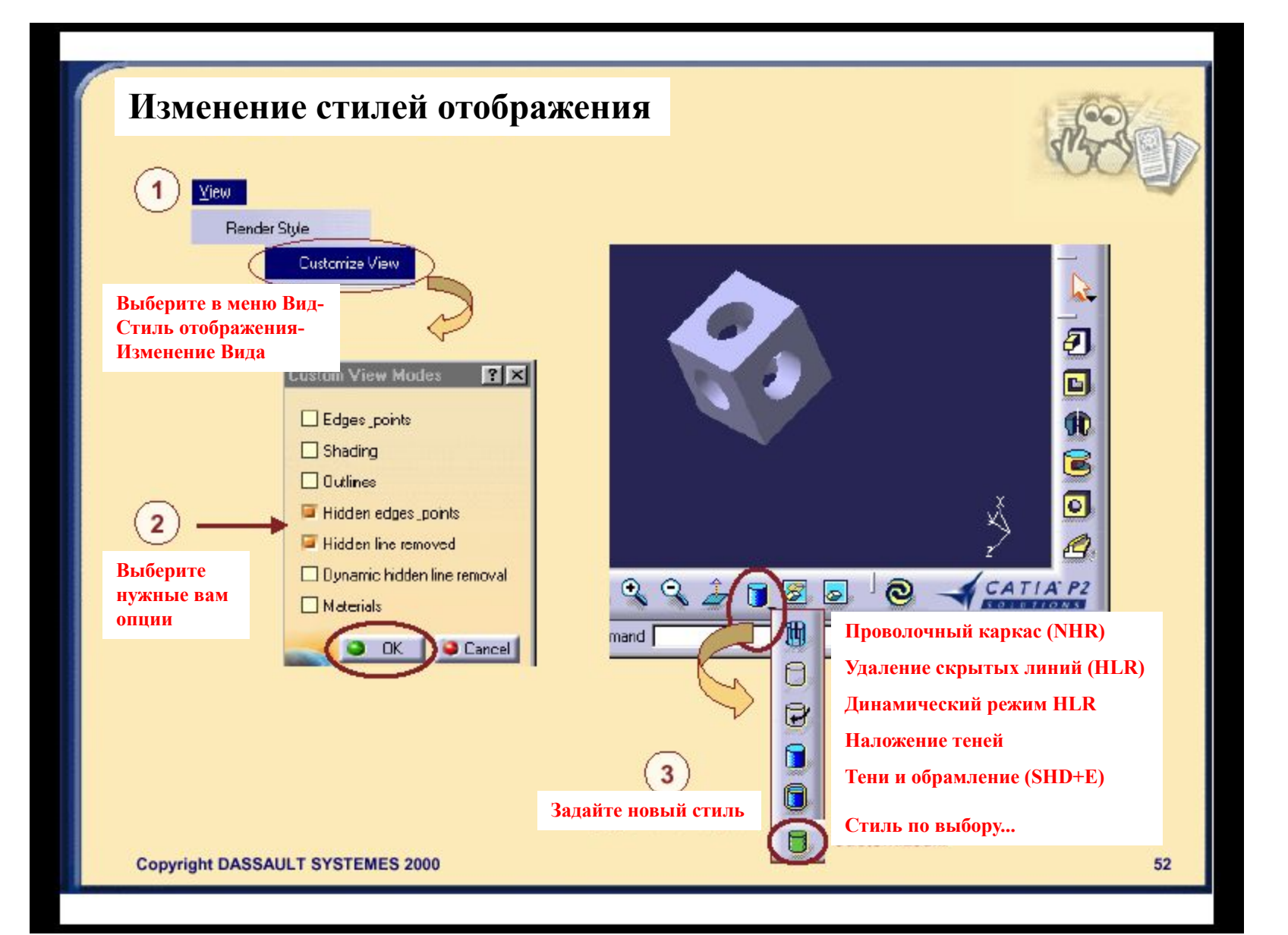

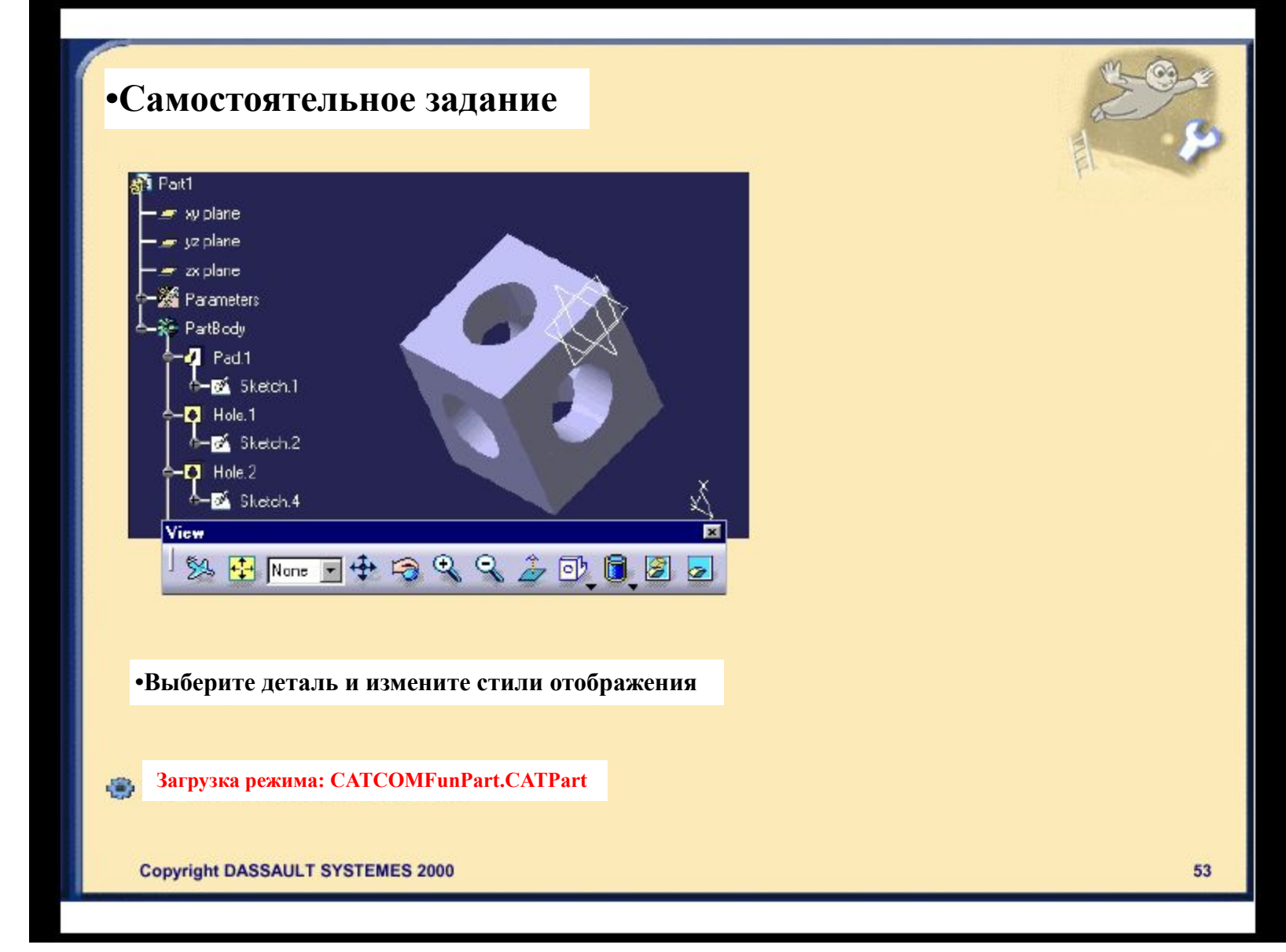

## **Подведение итогов**

#### *Выбор объекта означает:*

**•При помощи мыши непосредственно выбрать один или несколько элементов в графическом изображении или в древе •При помощи команды Search выбирать элементы по критерию одного типа, цвета и названия...**

*Moninulation the monmaturershee* 

#### *Управление геометрией или древа означает***: •При помощи кнопок мыши и значков Поворачивать, Панорамировать, и Менять размеры**

#### *Как скрыть или воспроизвести элемент (ы):*

- **•Вы выбираете элемент (ы) и щелкаете на значке Скрыть/Отобразить**
- **•Для перехода из видимой области в невидимую используйте значок Переключить область обзора/Swap Visible Space**

#### *Использование различных стилей отображения:* **•Вы можете использовать стандартные стили или выбирать их сами**

#### **Советы:**

**-Если на экране нет изображения, щелкните на значке Fit all in чтобы изменить центровку геометрии**

**-Если необходимо скрыть древо, нажмите клавишу (F3). Чтобы восстановить изображение, снова нажмите клавишу (F3)**

**View** 

etree **ith** 

\$2

F.

Nane

**Copyright DASSAULT SYSTEMES 2000** 

名同

 $QQ$ 

68

## **Работа с программой CATIA**

*Вы научитесь запускать программу, открывать, сохранять и закрывать документы версии 5*

- **Введение в документы версии5**
- **Запуск CATIA версии 5**  $\blacksquare$
- **Как открывать документы версии 5**  $\blacksquare$
- **Как сохранять и закрывать документы** $\Box$

## **Введение в Документы версии5**

*Вы научитесь распознавать документы CATIA*

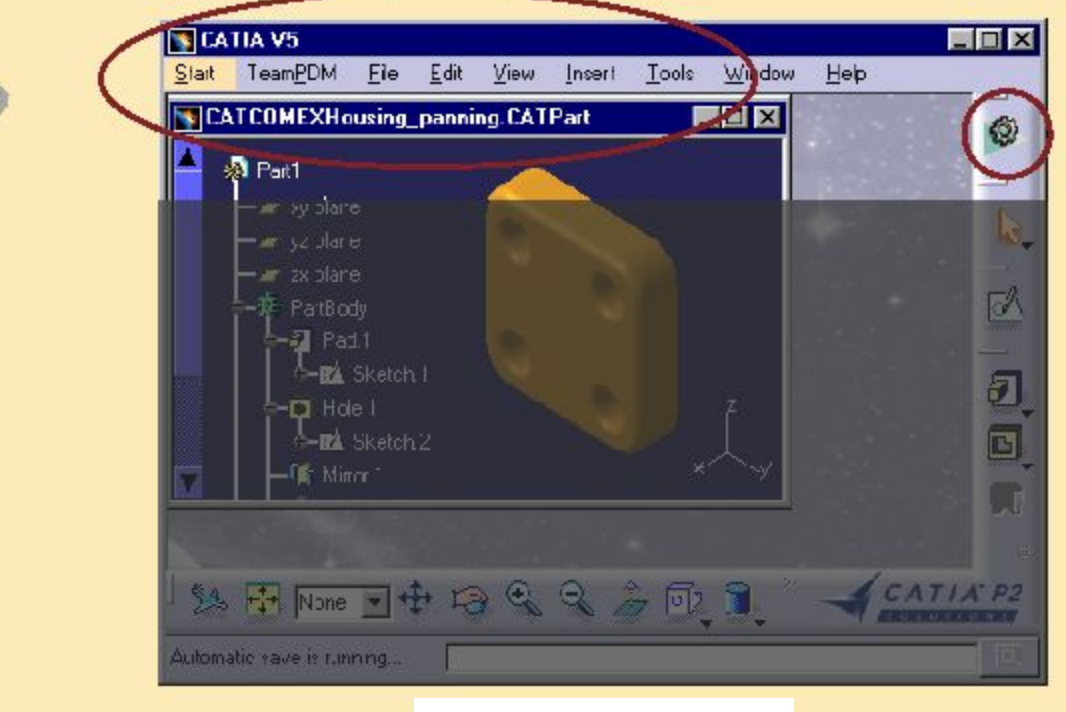

**Рабочие среды и документы**

## **Документы CATIA**

*При работе в программе CATIA вы создаете, меняете и сохраняете геометрию в документах. Документы выступают в роли контейнеров.*

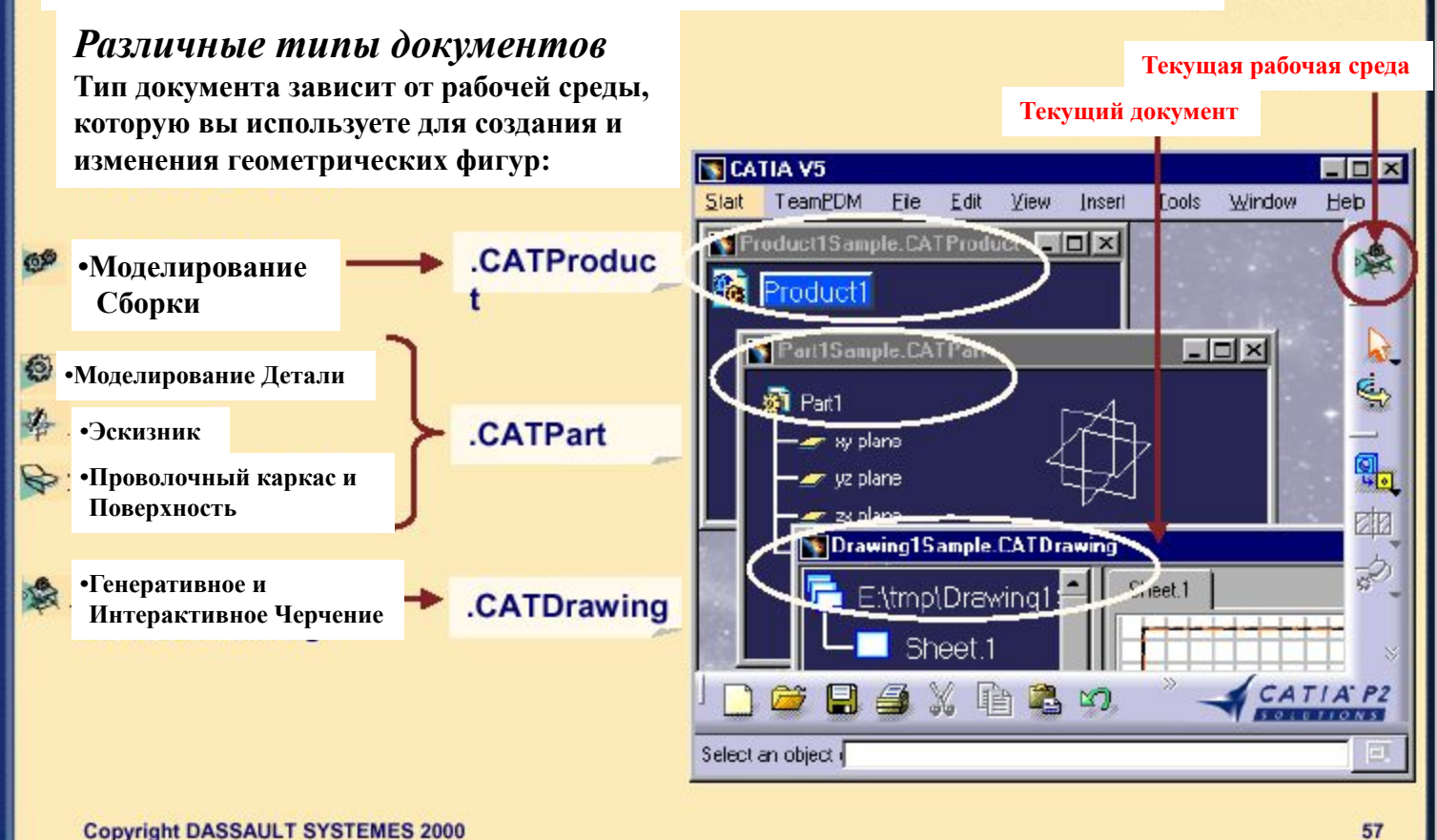

巨

## **Терминология**

**•Структура Продукта -это способ логической организации и построения ваших продуктов. Вы можете передвигаться в рамках структуры и работать над различными компонентами. •Документ - это файл, включающий данные, которые вы будете создавать и управлять ими при помощи соответствующей рабочей среды (специальное расширение) •Рабочая среда - это набор средств, которые позволяют вам создавать и управлять геометрией**

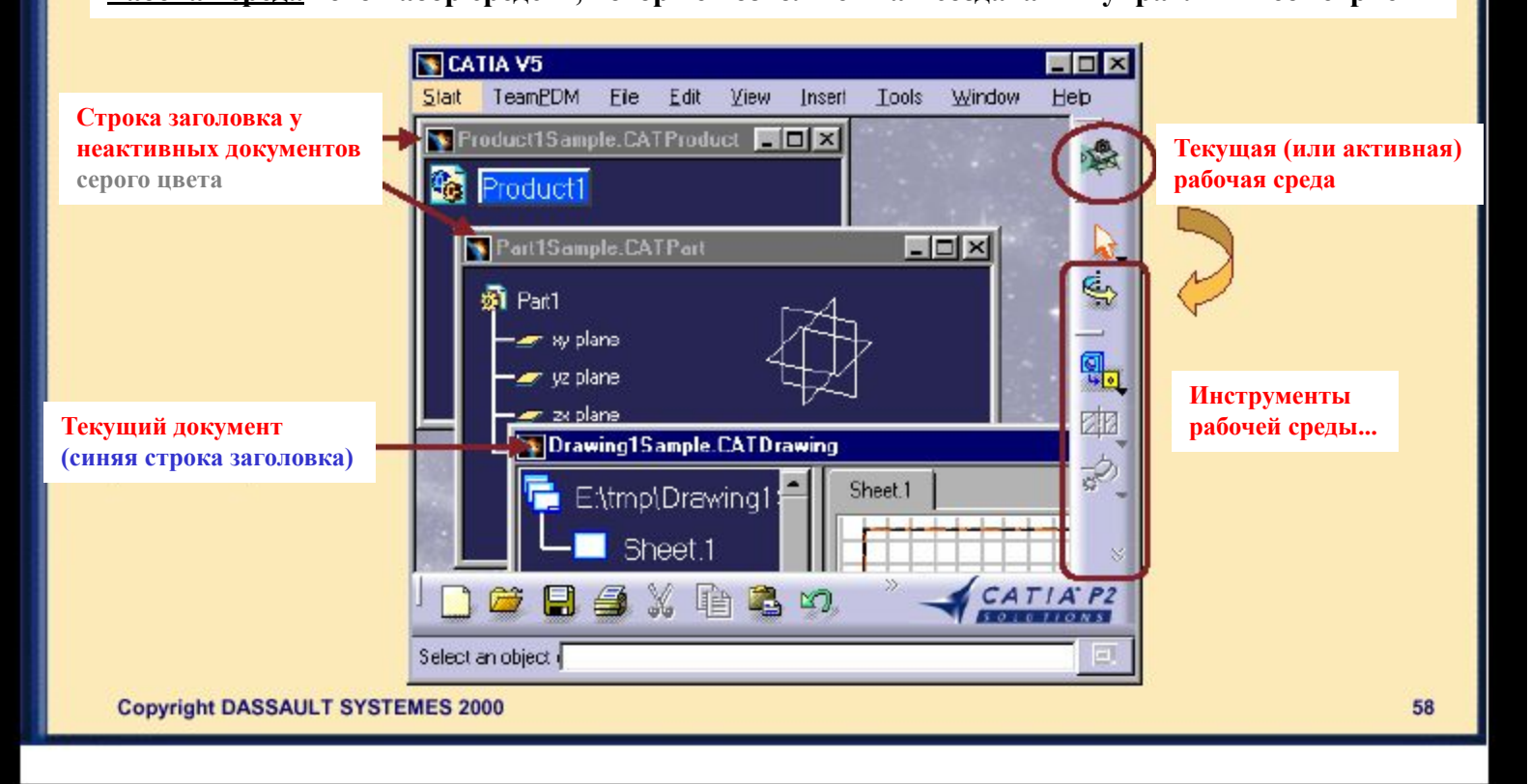

# **Запуск CATIA версии 5**

*Вы научитесь запускать и выходить из CATIA версии 5*

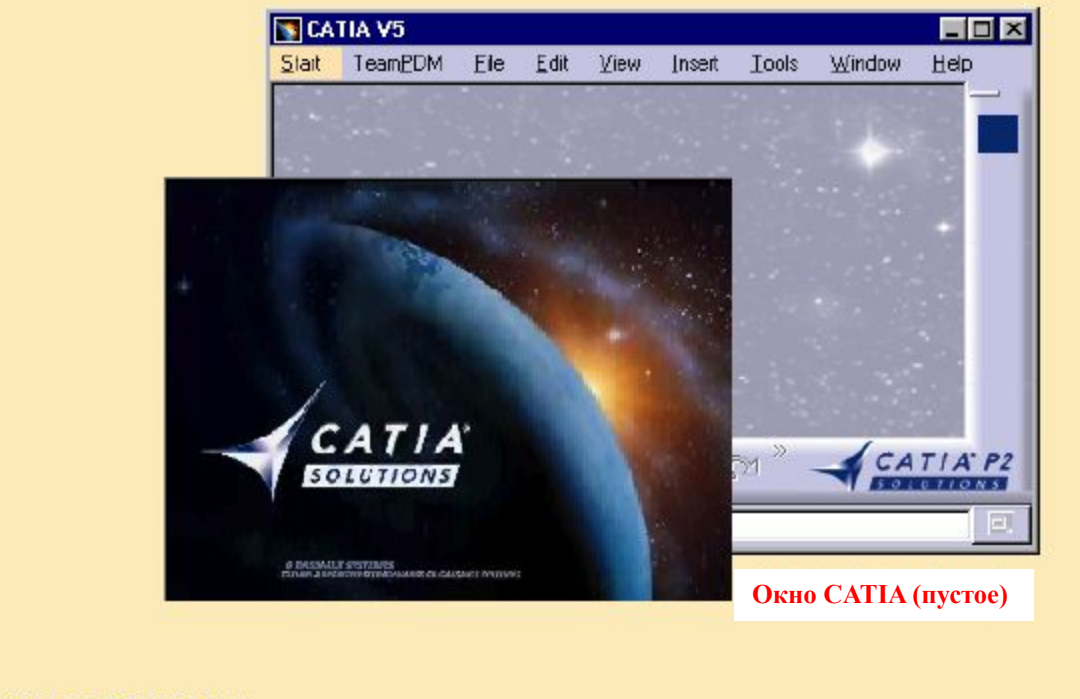

# **Запуск CATIA**

*Различные способы запуска нового сеанса работы с CATIA:*

**•Меню Старт- Программы (только Windows) •Контекстное меню - Новый - CATIAxxx (только Windows) •Прямой доступ через значок на рабочем столе (если есть)**

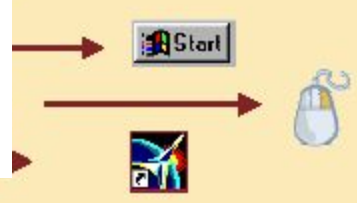

 $\equiv$ 

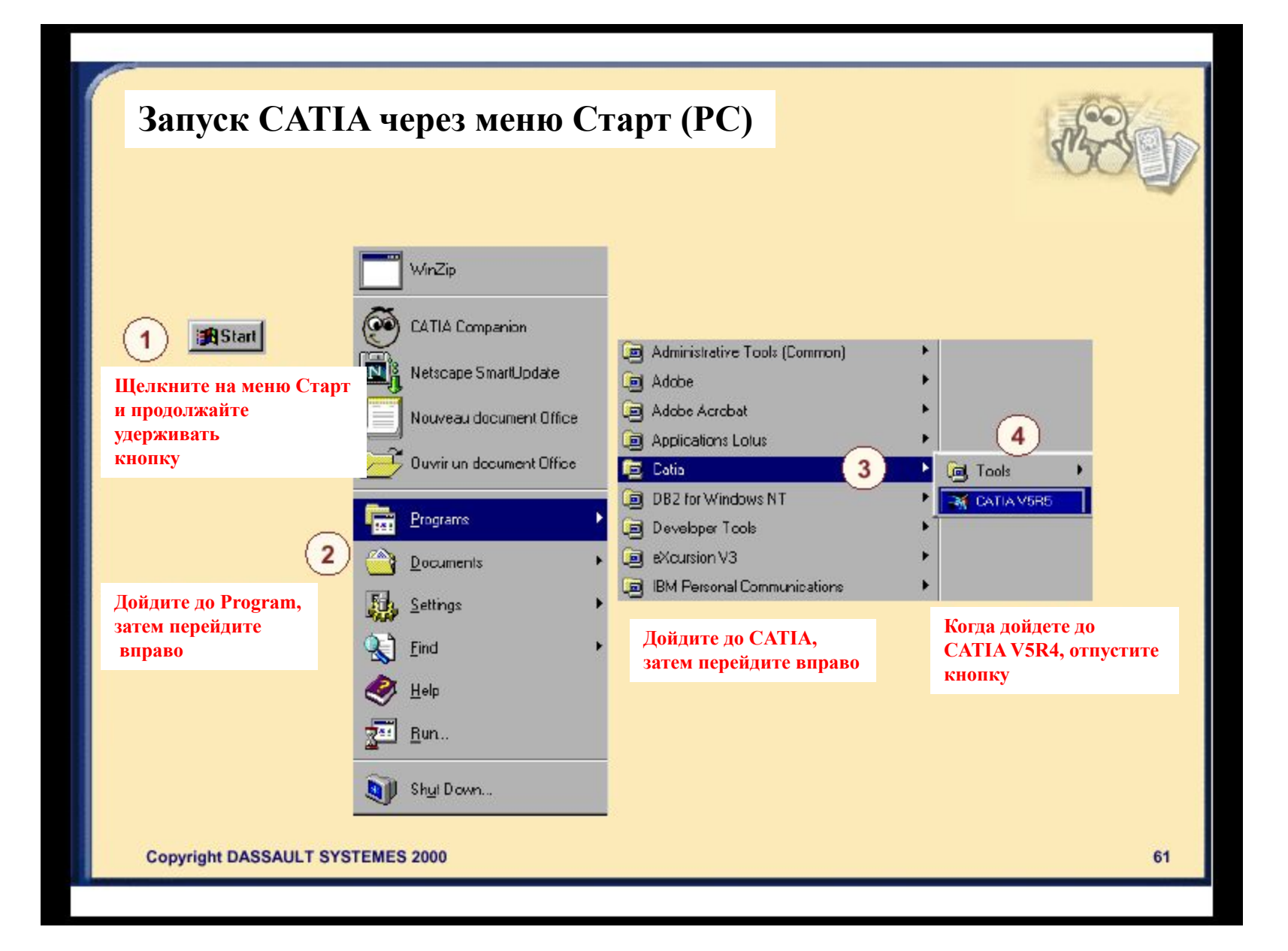

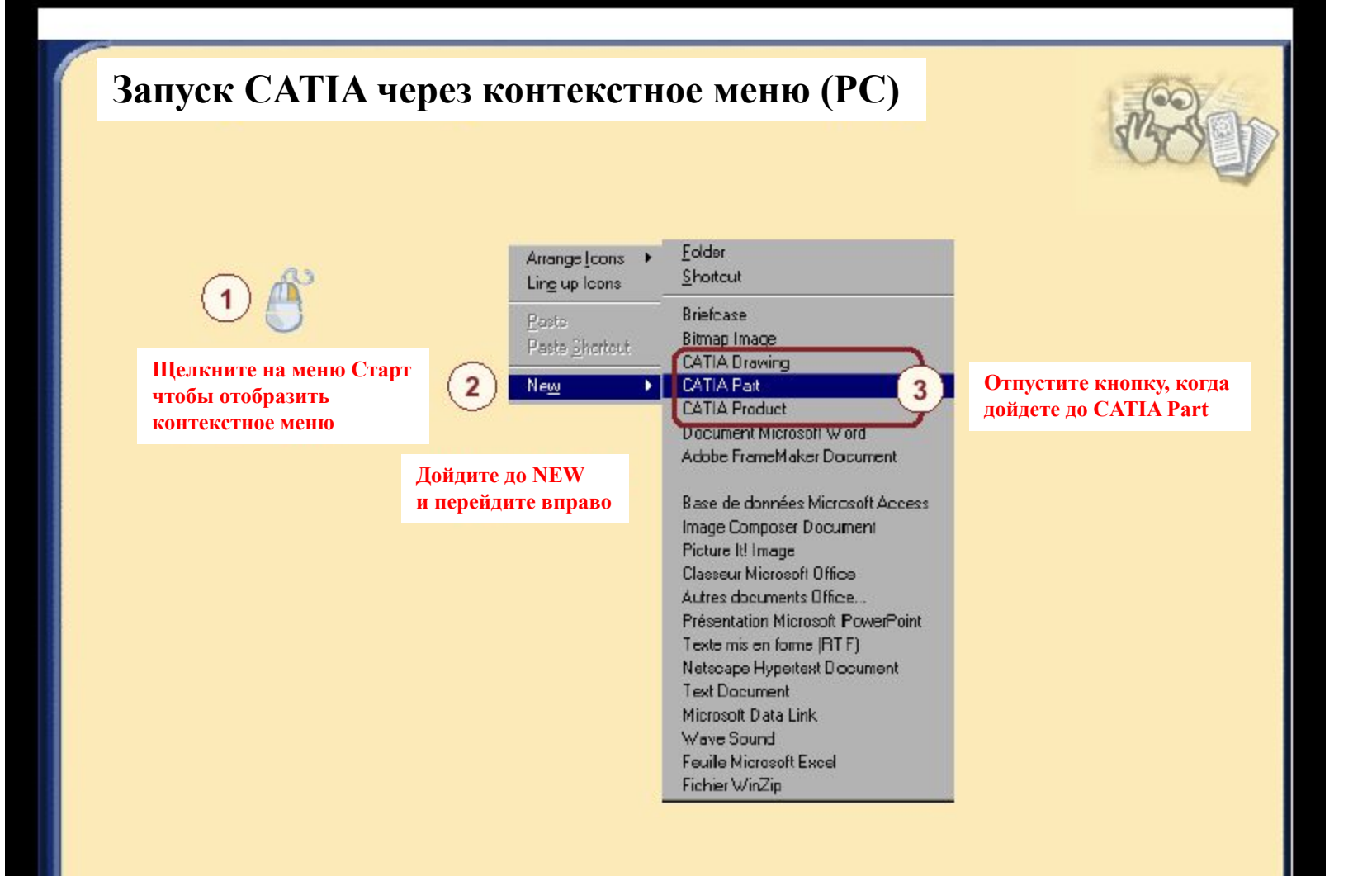

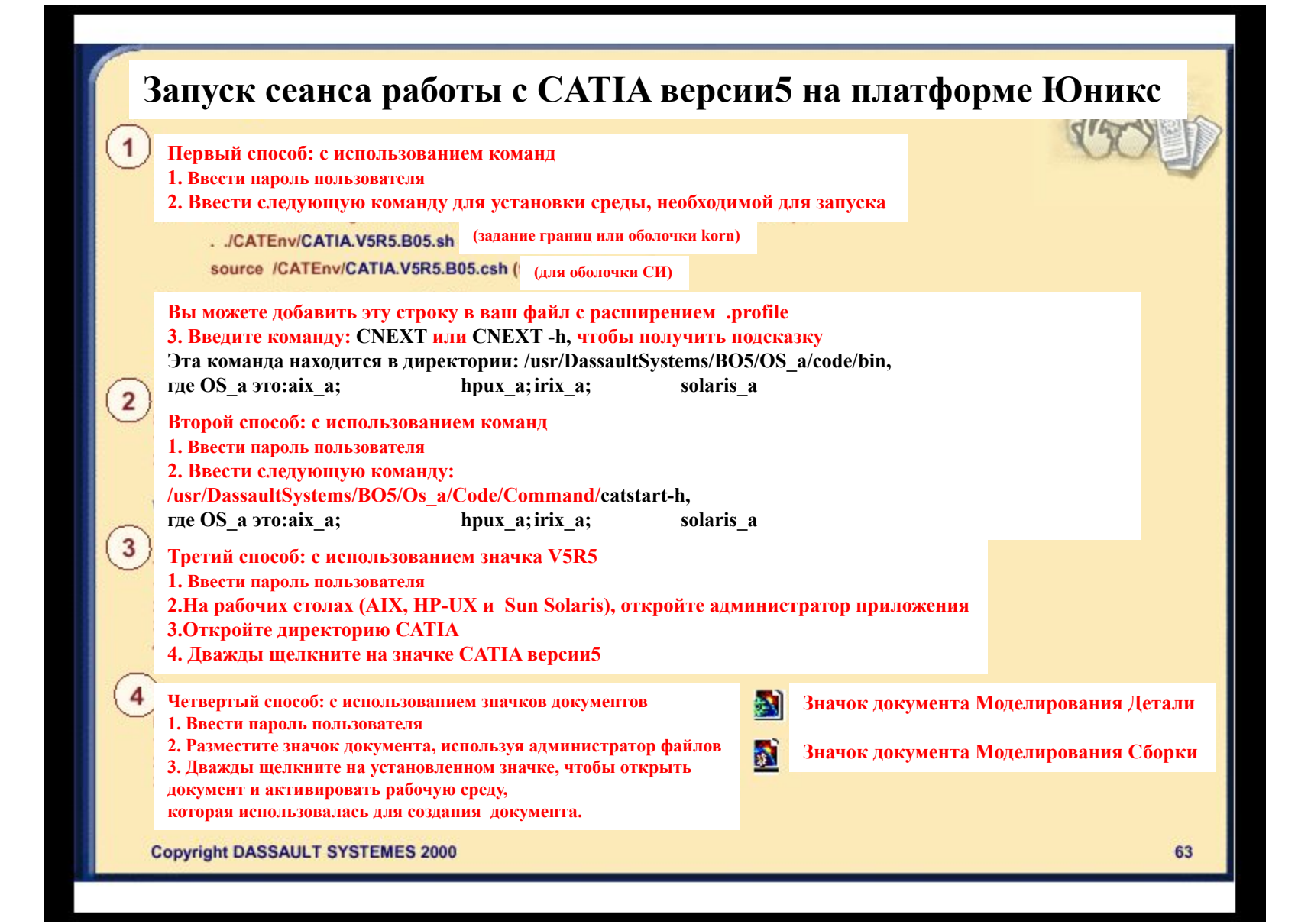

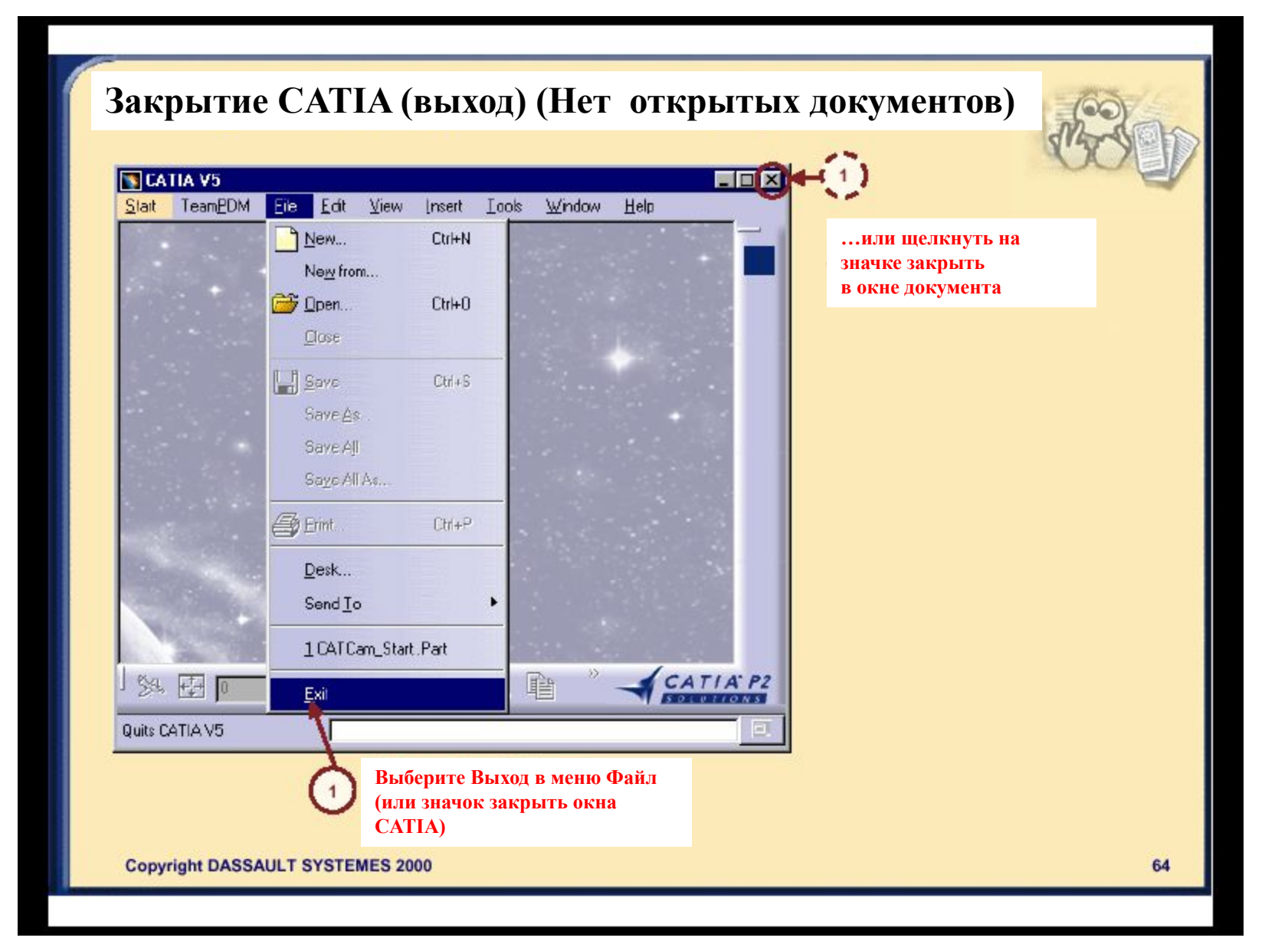

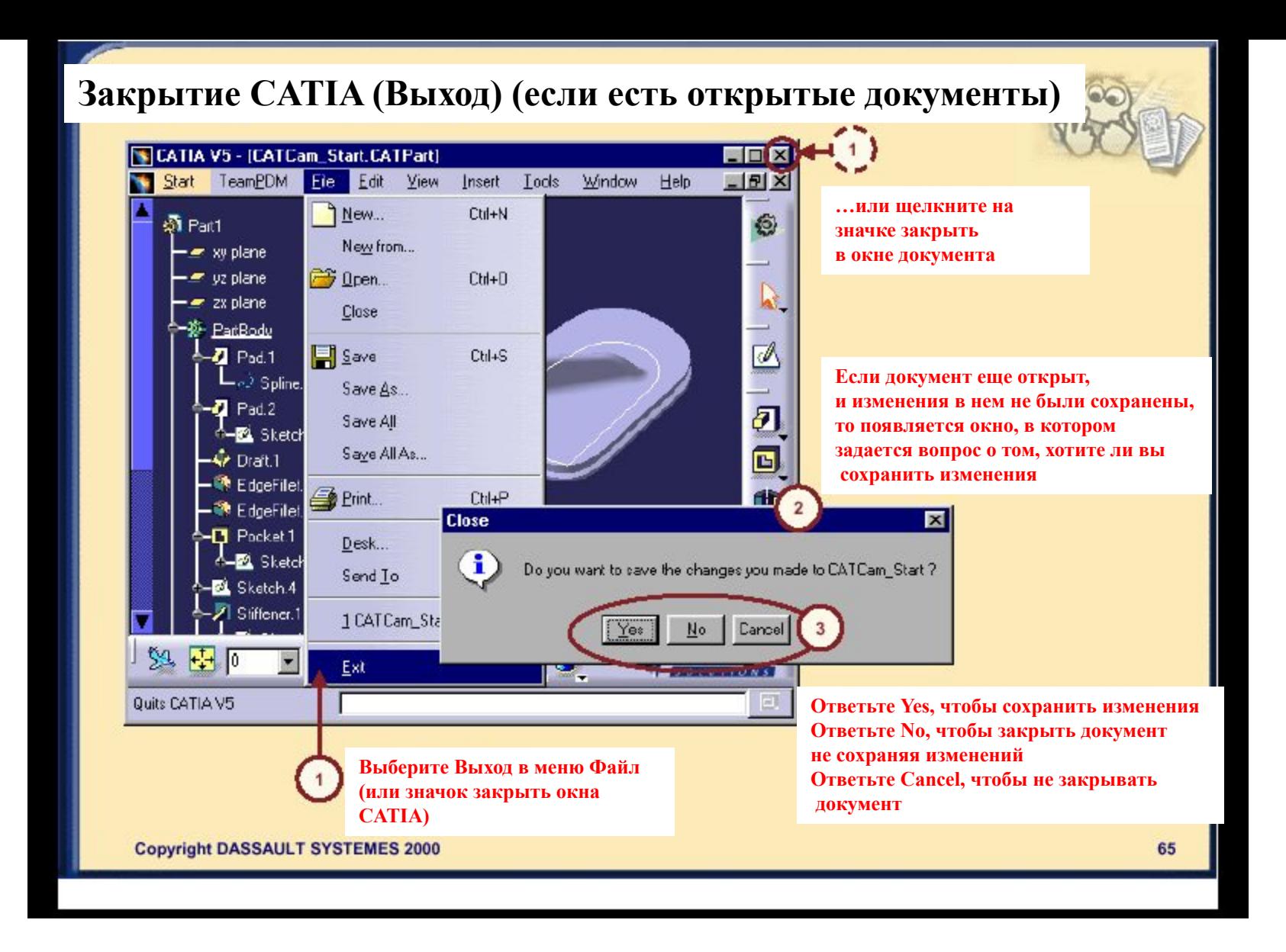

## **Как открывать документы версии 5**

*Здесь вы научитесь открывать новые и уже созданные документы, а также располагать окна документов.* 

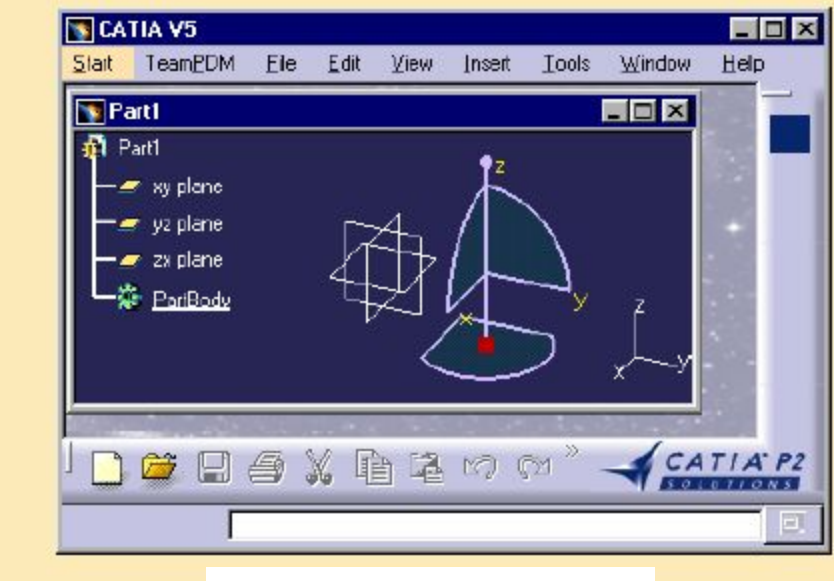

**Окно CATIA с одним документом**

## **Об открытии документов**

**Существуют различные виды документов CATIA.**

**У каждого документа своя рабочая среда.**

**Однако, вы можете работать в документе, используя различные рабочие среды.**

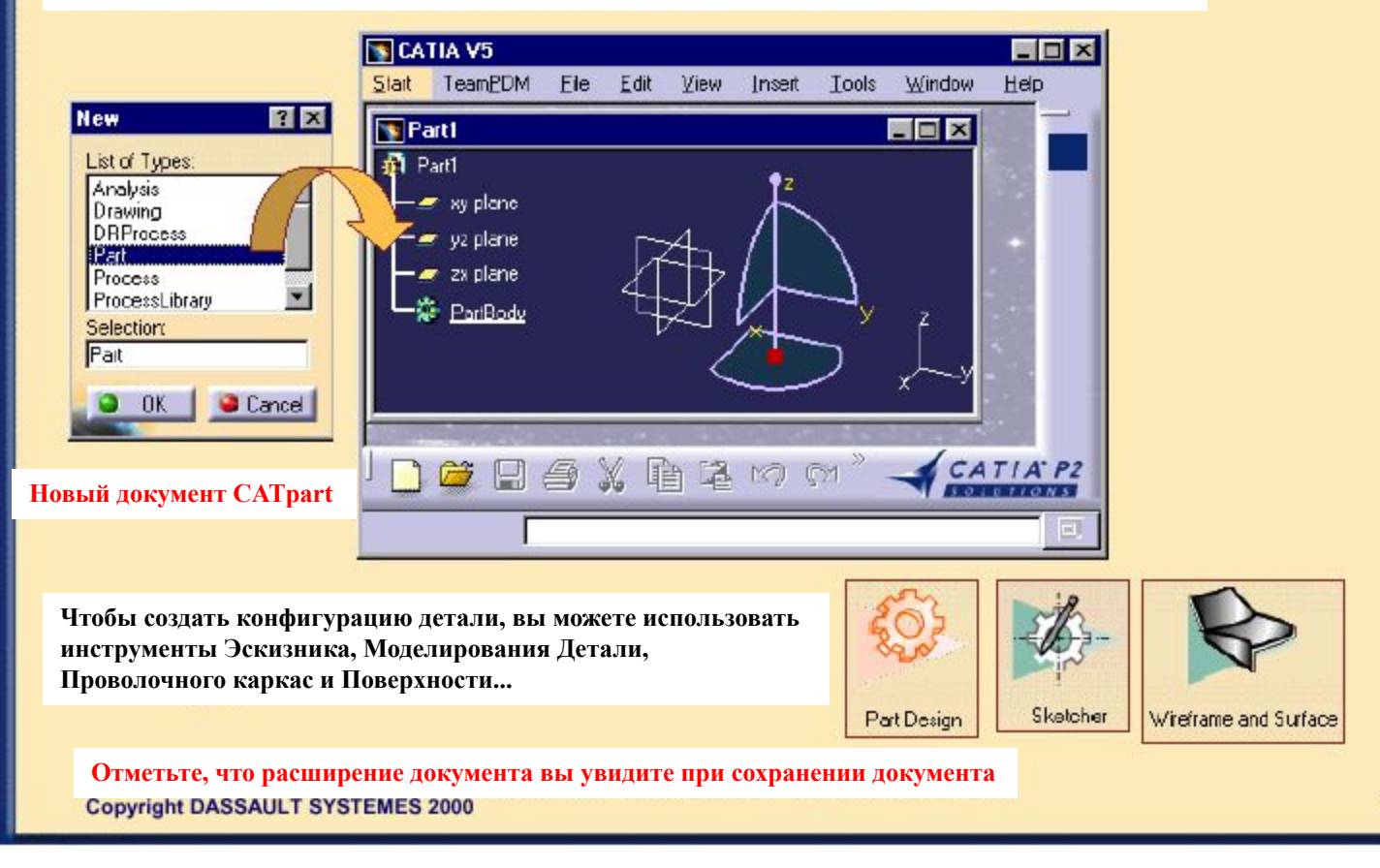

 $\equiv$ 

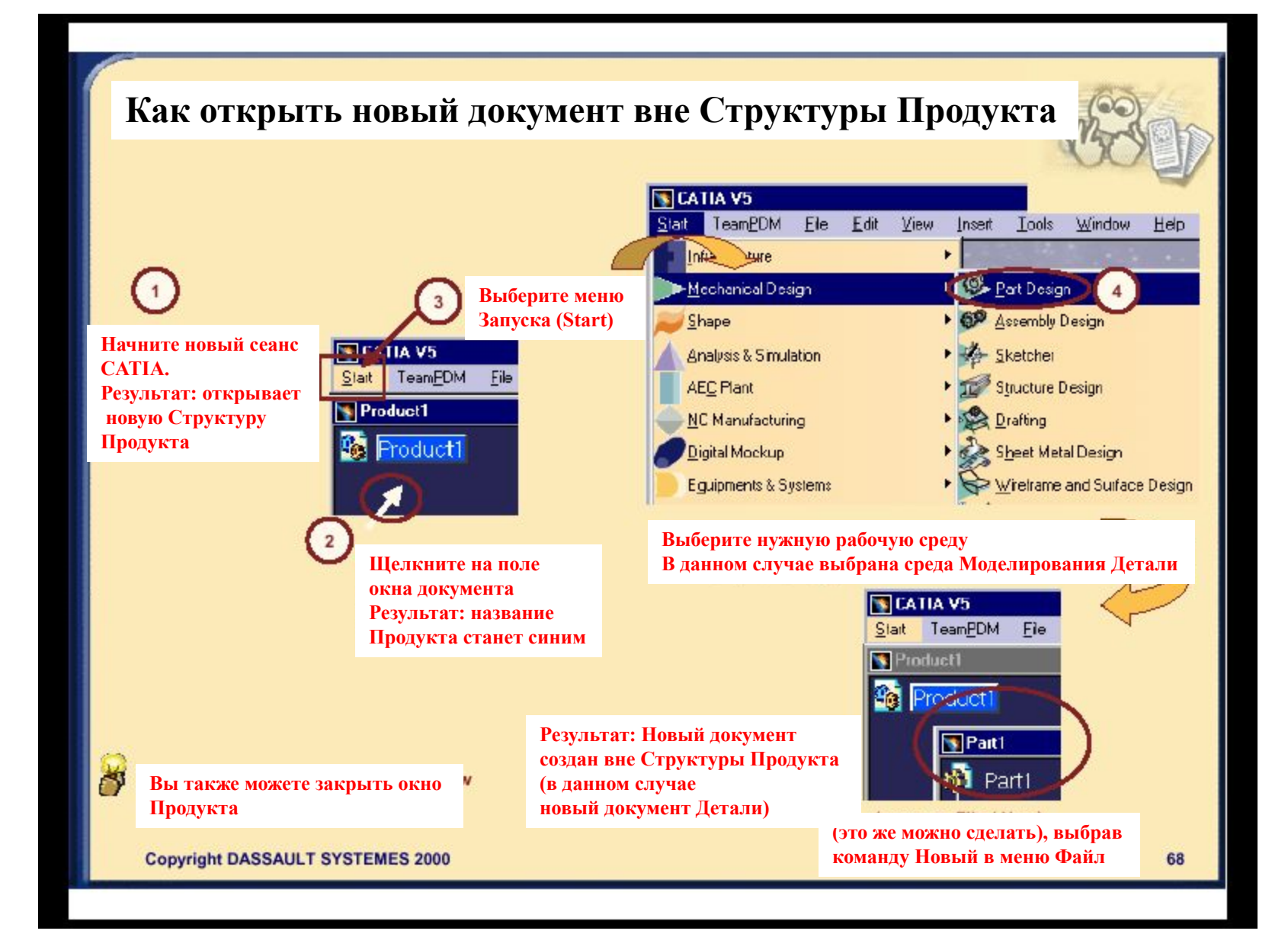

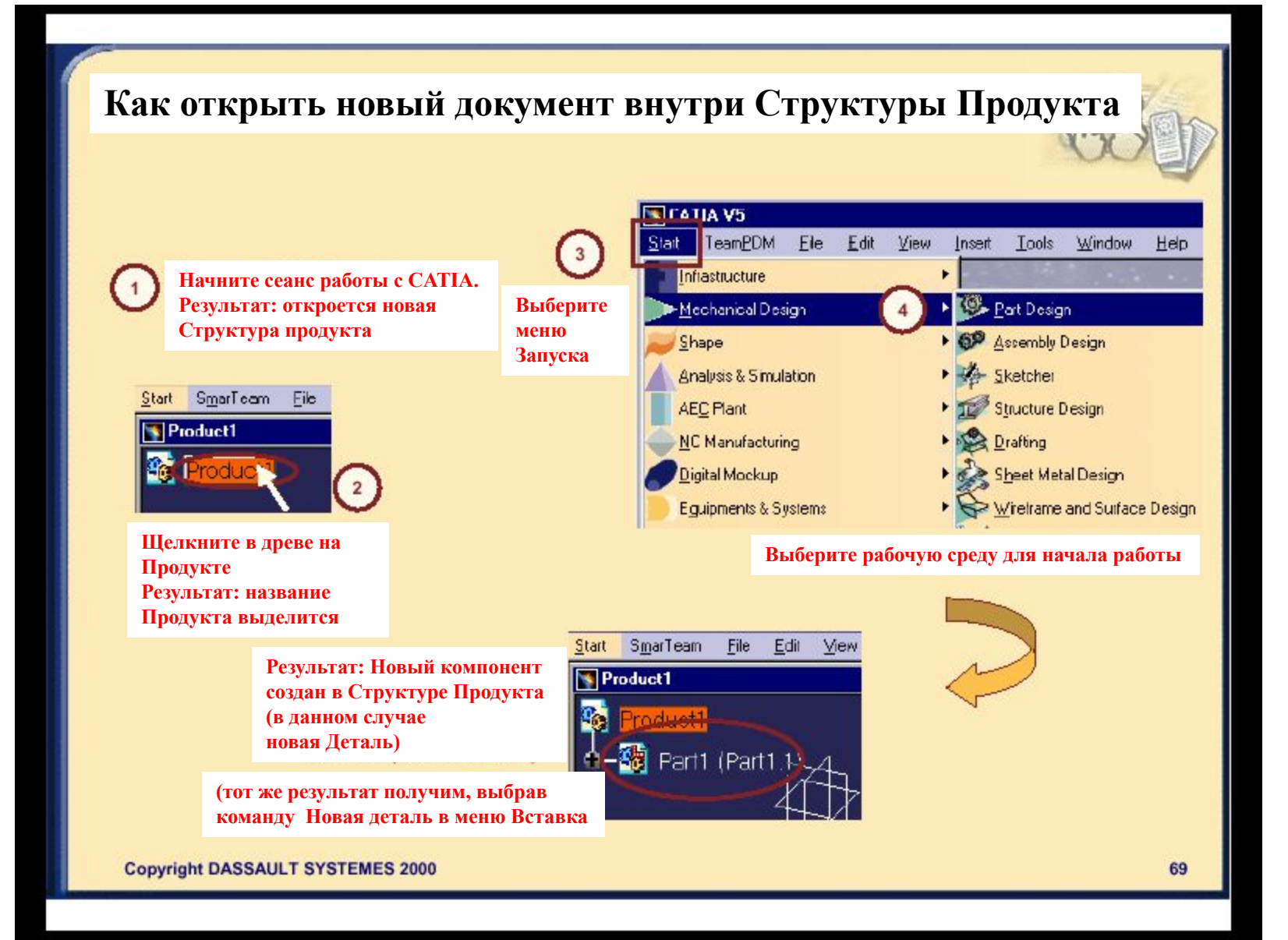

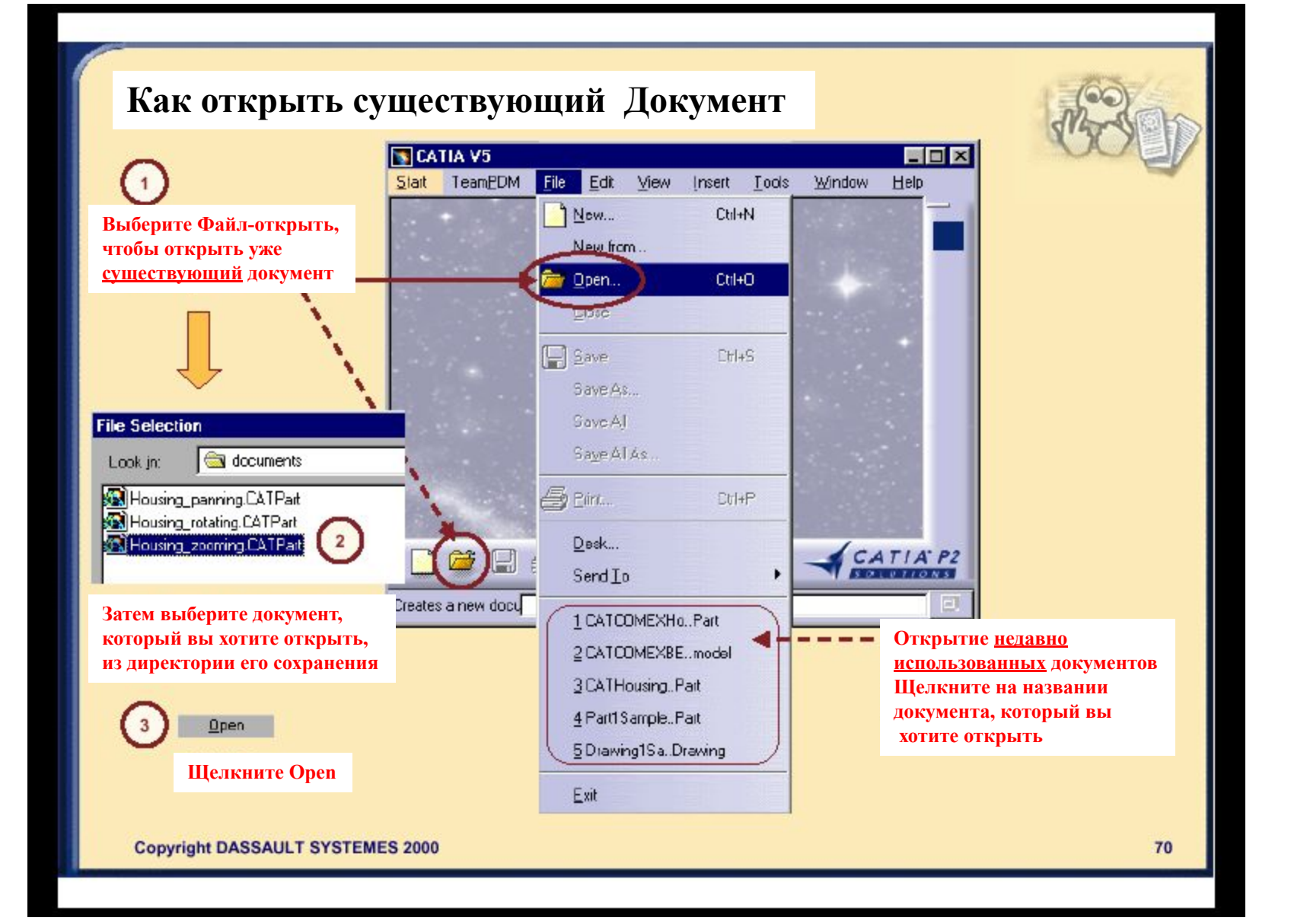

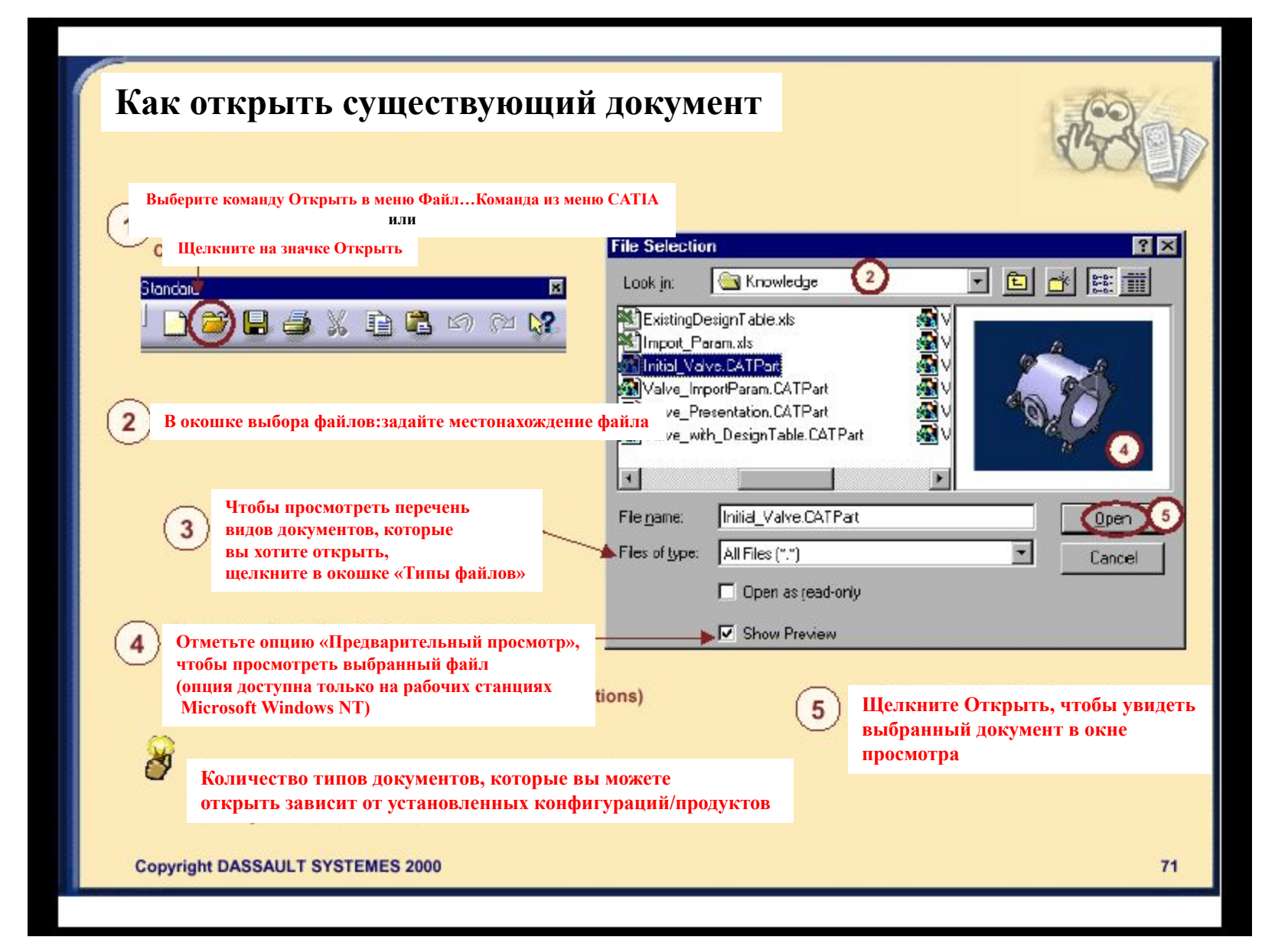

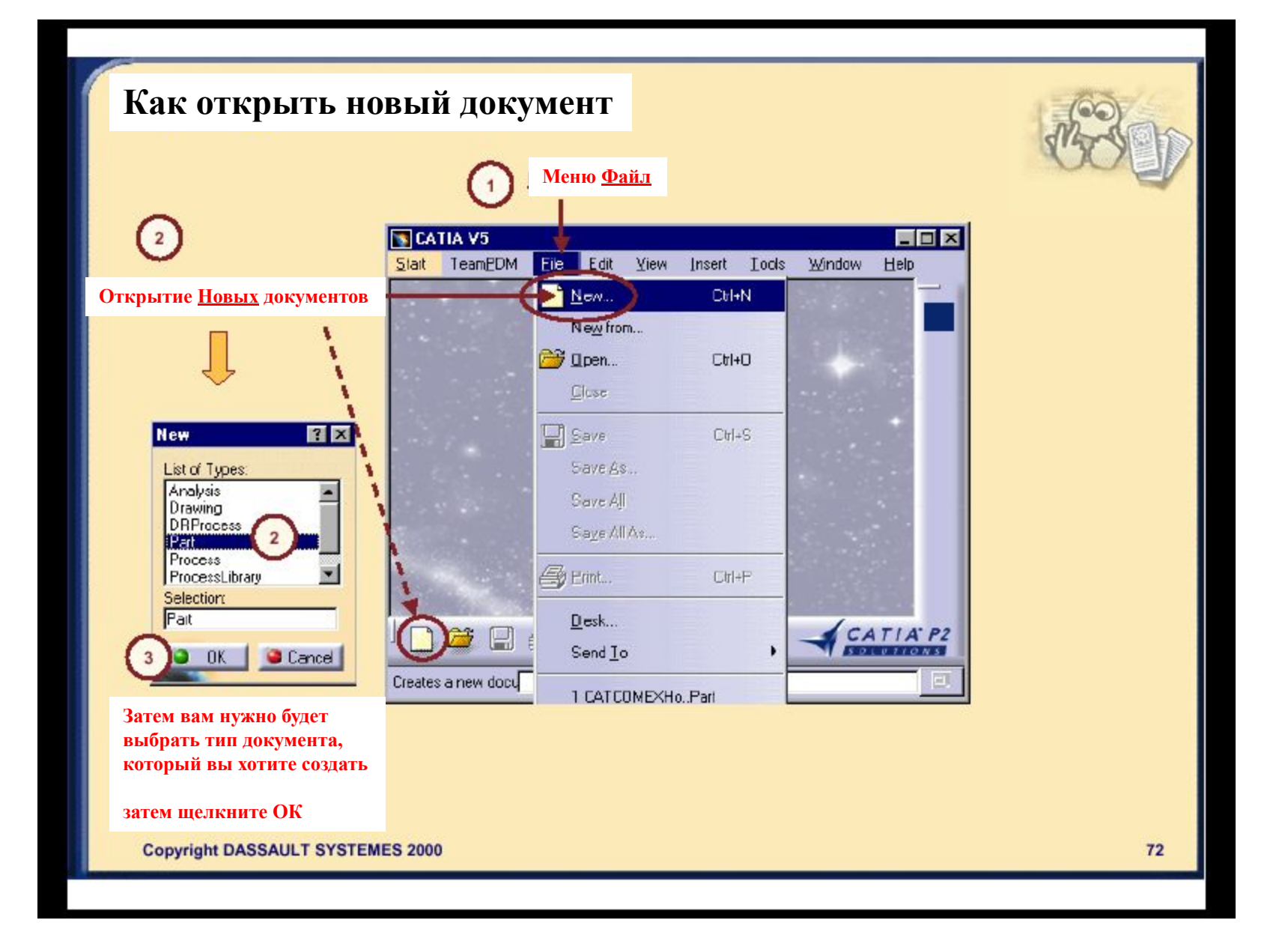
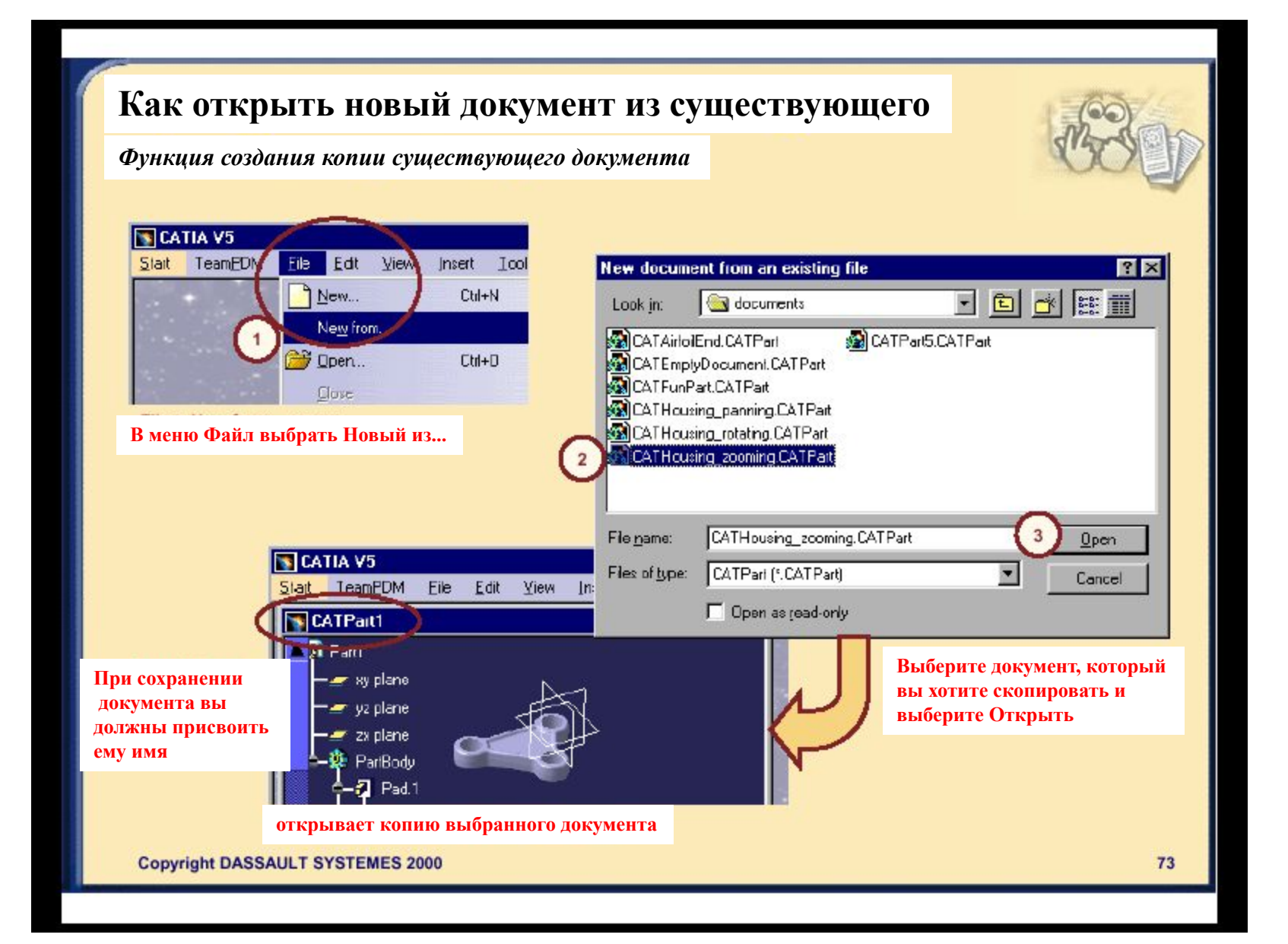

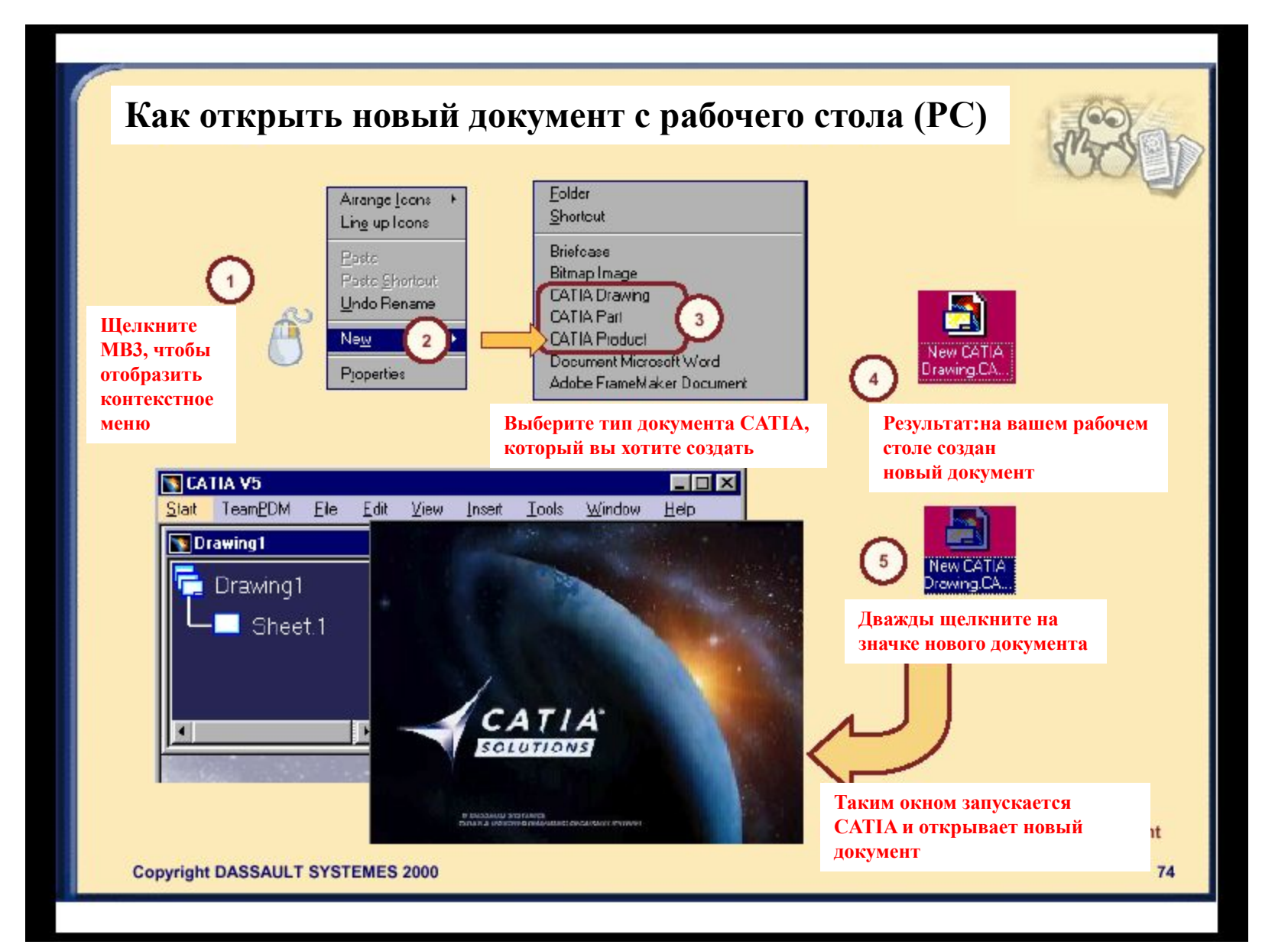

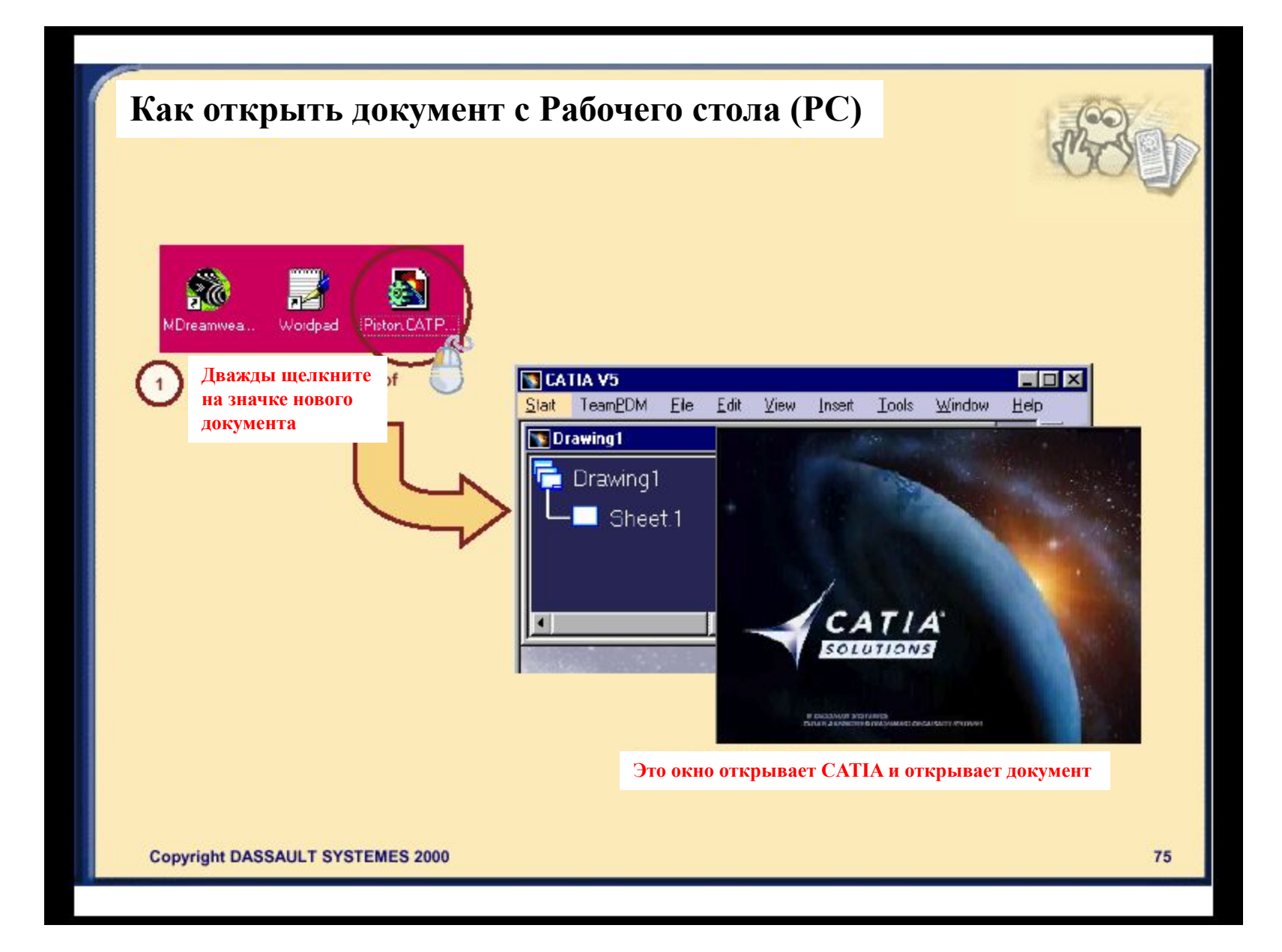

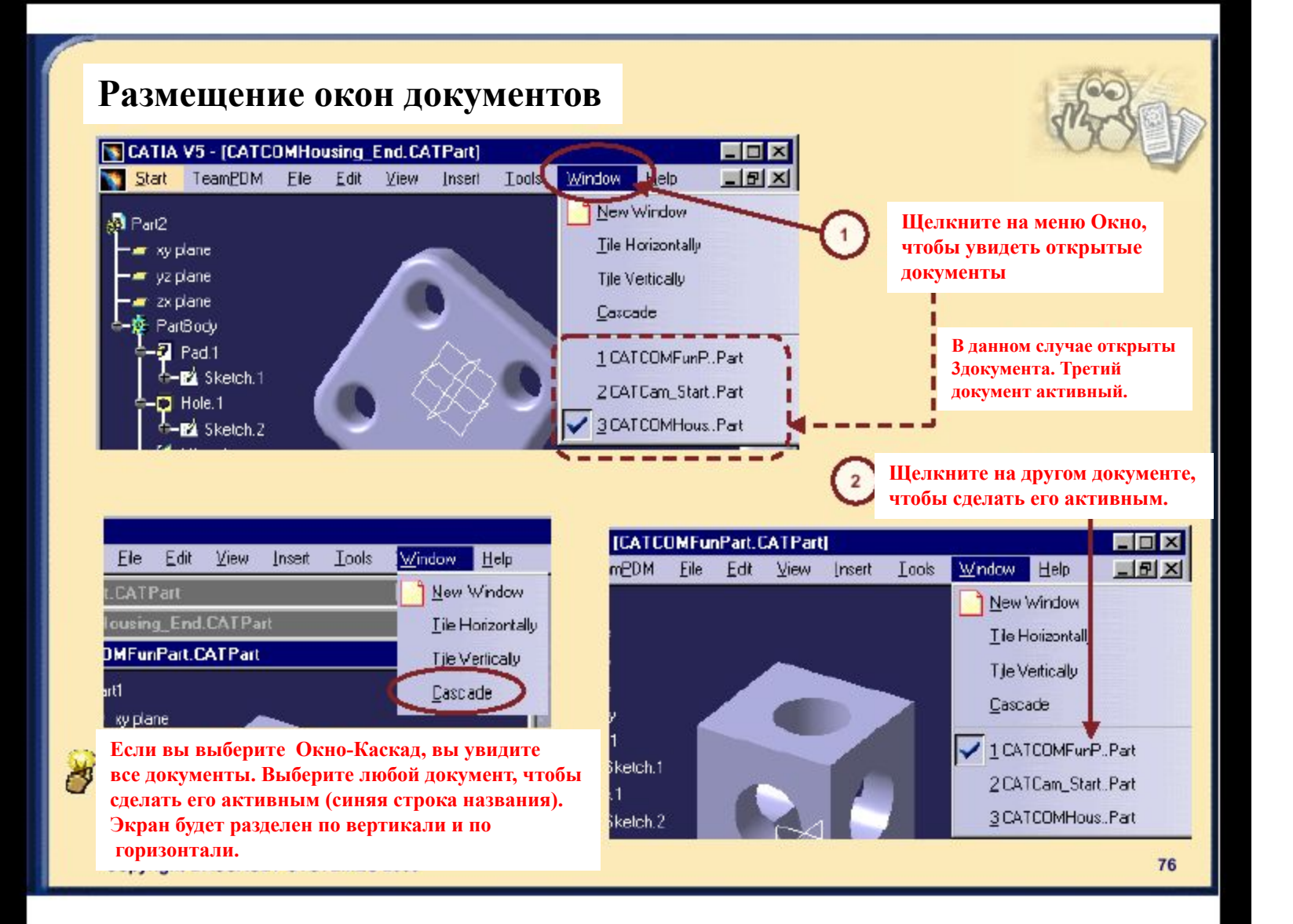

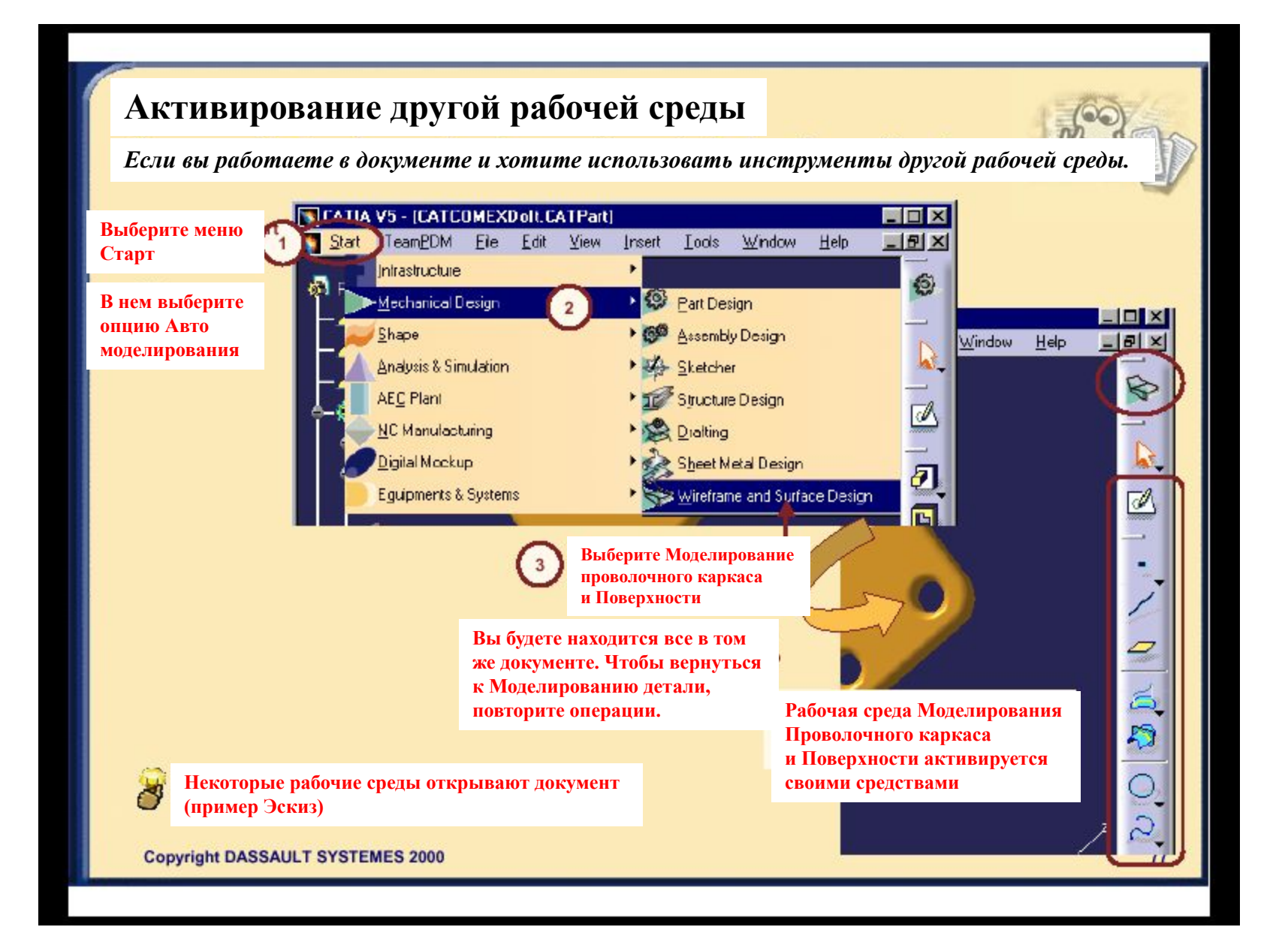

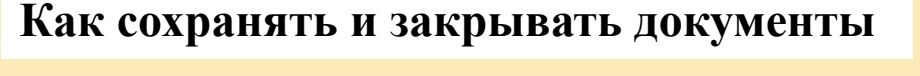

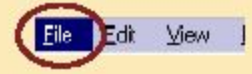

*Вы изучите различные методы сохранения документов*

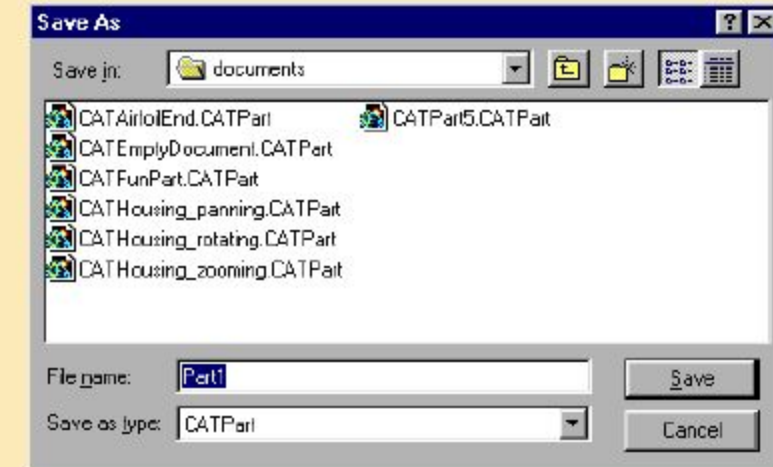

Copyright DASSAULT SYSTEMES 2000

## **О сохранении документов**

**Существуют различные способы сохранения документов CATIA**

#### *Когда и с какой целью?*

**•вы сохраняете документы после внесения изменений •чтобы создать новый документ**

#### *Название…*

**Вы сохраняете документы •под тем же именем (в таком случае начальный документ будет удален) •под новым именем (при этом будет создан документ)**

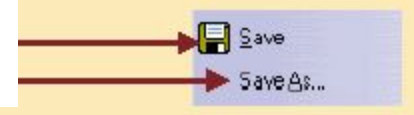

**Copyright DASSAULT SYSTEMES 2000** 

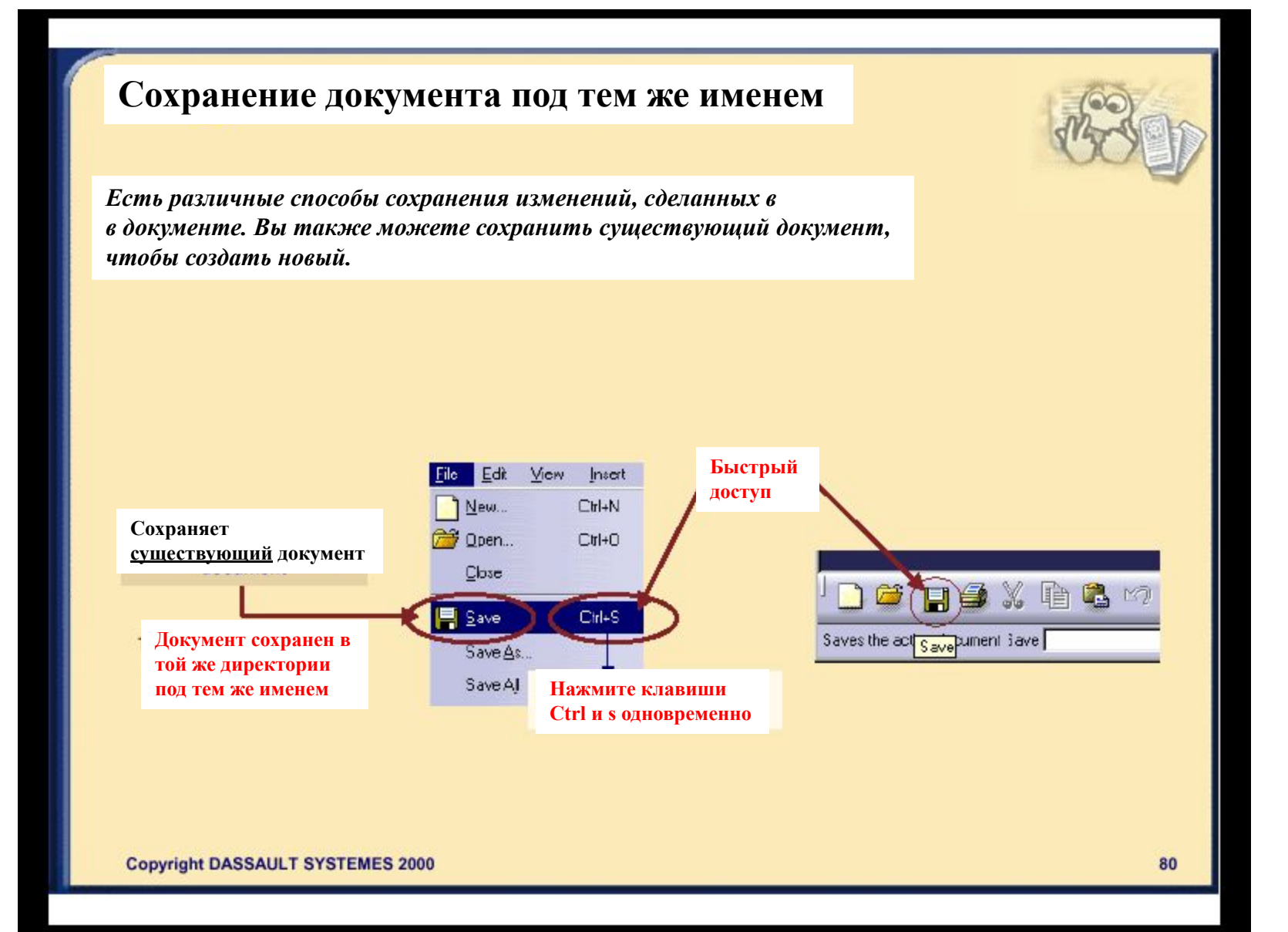

### **Сохранение документа под новым именем**

*Методика создания нового документа* 

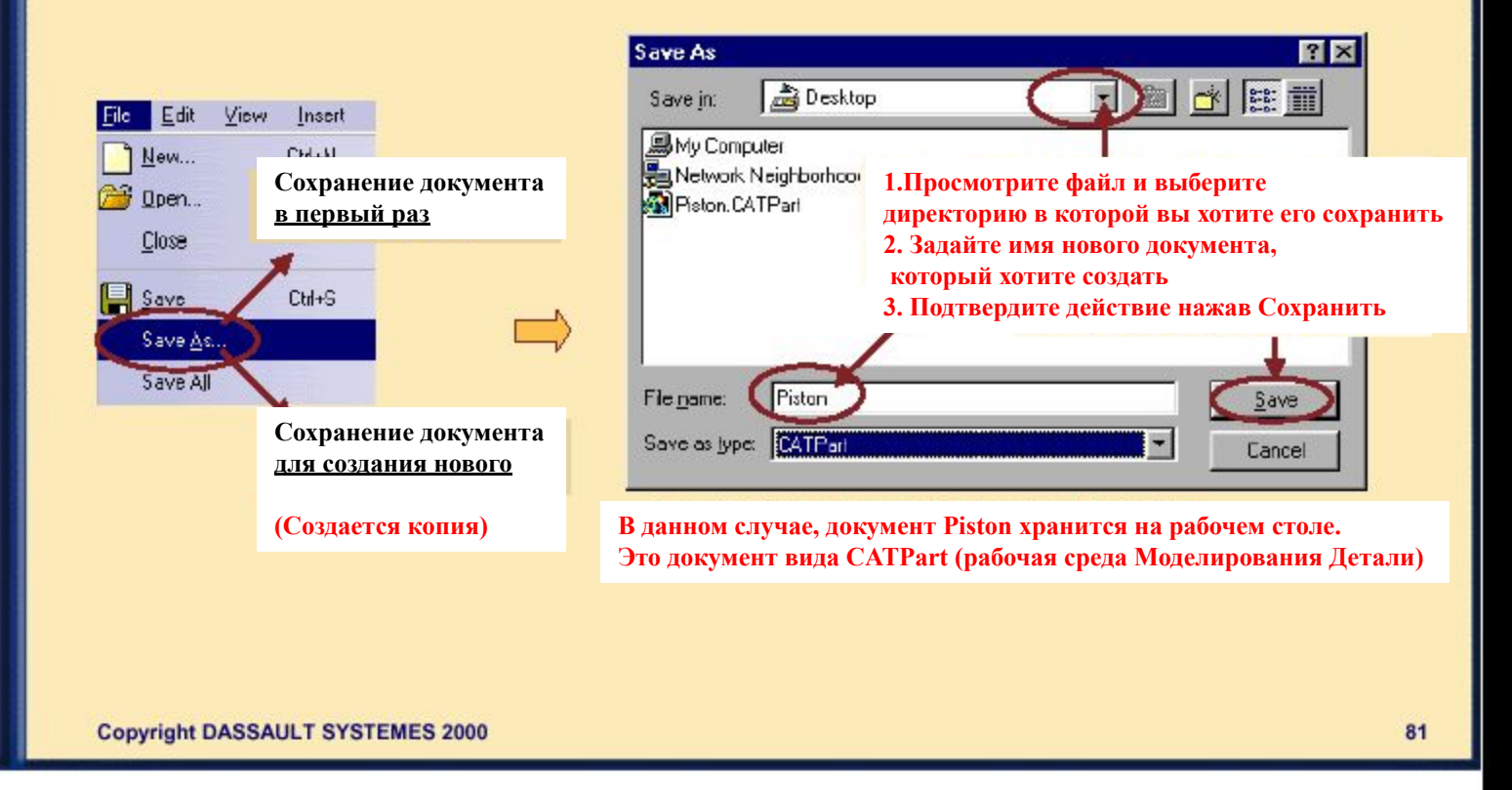

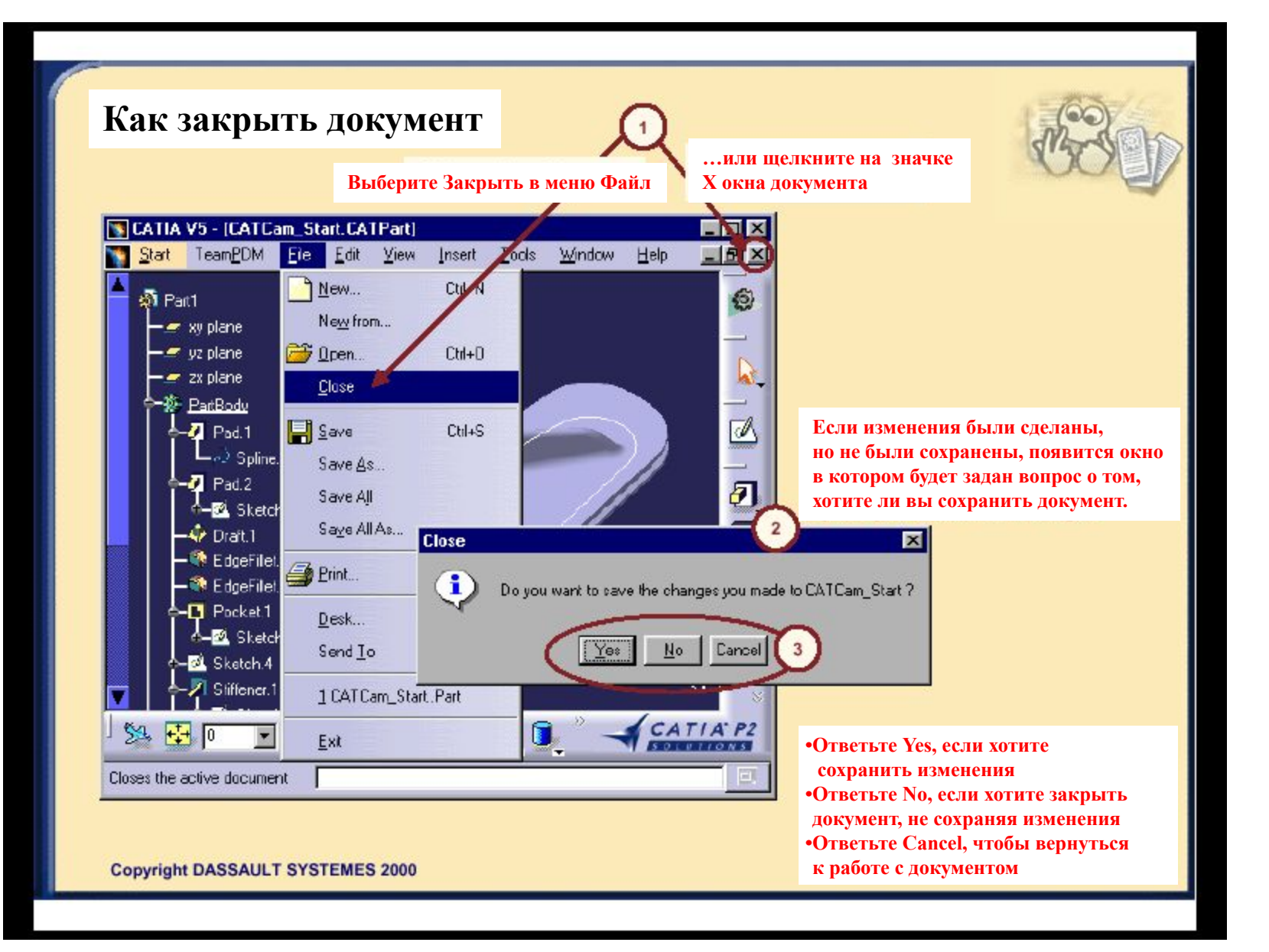

# **Самостоятельное задание SCATIA V5**  $\Box$   $\times$ Start TeamPDM Ele Edit View Tools Window Help Insert **应日与义**自宅の中  $\boldsymbol{\Sigma}$ CATIA P2 **•Откройте новый документ, •Расположите окна документов, •Смените текущую рабочую среду и поработайте с панелью инструментов •Закройте документы Загрузка режима: CATCOMEXDolt.CATPart**

**Copyright DASSAULT SYSTEMES 2000** 

# **Подведем итоги..**

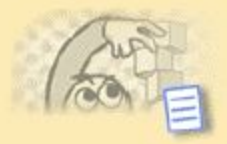

*Вы рассмотрели следующие особенности CATIA версии5:*

**•Различные способы запуска программы и выхода из нее •Как открывать новые и уже существующие документы и располагать окна •Как входить в рабочую среду**

**•Различные способы сохранения и закрытия документов**

**•Как получать доступ к настройкам и регулировать их**